## 프로그래머블 AC 전원공급기

APS-7000 시리즈

사용 설명서

GW INSTEK PART NO. 82PS-71000MB1

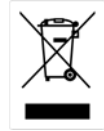

ISO-9001 CERTIFIED MANUFACTURER

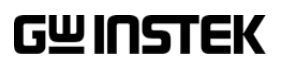

본 사용 설명서에는 저작권법에 의해 보호되는 정보를 담고 있습니다. 이에 모든 권한은 굿윌 인스트루먼트에 있으며 사전 동의 없이 본 설명서의 어떤 부분도 복제되어 편집되거나 다른 언어로 번역될 수 없습니다.

본 사용 설명서의 정보는 인쇄된 시점에서 정확히 확인된 것이나 굿윌인스트루먼트는 계속적 으로 제품을 개선하여 사전 공지 없이 언제든지 제품사양, 특성, 유지 보수 절차 등을 변경할 수 있는 권한을 보유하고 있습니다.

한국굿윌인스트루먼트㈜ 서울시 영등포구 문래동3가 55-20 에이스하이테크시티 1동 1406호

Good Will Instrument Co., Ltd. No. 7-1, Jhongsing Rd., Tucheng Dist., New Taipei City 236, Taiwan.

## <u>GWINSTEK</u>

# 목차

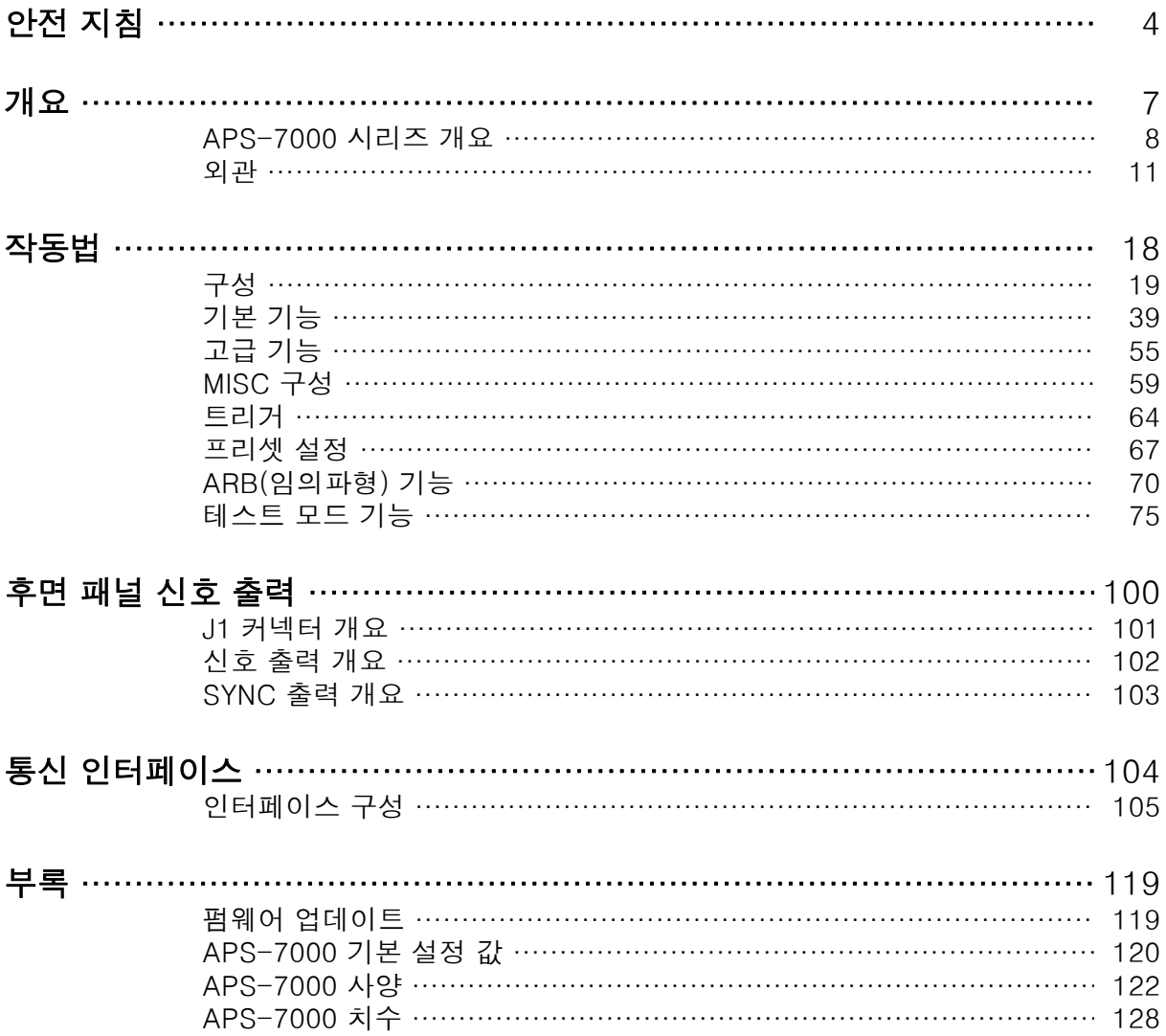

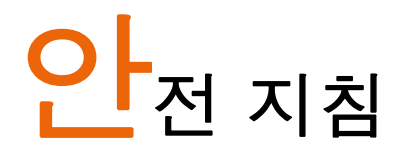

이번 장에서는 장비를 조작하거나 보관할 때 지켜야 하는 중요한 안전수칙들 을 설명합니다. 작업자의 안전과 장비의 원활한 유지보수를 위해 반드시 다음 의 내용들을 숙지하시기 바랍니다.

#### 안전 기호

다음의 안전 기호들이 본 사용 설명서와 실제 장비에 사용됩니다.

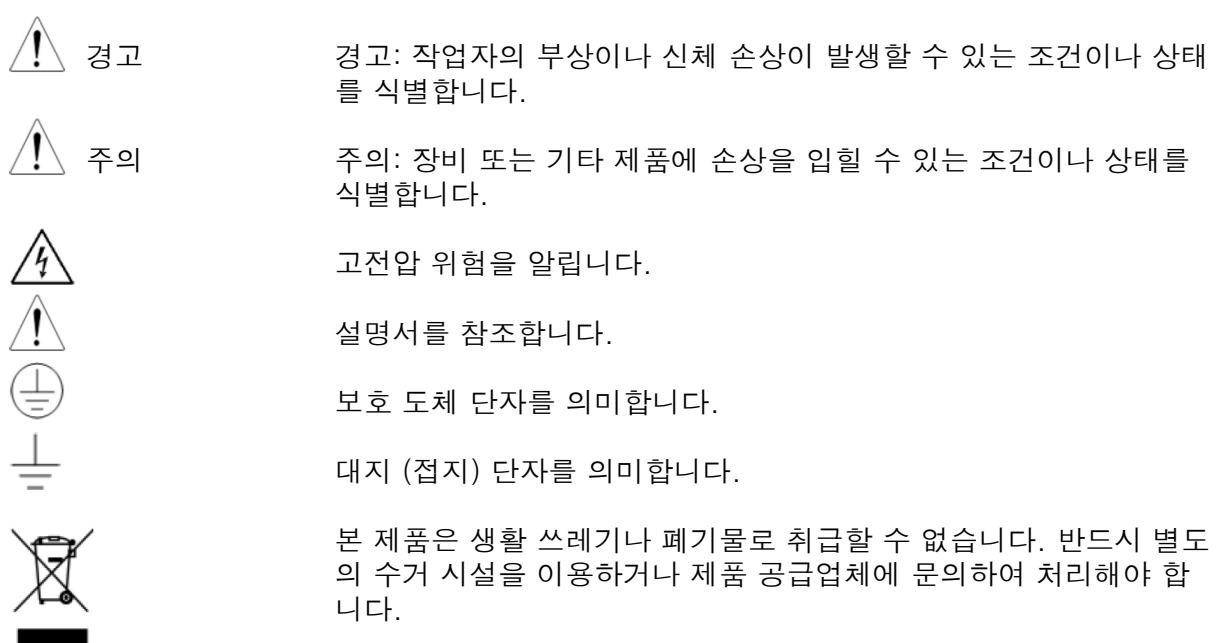

## <u>GWINSTEK</u>

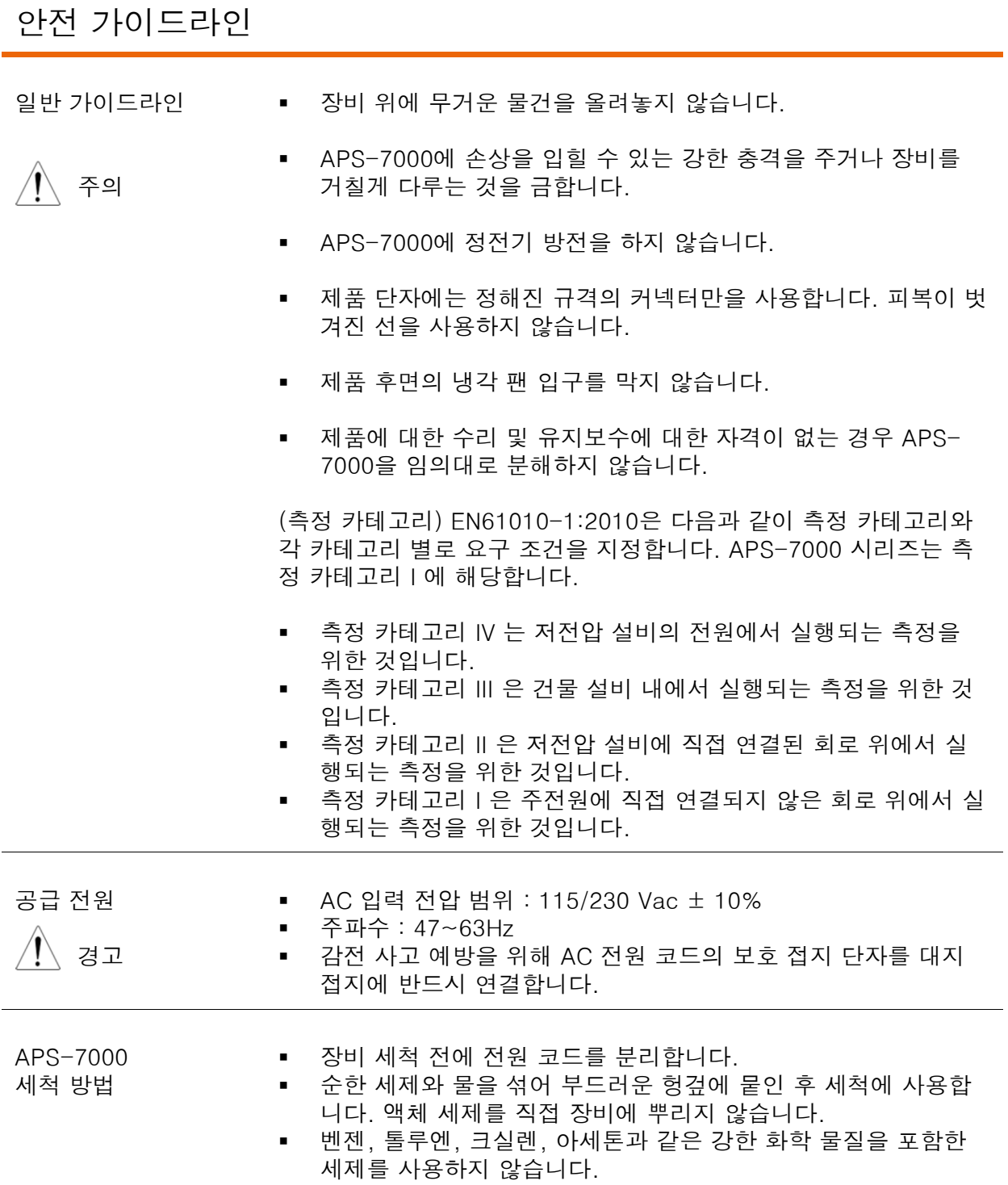

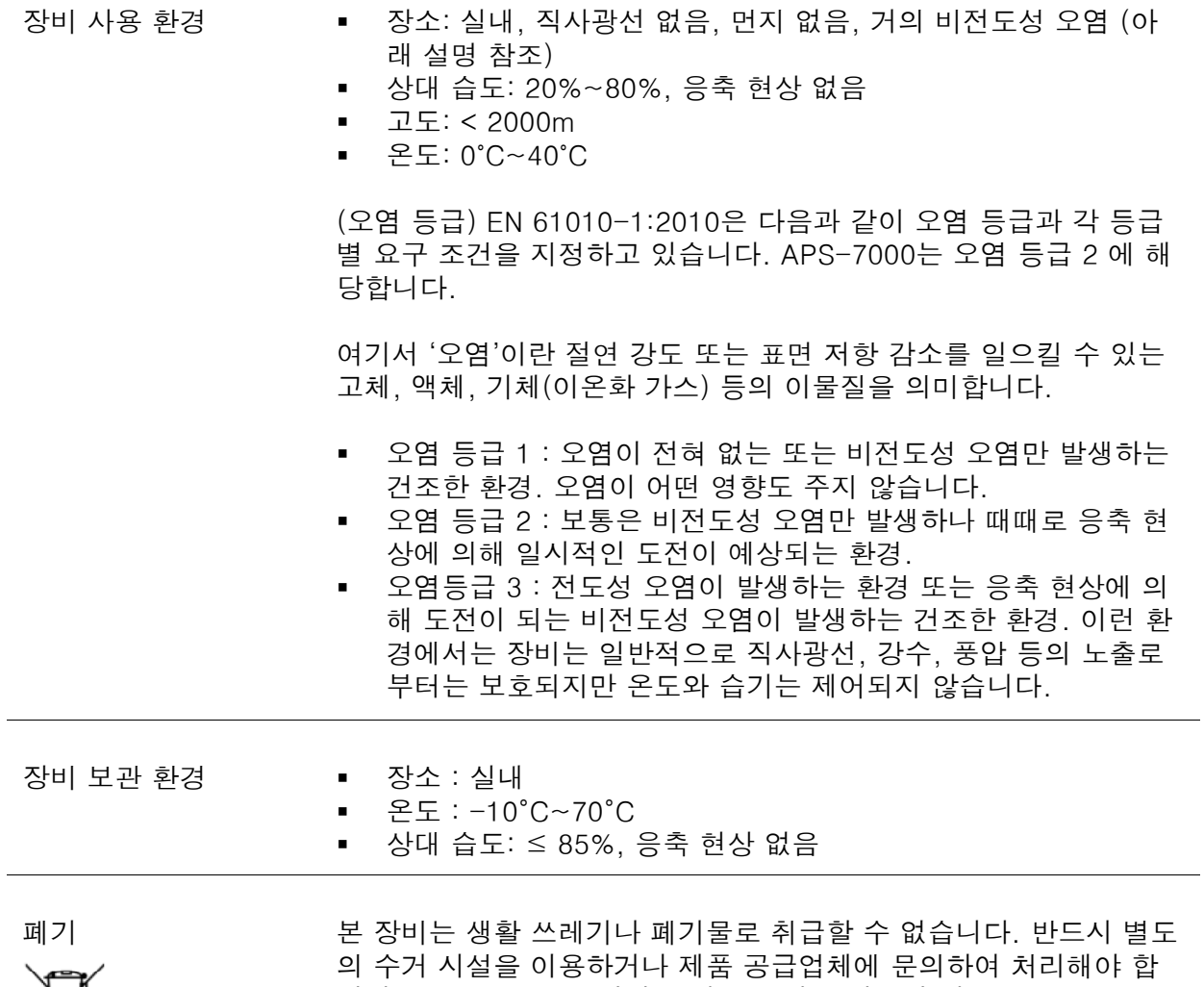

 $\boxtimes$ 

니다. 환경 오염을 줄이기 위해 반드시 폐기물이 제대로 재활용되는 지를 확인하시기 바랍니다.

# 개요

이번 장에서는 APS-7000 시리즈의 주요 특징과 전면 패널 및 후면 패널의 외 관에 대해 간략하게 설명합니다.

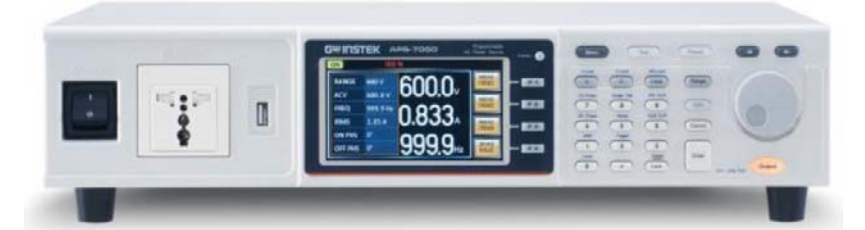

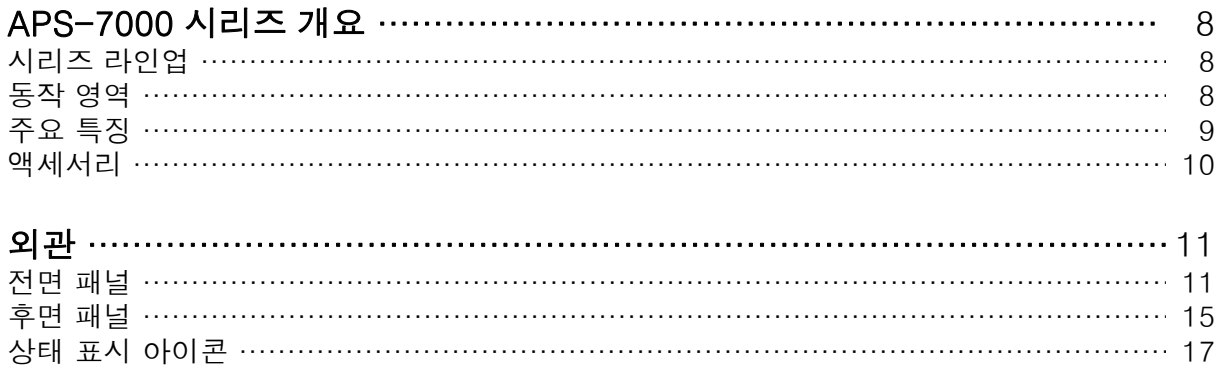

APS-7000 시리즈 개요

#### 시리즈 라인업

APS-7000 시리즈는 2개의 모델로 구성됩니다. APS-7050 및 APS-7100A는 다른 용량을 가 집니다. 별도의 언급이 없으면 본 사용 설명서에서 말하는 APS-7000은 APS-7050과 APS-7100 모두를 의미합니다.

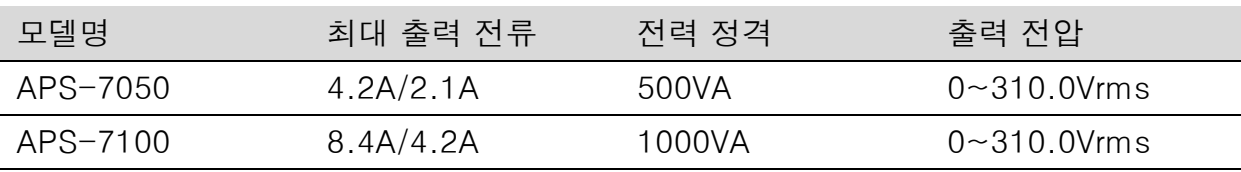

동작 영역

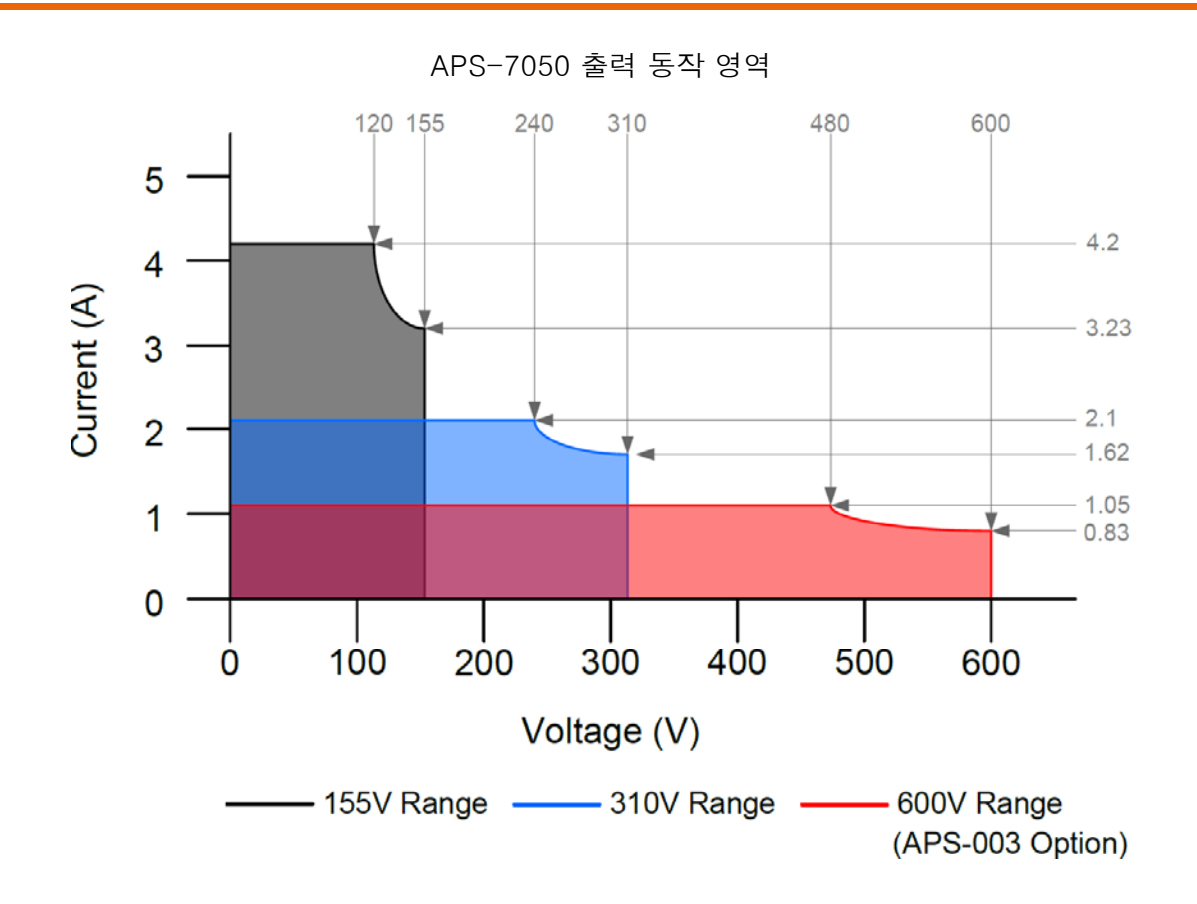

## <u>GWINSTEK</u>

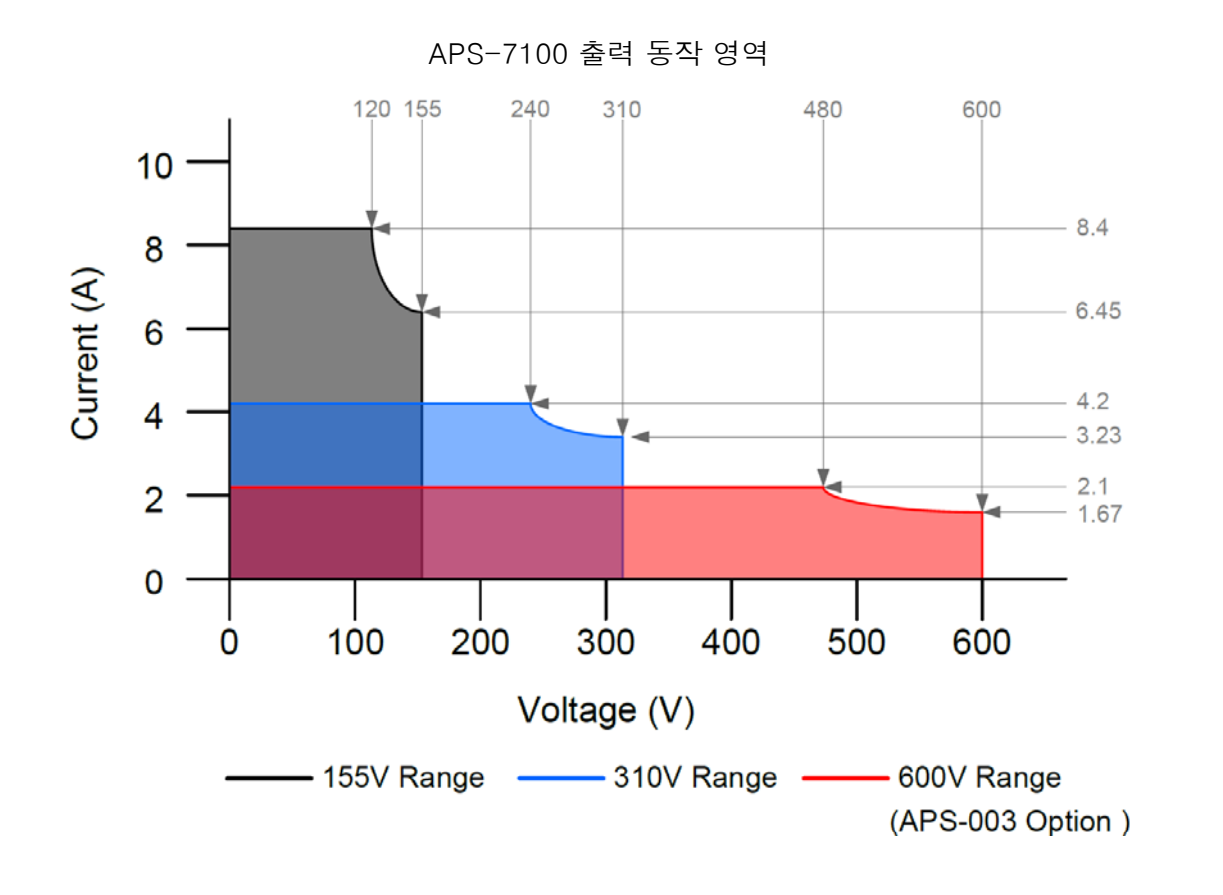

주요 특징

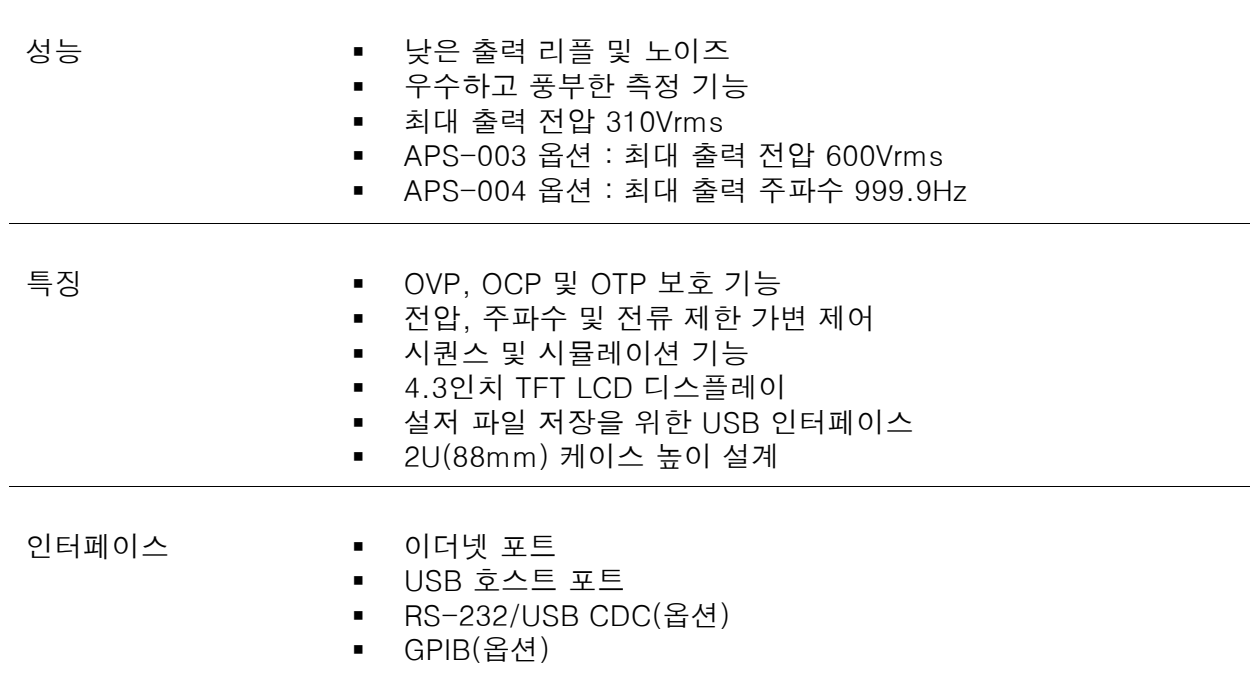

액세서리

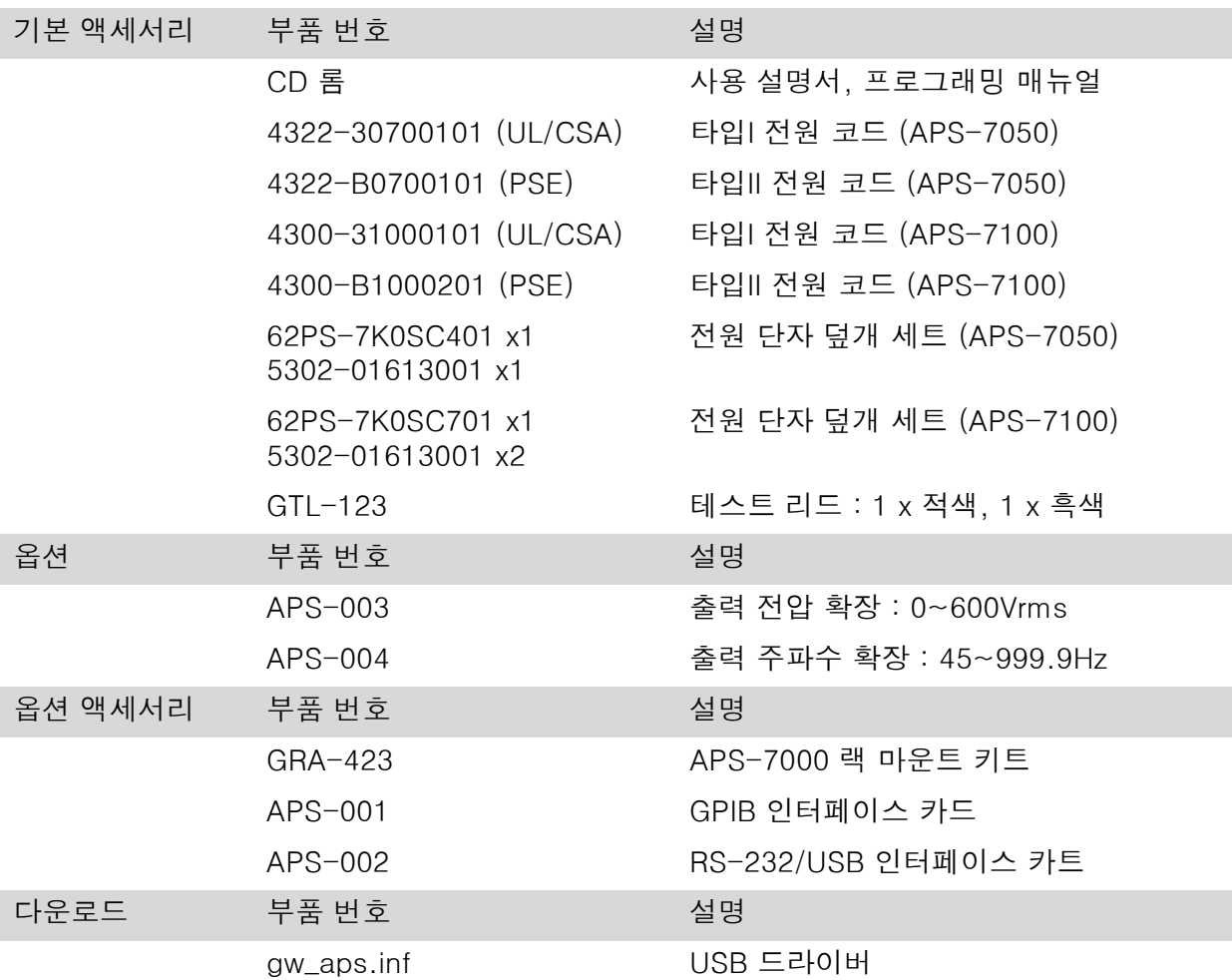

#### 외관

#### 전면 패널

APS-7050, APS-7100

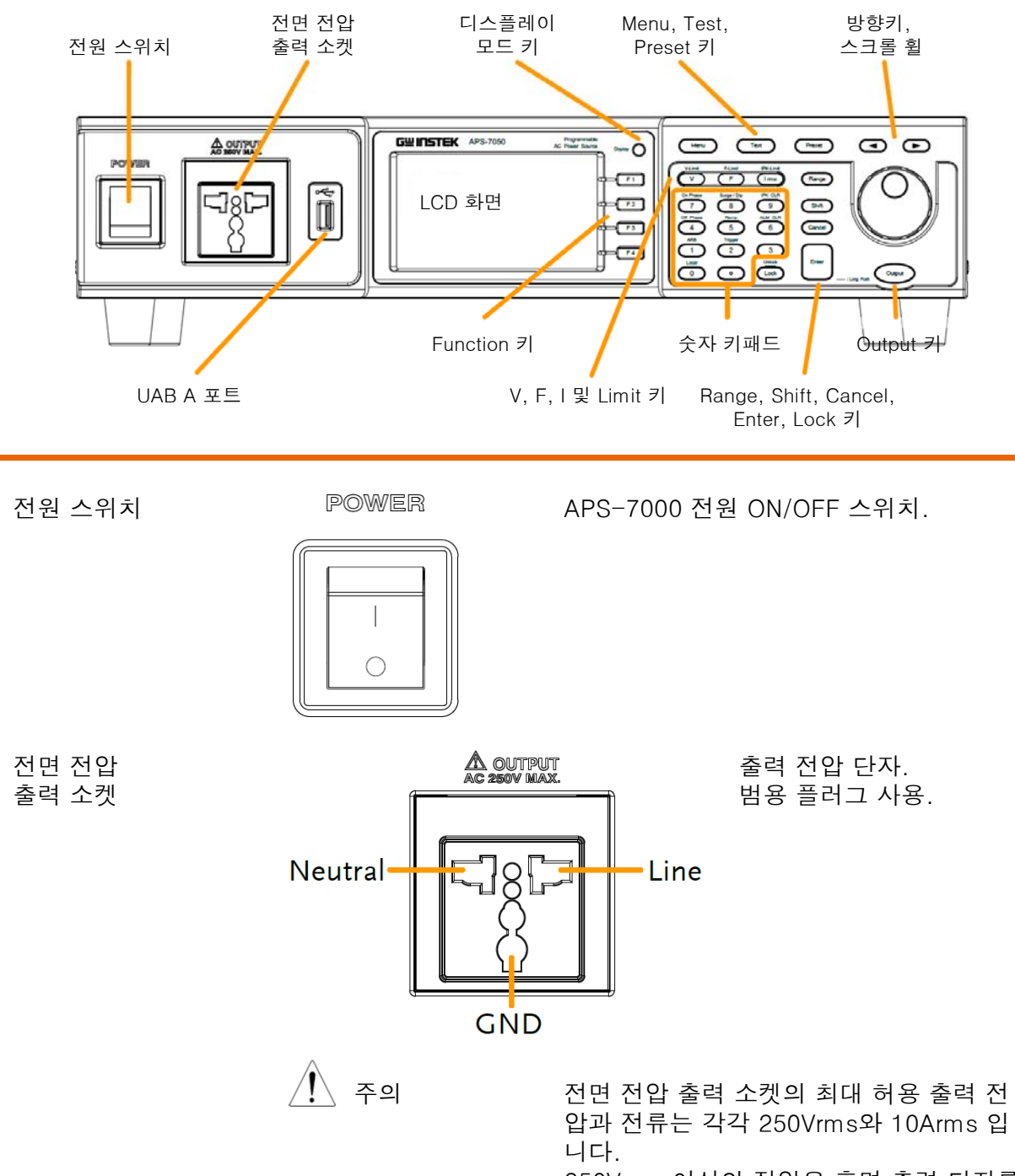

250Vrms 이상의 전압은 후면 출력 단자를 사용해야 합니다.

USB A 포트

디스플레이 모드

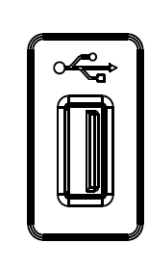

Display

 $F<sub>1</sub>$ 

Test

 $(Shift + V)$ 

F

I rms

Range

 $\mathsf V$ 

 $\overline{\mathbf{A}}$ 

 $\overline{\triangleright}$ 

F-Limit  $\overline{z}$  (Shift + F)

IPK-Limit 키 (Shift + I rms)

데이터 전송과 소프트웨어 업그레이드를 위한 USB 포트 .

선택 키

Menu 키

Test 키

방향키

Range 키

Function 키

- LCD 측정 값 또는 메뉴 시스템을 표시합니다.
	- 기본 디스플레이 모드와 간단 디스플레이 모드를 선택할 때 사용합니다.
		- 화면 오른쪽에 표시되는 기능들을 선택할 때 사용합니다.
	- Menu 기 기 메인 메뉴에 진입하거나 디스플레이 모드 중 하나로 돌아갑니다.
		- 시퀀스, 시뮬레이션 및 프로그렘 제어 모드 로 장비를 전환합니다.
- Preset 키 프리셋 모드로 장비를 전환합니다.

편집하고 있는 값의 디지트를 선택하는데 사용합니다.

V 키 출력 전압을 설정하는데 사용합니다.

V-Limit 키 (Shift + V) 출력 전압 제한 값을 설정하는데 사용합니 다.

F 키 The Management of The Miller Management Assembly 출력 주파수를 설정하는데 사용합니다.

출력 주파수 제한 값을 설정하는데 사용합 니다 .

I rms 키 The Manager International International International Accounts Apple 2014 출력 전류를 설정하는데 사용합니다.

피크 출력 전류 제한 값을 설정하는데 사용 합니다.

155V, 310V, 600V(옵션) 레인지를 전환합 니다.

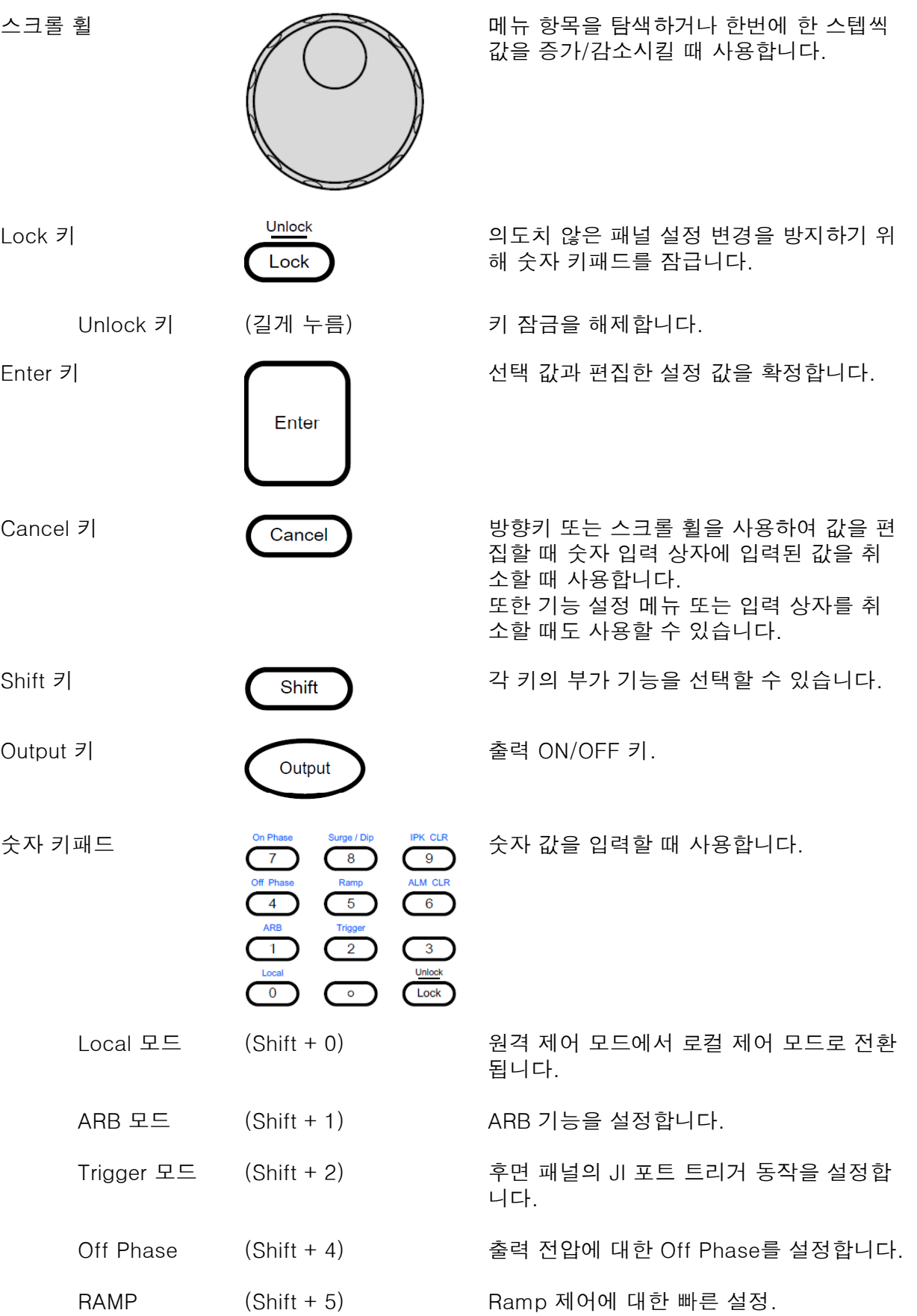

## <u>GWINSTEK</u>

i,

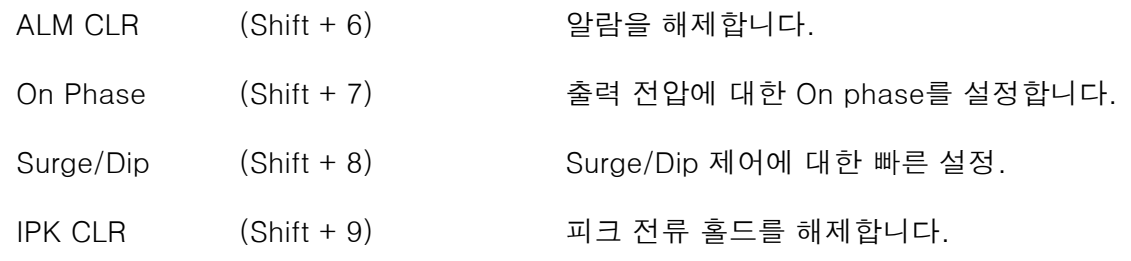

후면 패널

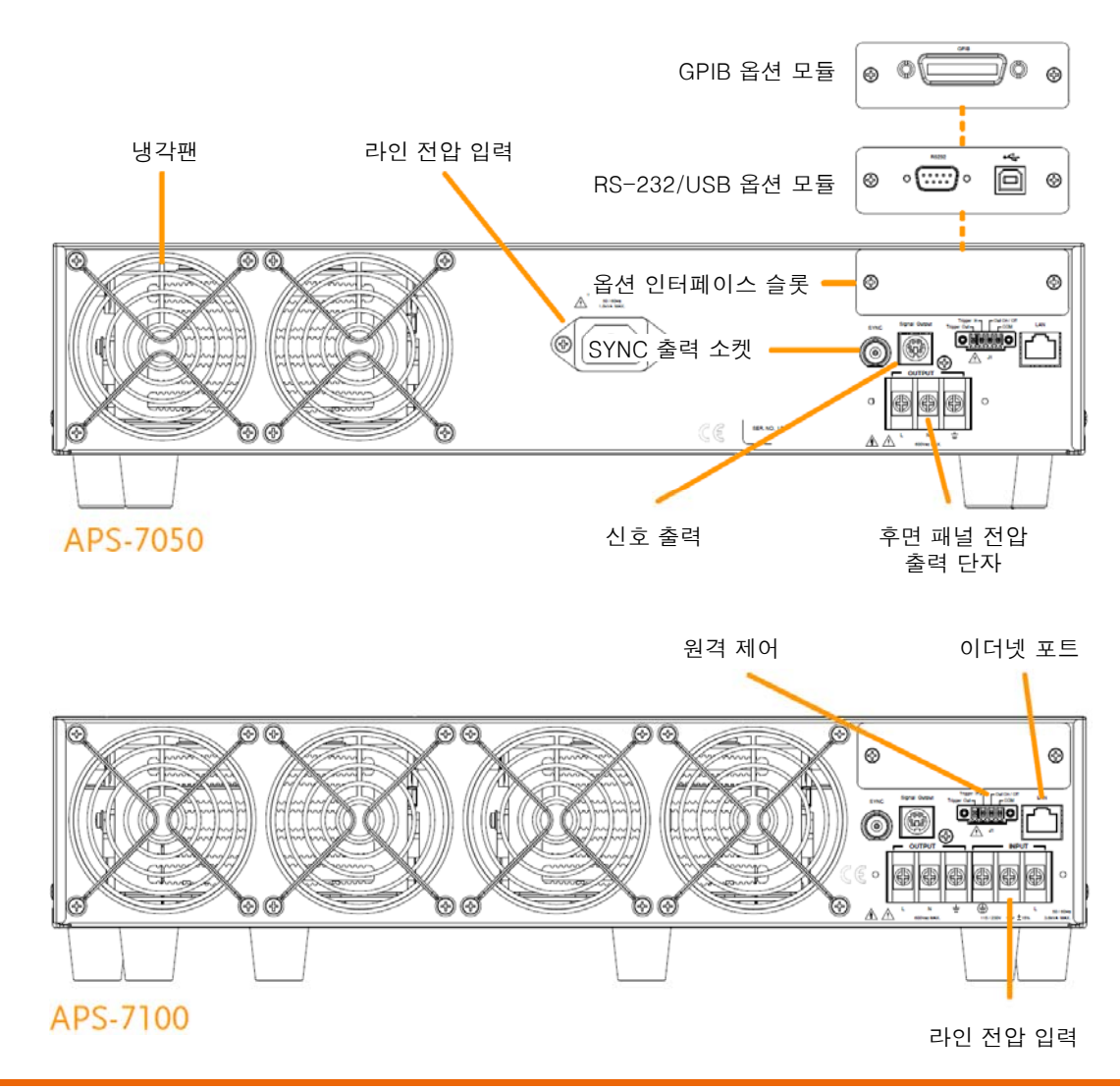

라인 전압 입력

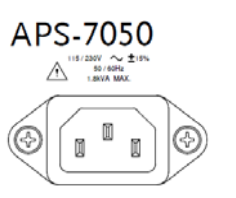

전압 입력 : 115/230±15% VAC; 라인 주파수 : 50Hz/60Hz (자동 전환)

APS-7100 4 0 ⊕

전압 입력 : 115/230±15% VAC; 라인 주파수 : 50Hz/60Hz (자동 전환)

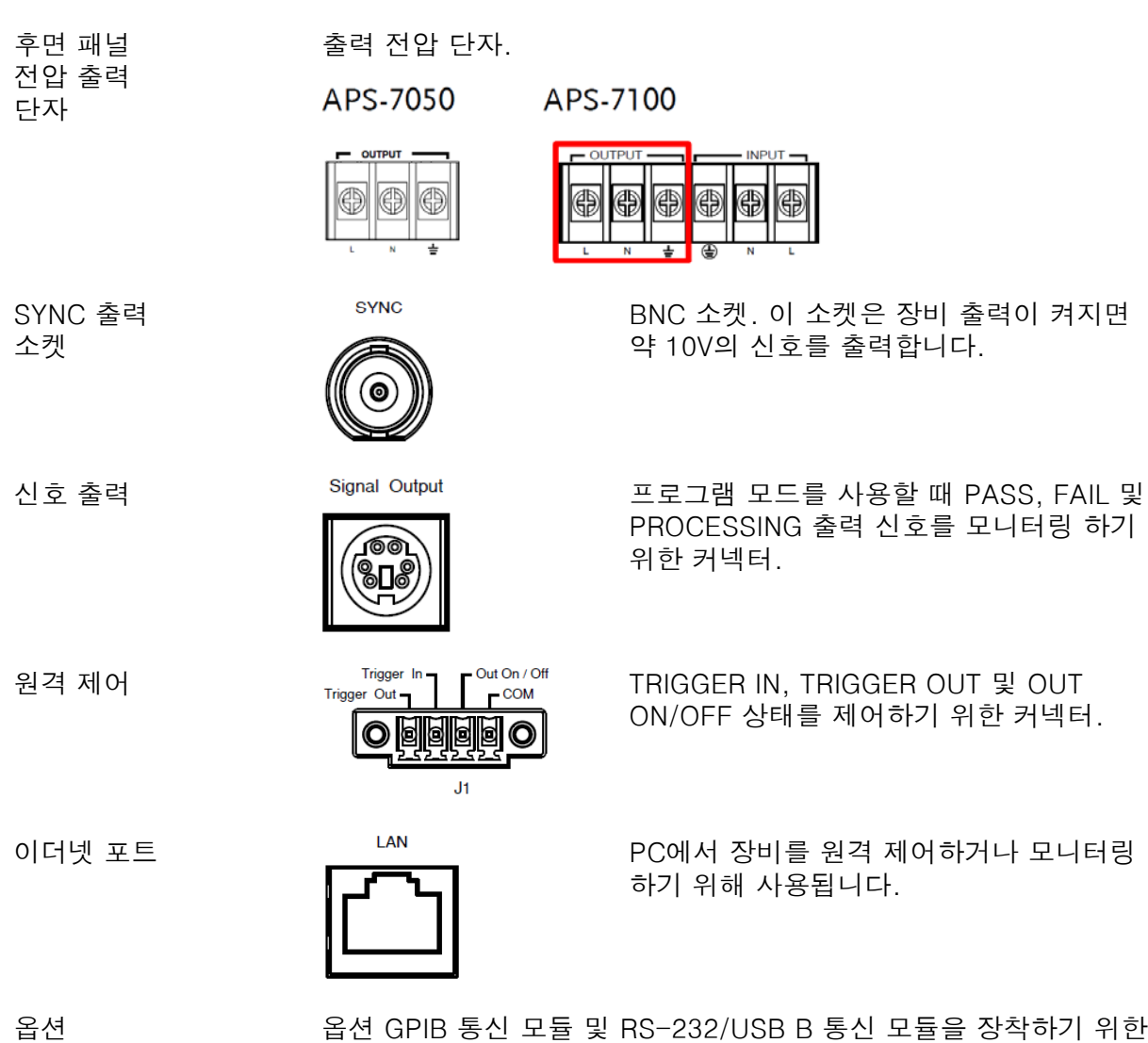

인터페이스 슬롯 슬롯.

냉각팬 장비 내부 온도 유지를 위한 팬.

#### 상태 표시 아이콘

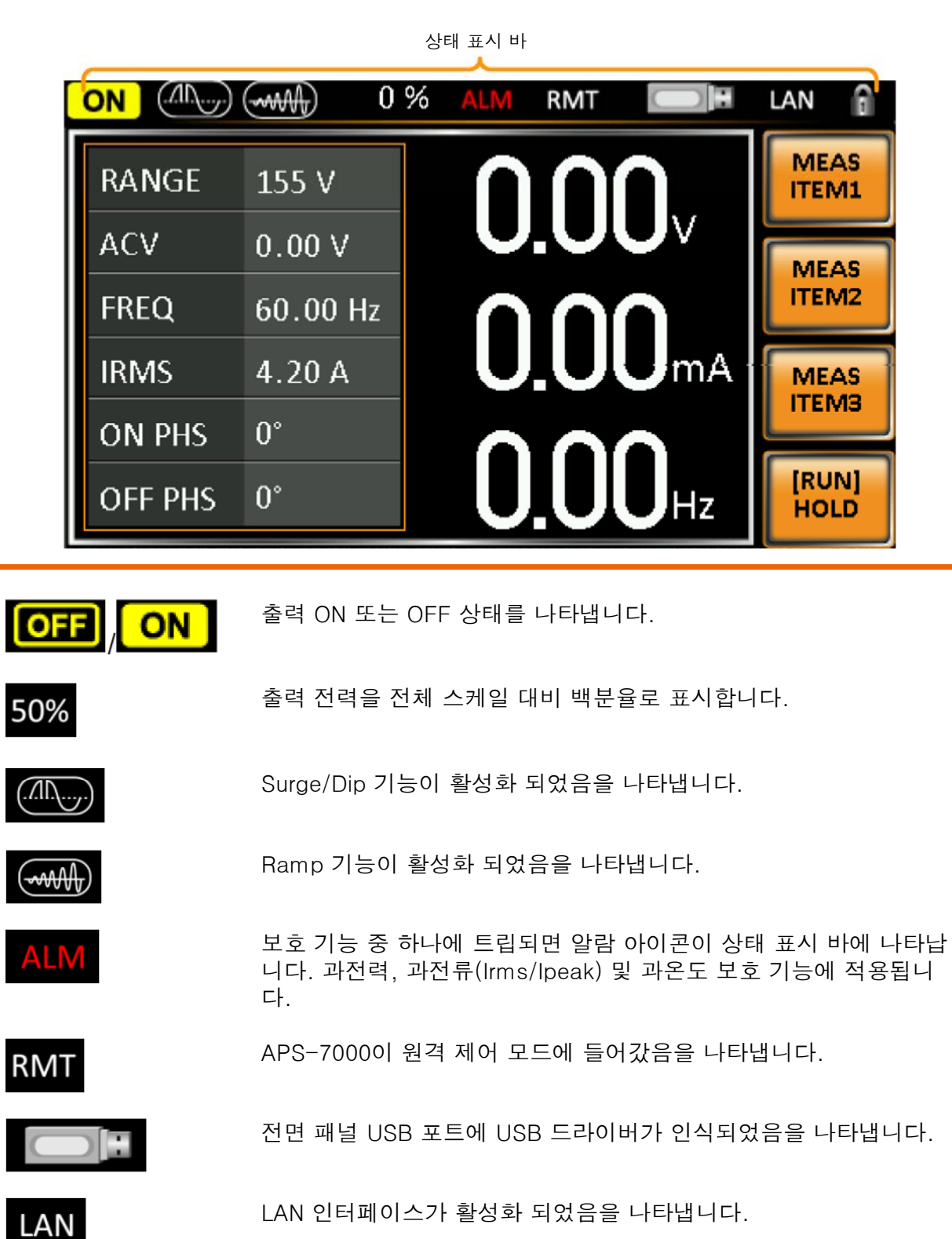

패널 잠금 기능이 활성화 되었음을 나타냅니다.

## <u>GWINSTEK</u>

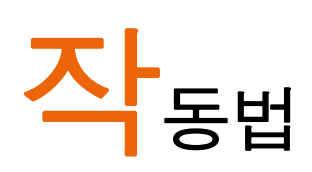

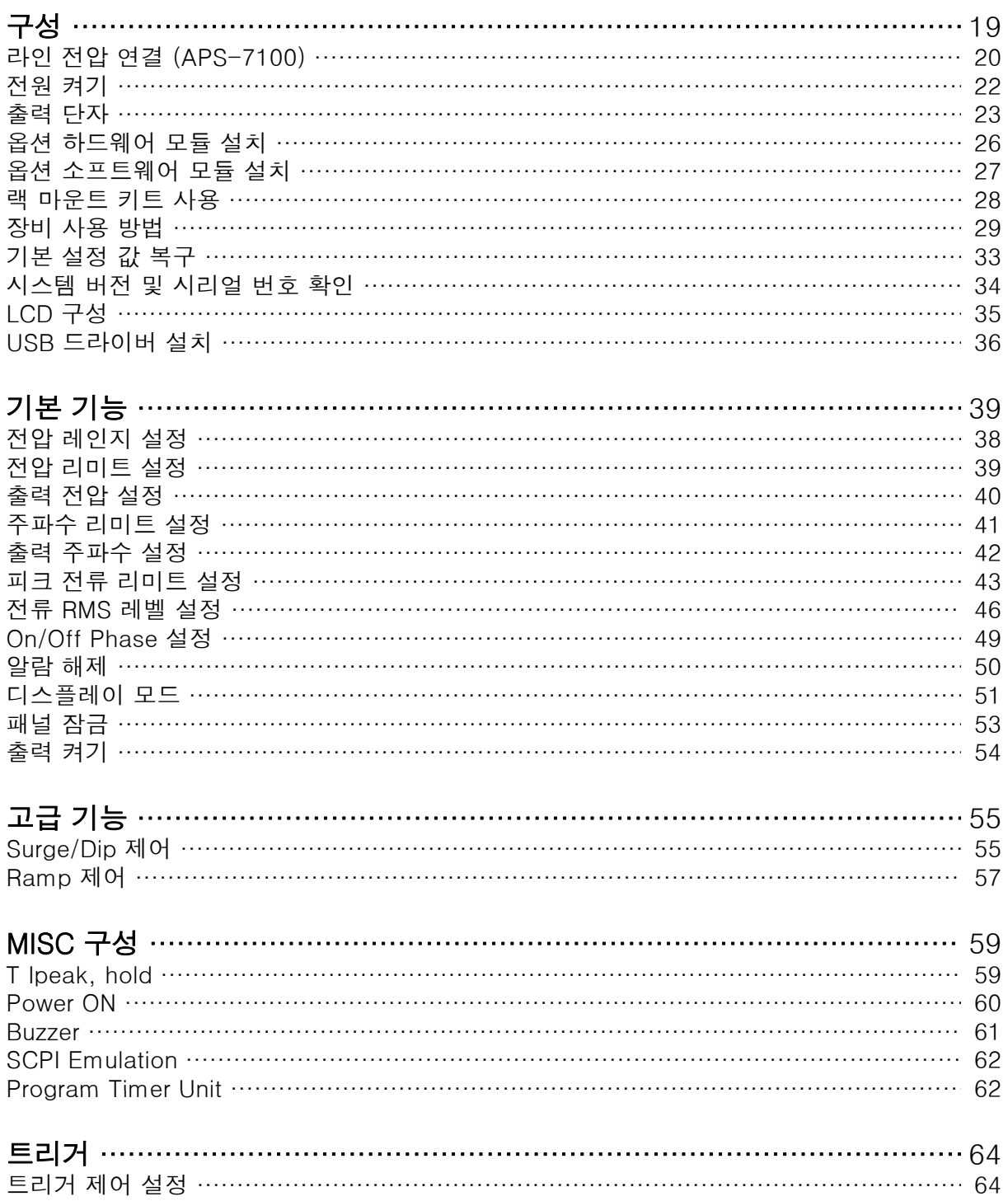

### <u>GWINSTEK</u>

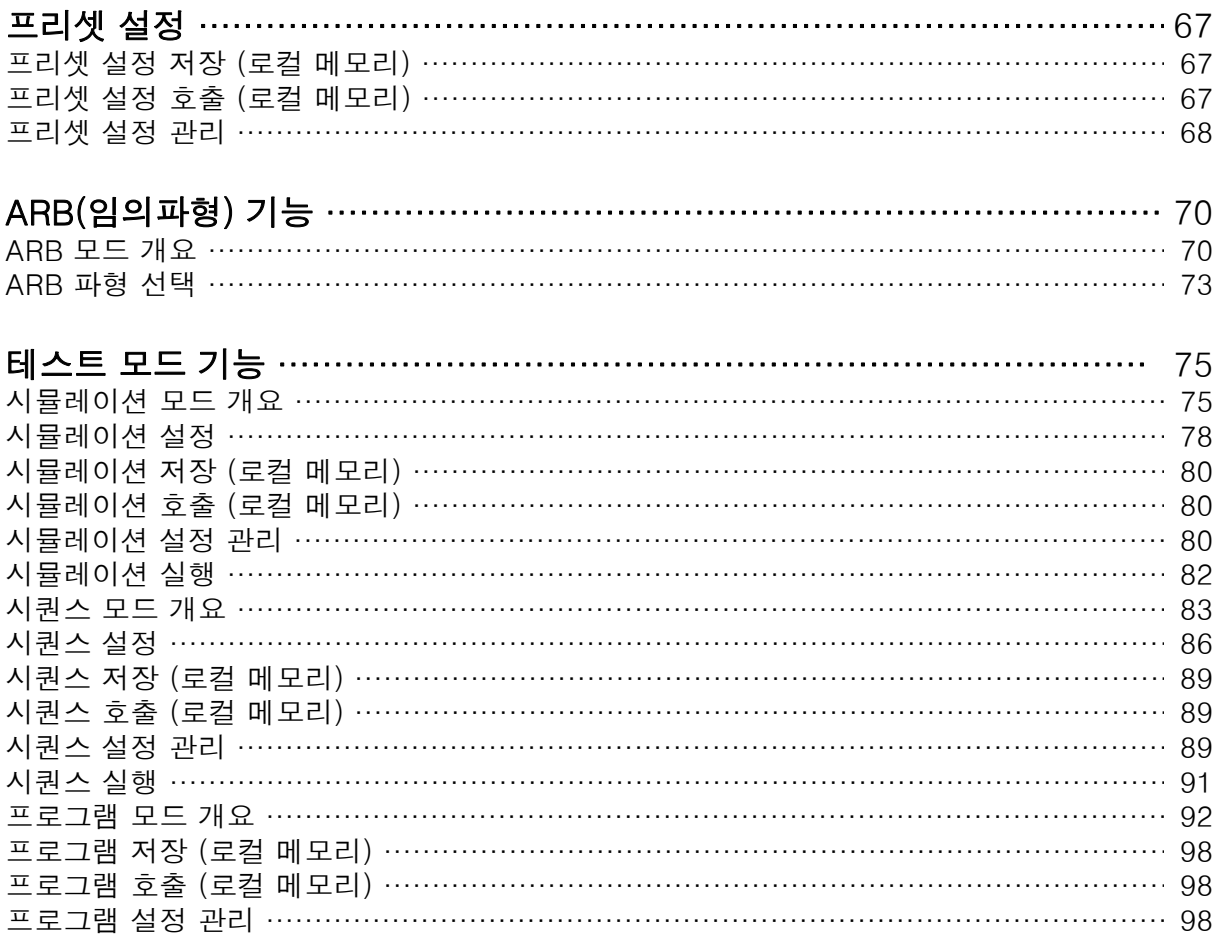

#### 구성

#### 라인 전압 연결 (APS-7100)

APS-7100은 115V/230V ± 15% 의 전압을 받아 들일 수 있는 입력 전원 단자가 장착되어 있습니다 아래의 절차를 따라 전원 코드(GW 설명 인스텍 부품 번호 : APS-7100 : 4300-31000101)를 연결하거나 교 체합니다.

 $\bigwedge^2$  경고 가능한 안전을 위해 반드시 AC 전원 코드가 전원에 연결되어 있지 않은 상 태에서 작업해야 합니다.

제거 기반 1. 전원 스위치를 끕니다.

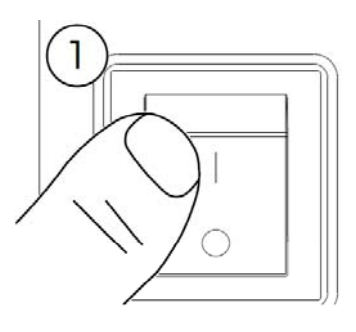

- 
- APS-7100 2. 후면 출력 소켓에서 전원 선 보호 덮개를 돌려서 풉니다.

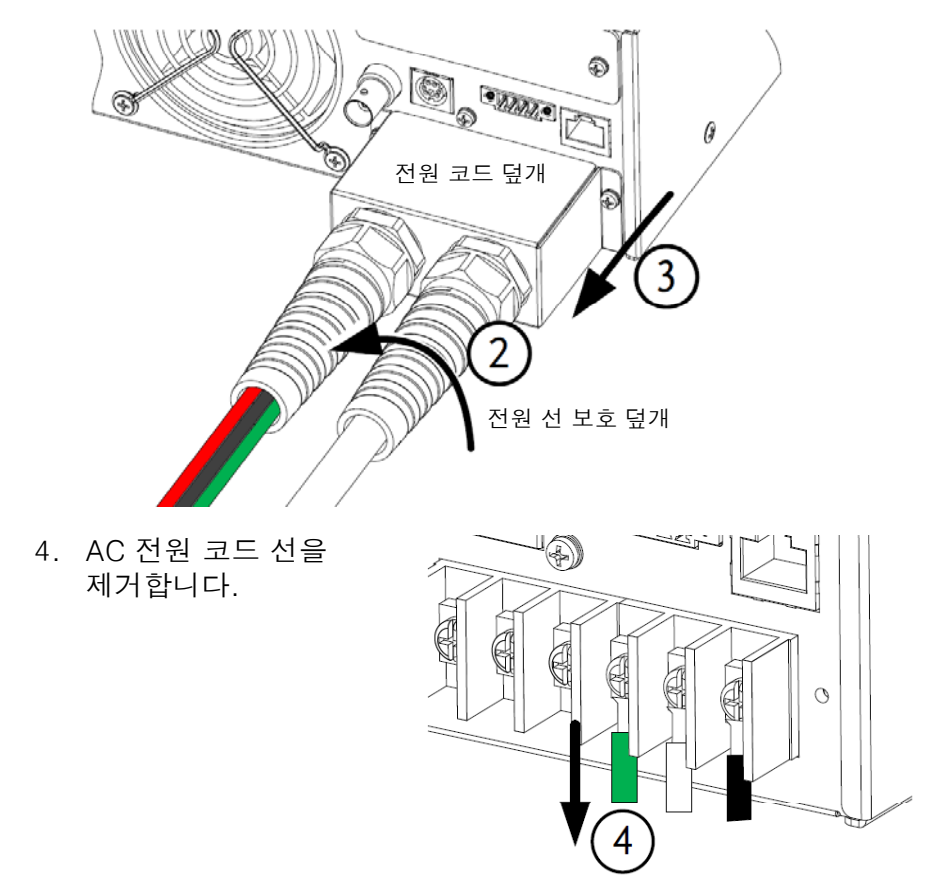

3. 전원 코드 덮개를 고정하는 2개의 나사를 제거합니다.

설치 1. AC 전원 코드 선들을 AC 입력 단자에 연결합니다.

- 백색/청색 → Neutral  $(N)$
- 녹색/녹색-황색 → GND  $(\frac{1}{x})$
- 흑색/갈색 → Line (L)

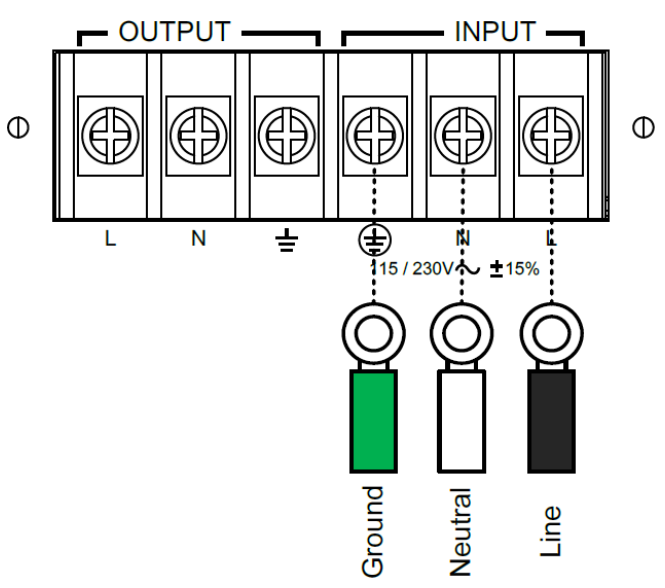

- 2. 전원 코드 덮개를 다시 설치합니다.
- 3. 전원 선 보호 덮개를 돌려서 잠급니다.

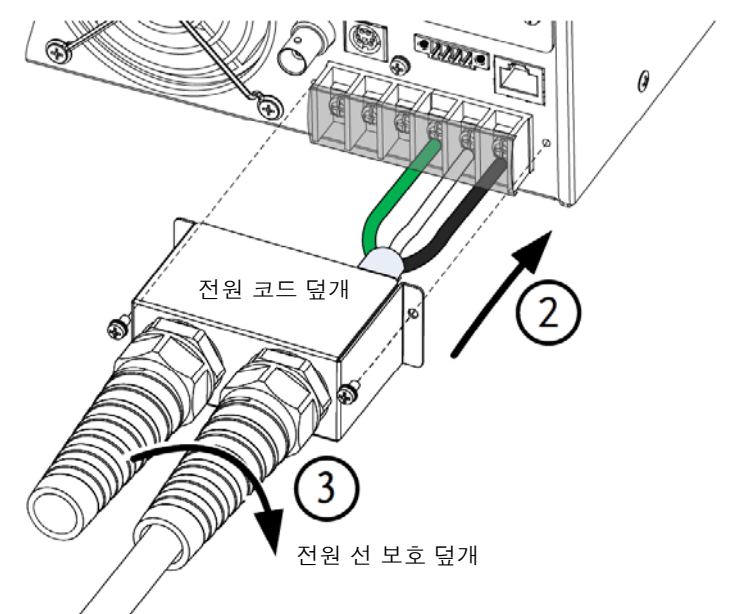

#### 전원 켜기 스텝 1. APS-7050 : 후면 패널 소켓에 전원 코 A) 드를 연결합니다. D APS-7100 : 전원 코드를 입력 전원 단 자에 연결합니다. (20 페이지 참조) 2. 전원 스위치를 누릅니다. 연속 모드 화면이 나타나기 전에 시작 화면이 잠시 표시됩니다. GWINSTEK **Made to Measure** www.gwinstek.com

 $\bigwedge^2$  주의  $\qquad \qquad$  전원이 완전히 켜지고 꺼지는 데 약 10초의 시간이 걸립니다.

장비 손상을 막기 위해 빠르게 전원을 켜고 끄지 마십시오.

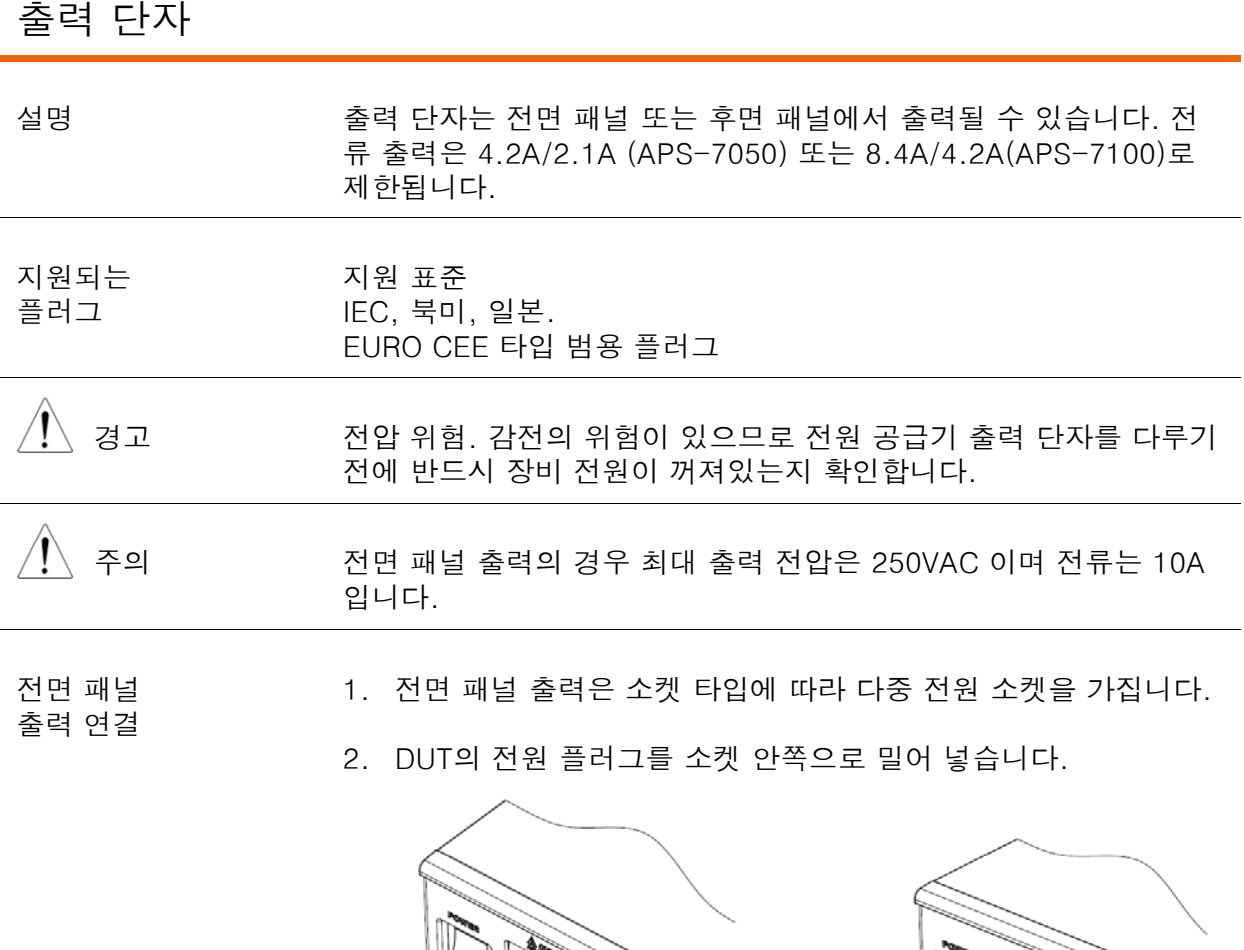

3. 이제 APS-7000의 전원이 켜지면 DUT에 전원을 줄 준비가 완료 됩니다.

en de la Britannia

EURO CEE 소켓 THEC 북미, 일본

후면 패널 출력 연결 후면 패널 출력은 더 높은 전력의 DUT에 전원을 공급하기 위해 사용 됩니다. 후면 패널 출력 연결 방법은 APS-7100의 후면 패널 라인 입력 연결 방법과 유사합니다.

Ù

- 1. 장비의 전원을 차단하고 전원 스위치를 끕니다.
- 2. 전원 선 보호 덮개를 풉니다.
- 3. 전원 코드 덮개를 고정하는 2개의 나사를 돌려 풀고 전원 코드 덮개를 제거합니다.

<u>times and a straight of the second second the second second second second second second second second second second second second second second second second second second second second second second second second second </u>

APS-7050

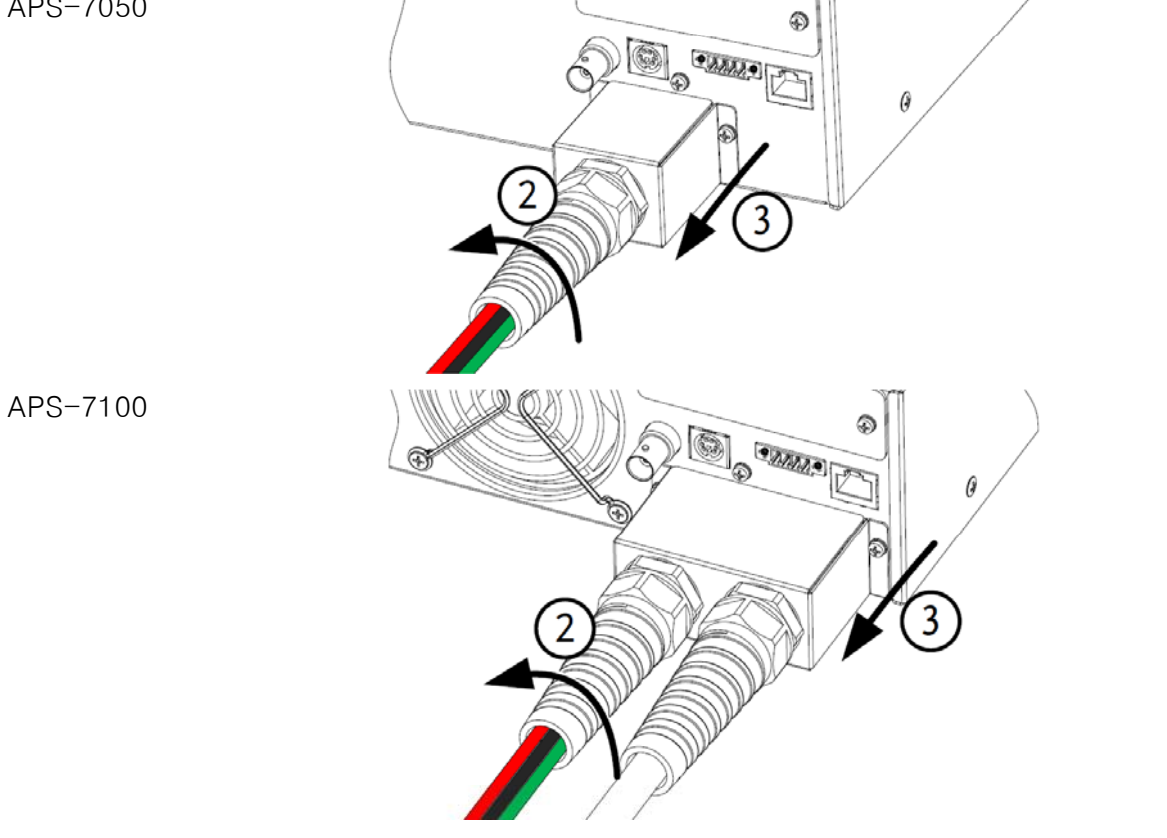

 $\overline{\left\langle \right\langle} \right\langle}$  주의 APS-7100의 경우 입력 단자와 출력 단자가 함께 있습니다. 단자가 올바르게 연결되었는지 반드시 확인하시기 바랍니다. APS-7050은 후면 패널에 출력 단자만 있습니다.

설치 4. 케이블을 AC 출력 단자에 연결합니다.

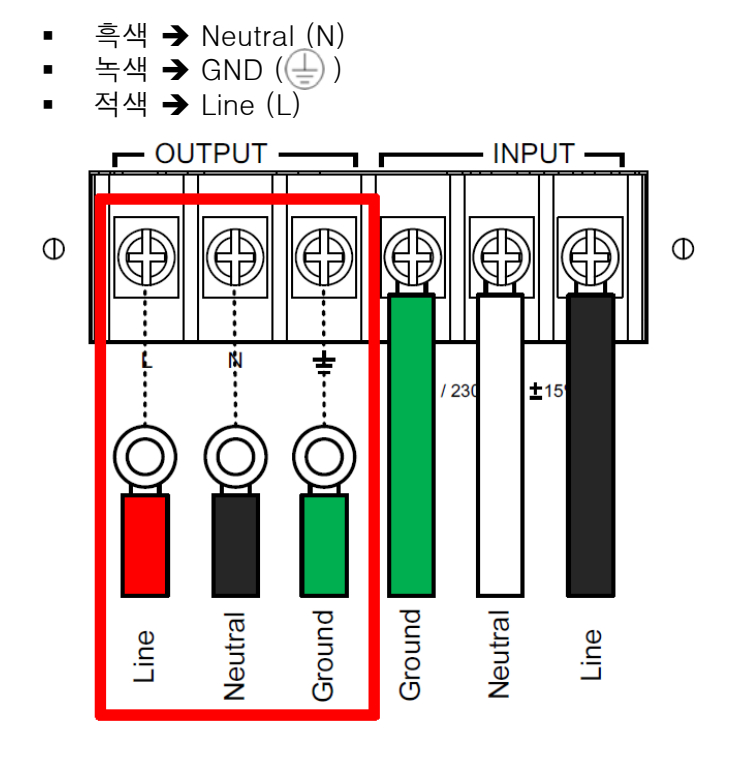

- 5. 전원 코드 덮개를 다시 설치합니다.
- 6. 전원 선 보호 덮개를 돌려서 잠급니다.

APS-7050

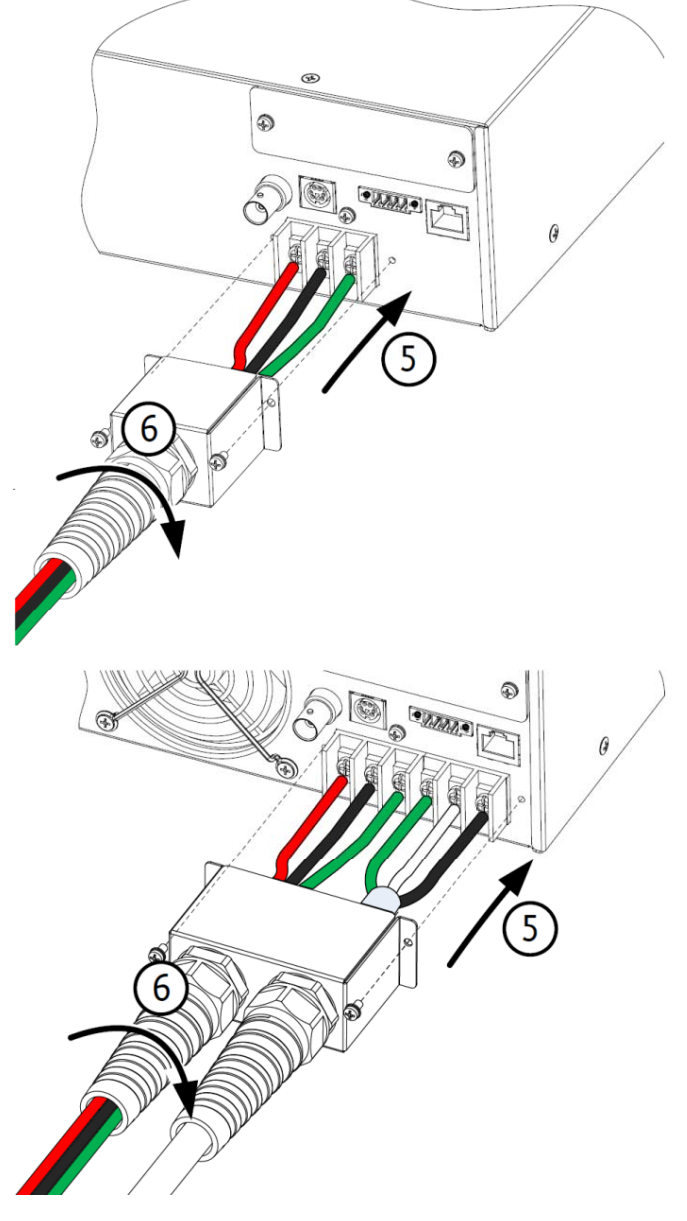

7. 이제 APS-7000의 전원이 켜지면 DUT에 전원을 줄 준비가 완료 됩니다.

APS-7100

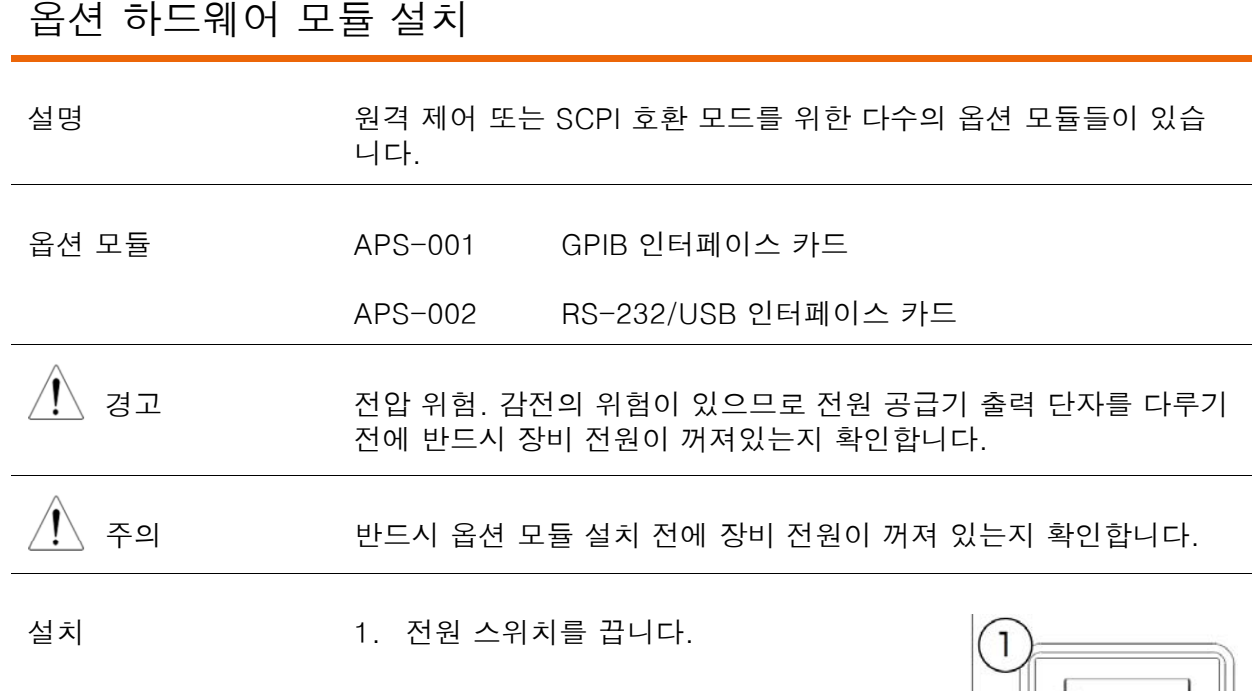

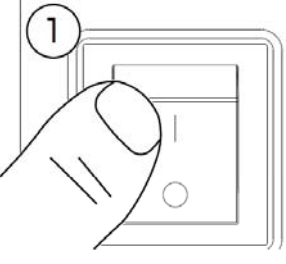

2. 옵션 패널 판을 고정하는 2개의 나사를 풉니다.

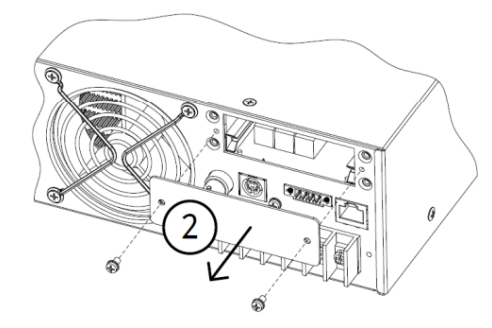

- 3. 모듈 PCB를 모듈 슬롯 안쪽의 레일로 밀어 넣습니다.
- 4. 옵션 패널 판 고정 나사를 다시 돌려 넣습니다.

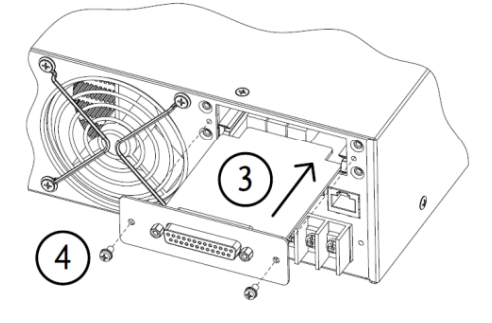

5. 장비가 다시 시작될 때 모듈이 인식됩니다.

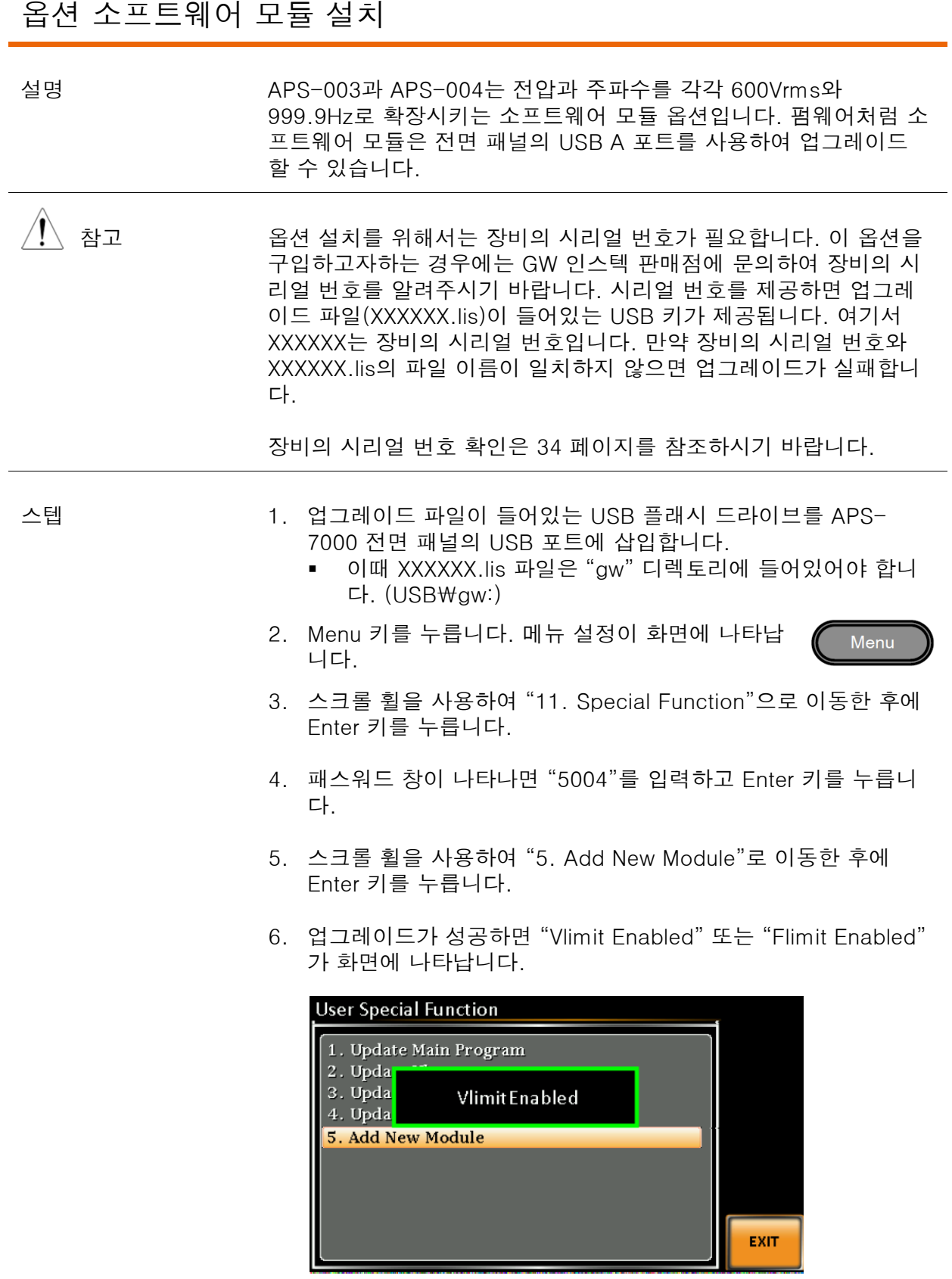

Invalid License 7. 업그레이드가 실패하면 "Invalid License"가 화면에 표시됩니다. 장비 시리얼 번호가 XXXXXX.lis의 파일 명과 일치하는지 확인합<br>니다.

#### 랙 마운트 키트 사용

APS-7000 시리즈는 옵션 랙 마운트 키트(GW 인스텍 부품 번호 : GRA-423)를 제공합니다. APS-7050과 APS-7100은 2U 랙 높이에 맞게 설계되었습니다. 설명

랙 마운트 도면

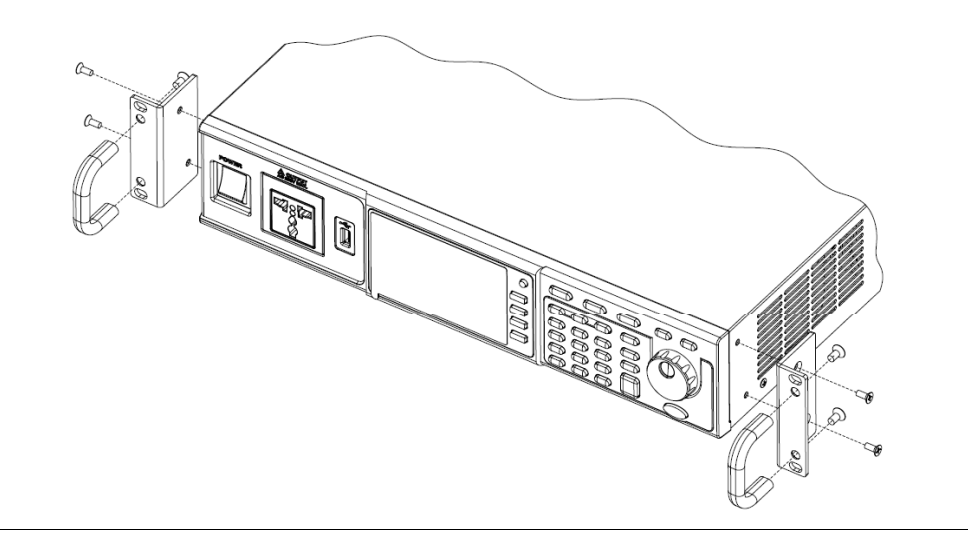

 $\overbrace{\phantom{a}}^{\prime\prime\prime\prime}$  주의 기부 맥 마운트를 사용할 때 적절한 환기가 반드시 고려되어야 합니다. 장 비 과열을 방지하기 위해 측면 공기 흡입구는 적어도 50mm 이상의 간격이 요구됩니다.

#### 장비 사용 방법

숫자 값을 입력하거나 메뉴 옵션을 선택하려면 스크롤 휠, 방향키와 Enter 키를 사용합니다. 설명

메뉴 탐색은 Menu 키와 Function 키를 사용하여 수행됩니다.

이 절에서는 이런 방법들에 대해 자세히 설명합니다 설명합니다.

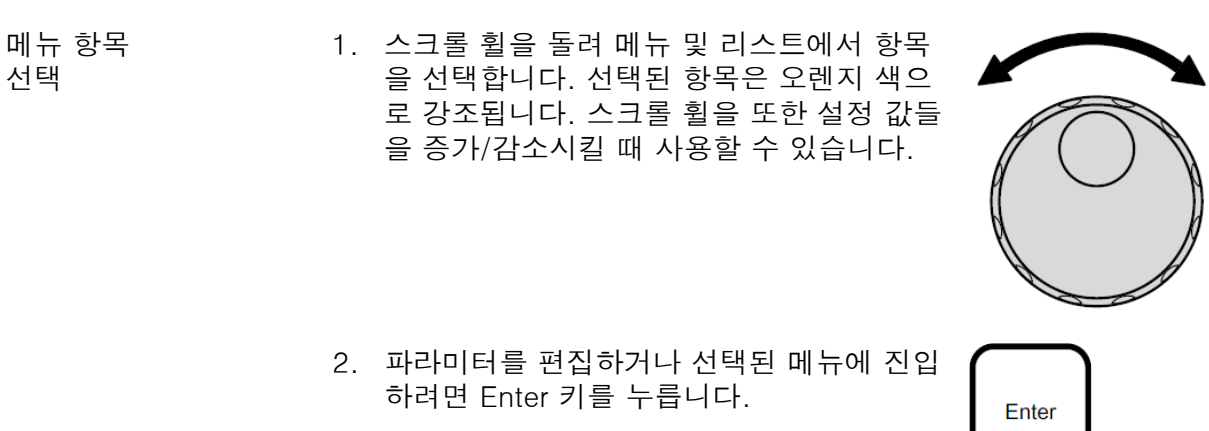

예 기가 되었을 때 나타나는 메뉴 리스트의 예입니다.

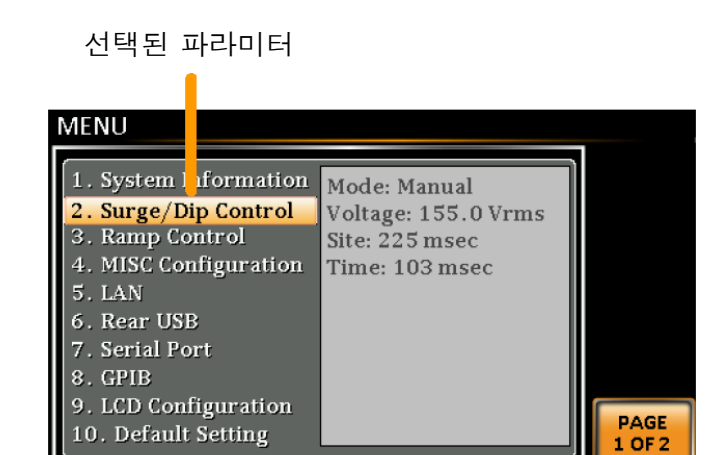

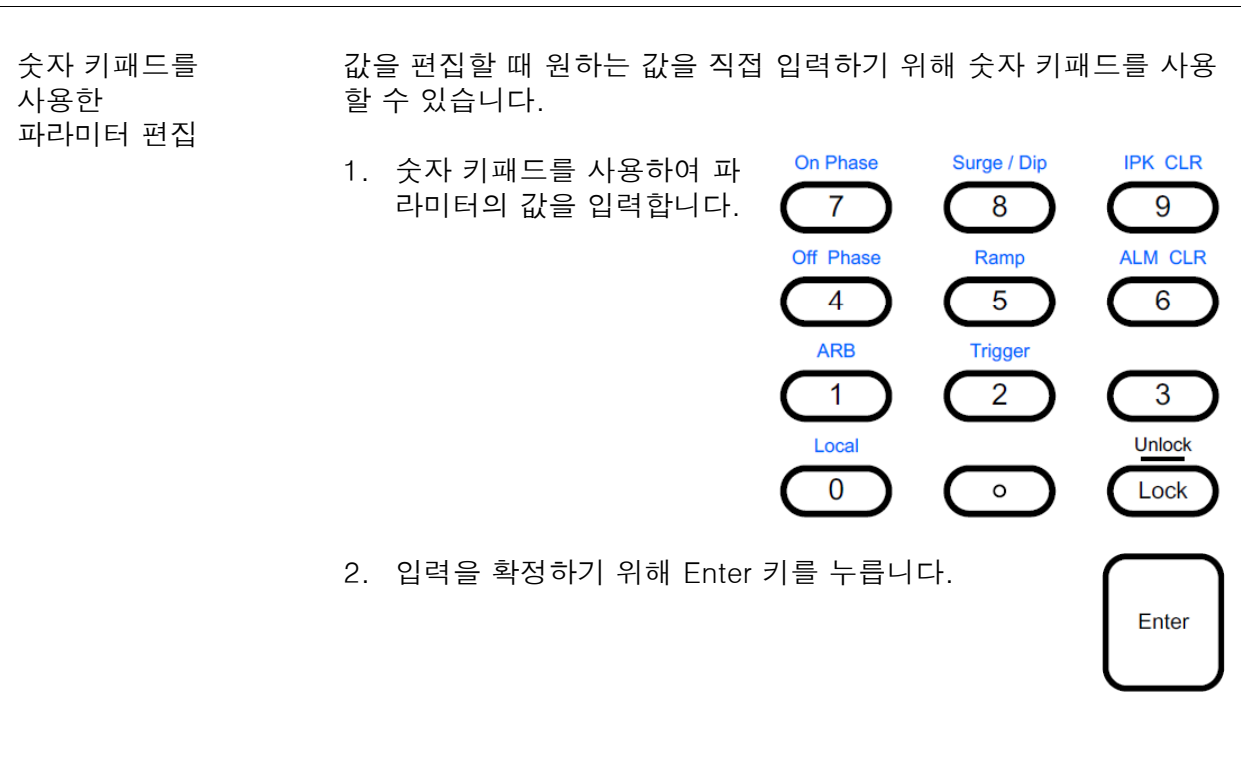

예 파라미터

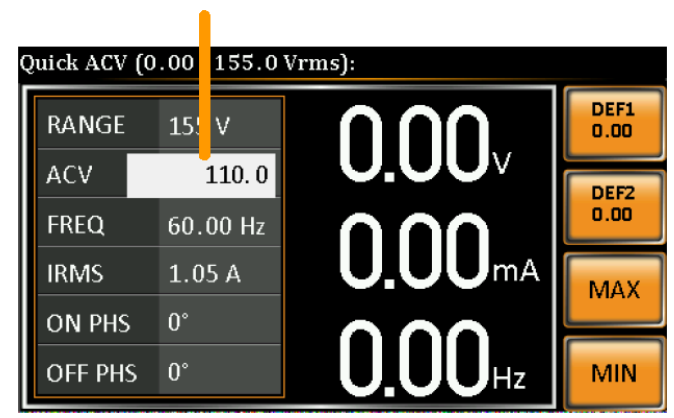

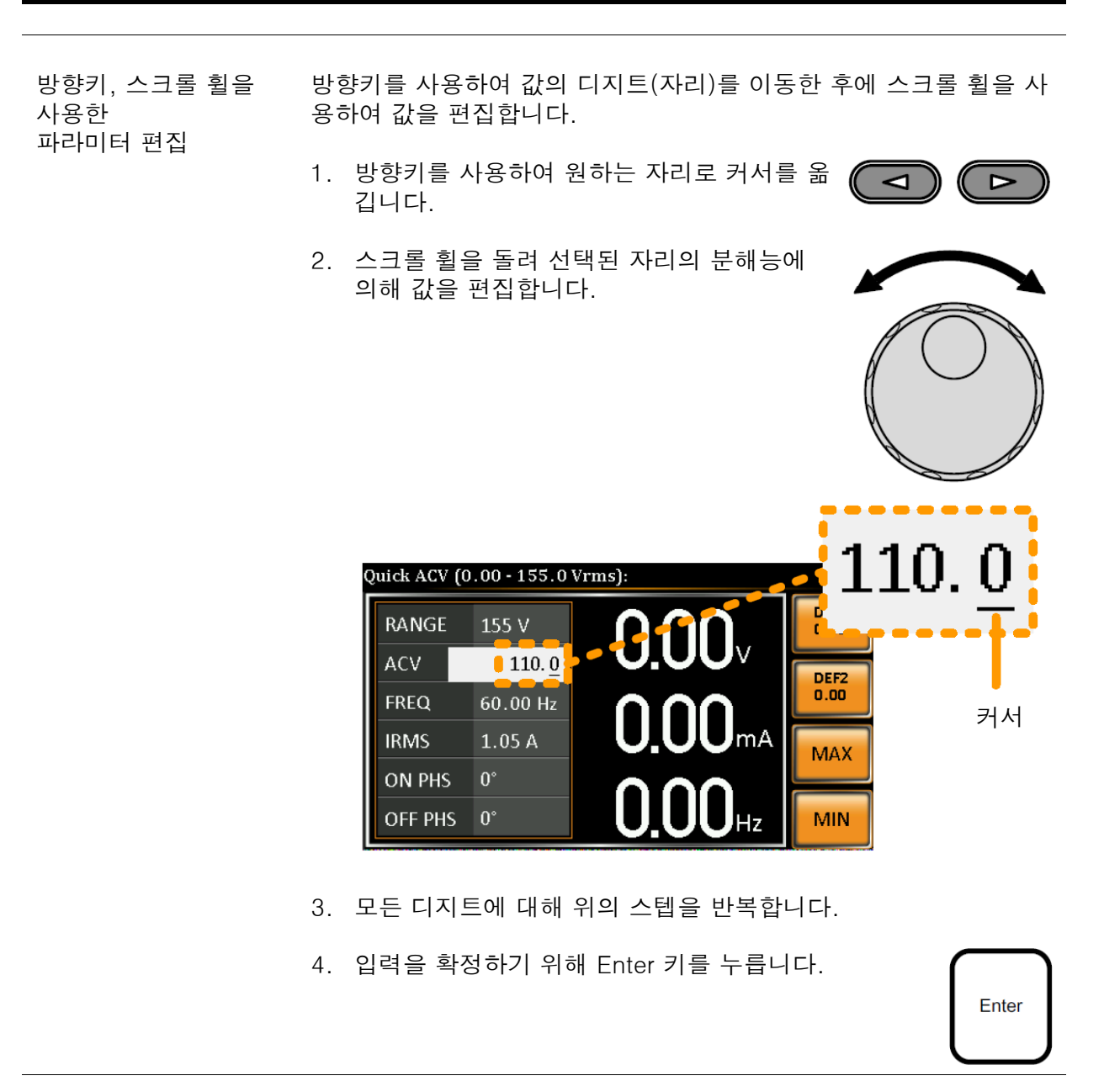

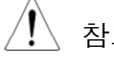

 $\overbrace{\phantom{a}}^{\hat{\phantom{a}}\hat{\phantom{a}}}_{\hat{\phantom{a}}\hat{\phantom{a}}}\,$ 참고 기본적으로 커서는 가장 낮은 디지트(자리)에 위치합니다.

온스크린 온스크린 키보드는 프 램 드에서만 사용됩니다 아래의 예를 프로그램모드에서만사용됩니다. 참고하시기 바랍니다. 키보드 사용 온스크린 키보드 S: 1 -  $\infty$ PROGRAM  $M: 01 - 0$ **NEXT HI** AUTO  $RMS(A)^{\perp}0.000^{\frac{1}{10}}0.000$ **VSET**  $0.00 \sqrt{ }$  $0123456789$ **FSET** <u>ABCOEFGHOOKCM</u><br>NBCOEFGHOOKCM  $SD_$  $SD:$  $\boxed{-}$  +  $\boxed{-}$ SD\_VOLT 0.00 V  $\overline{\text{RAMP(s)}^{\times}}$  0.0  $0.0^{\mathcal{F}}$ SD CONT ON Delay  $0.0 m$ Prompt: 66 Dwell: 0.0 m **RUN** 문자 입력

Function 키 사용

Function 키는 빠른 설정 키입니다. 각 키의 기능은 현재 메뉴 또는 동작에 따라 다릅니다.

- 1. 화면 왼쪽의 항목에 해당하는 Function 키를 누릅니다.
- 2. 설정 또는 파라미터가 즉시 실행됩니다.

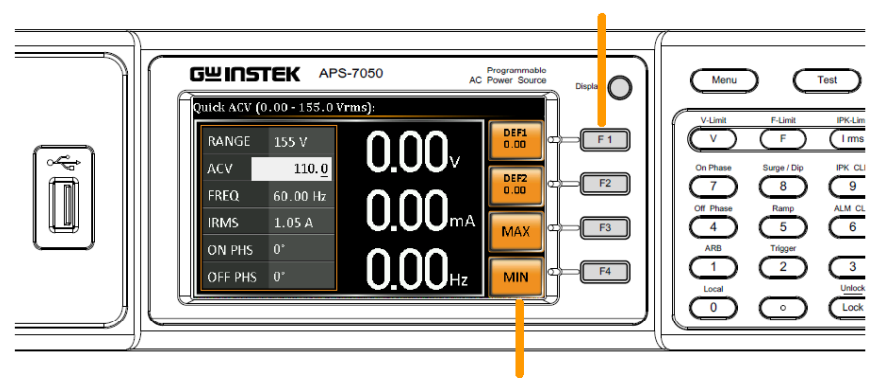

해당되는 빠른 설정들

Function 키

 $\begin{array}{|c|} \hline \text{PAGE} \\ \hline 1 \text{ OF 2} \end{array}$ 

#### 기본 설정 값 복구

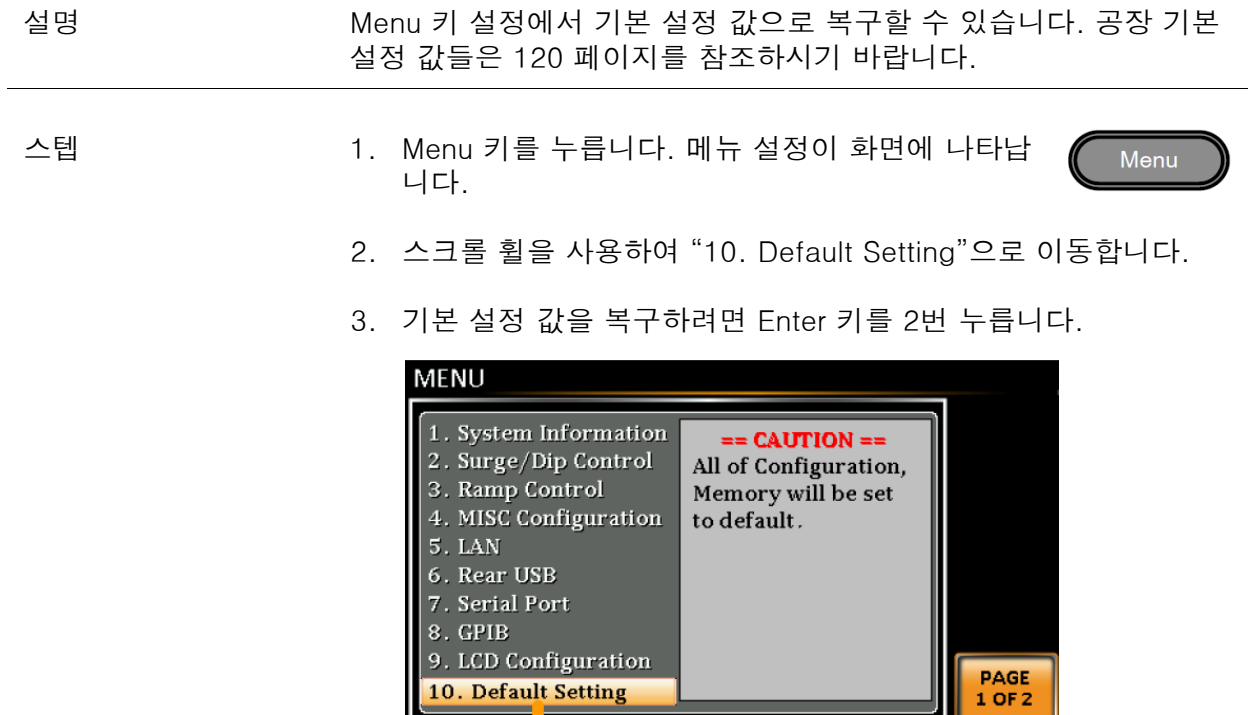

기본 설정 값

8

#### 시스템 버전 및 시리얼 번호 확인

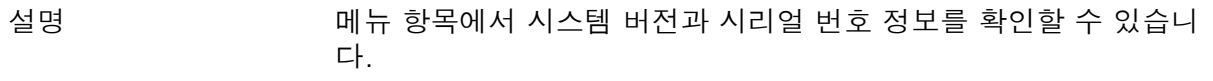

스텝 1. Menu 키를 누릅니다. 메뉴 설정이 화면에 나타납 니다.

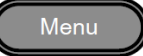

2. 시스템 정보가 화면에 나타납니다.

만약 시스템 정보가 보이지 않으면 스크롤 휠을 돌려 "1. System Information"으로 이동합니다.

시스템 정보

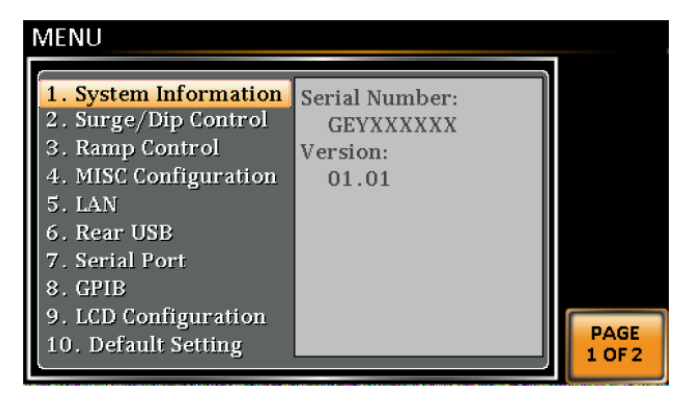

#### LCD 구성

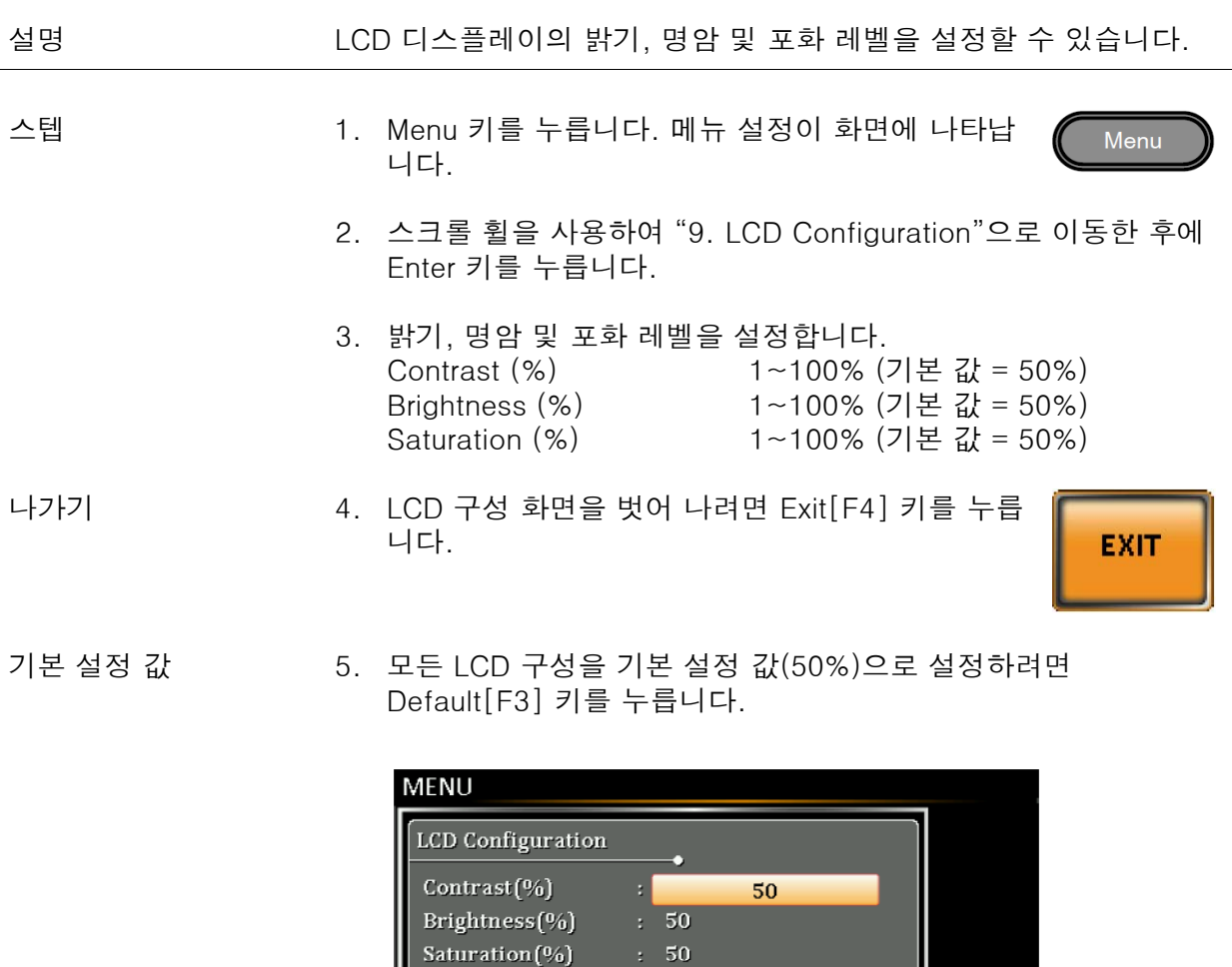

LCD 설정

기본 설정 값

**DEFAULT** 

EXIT

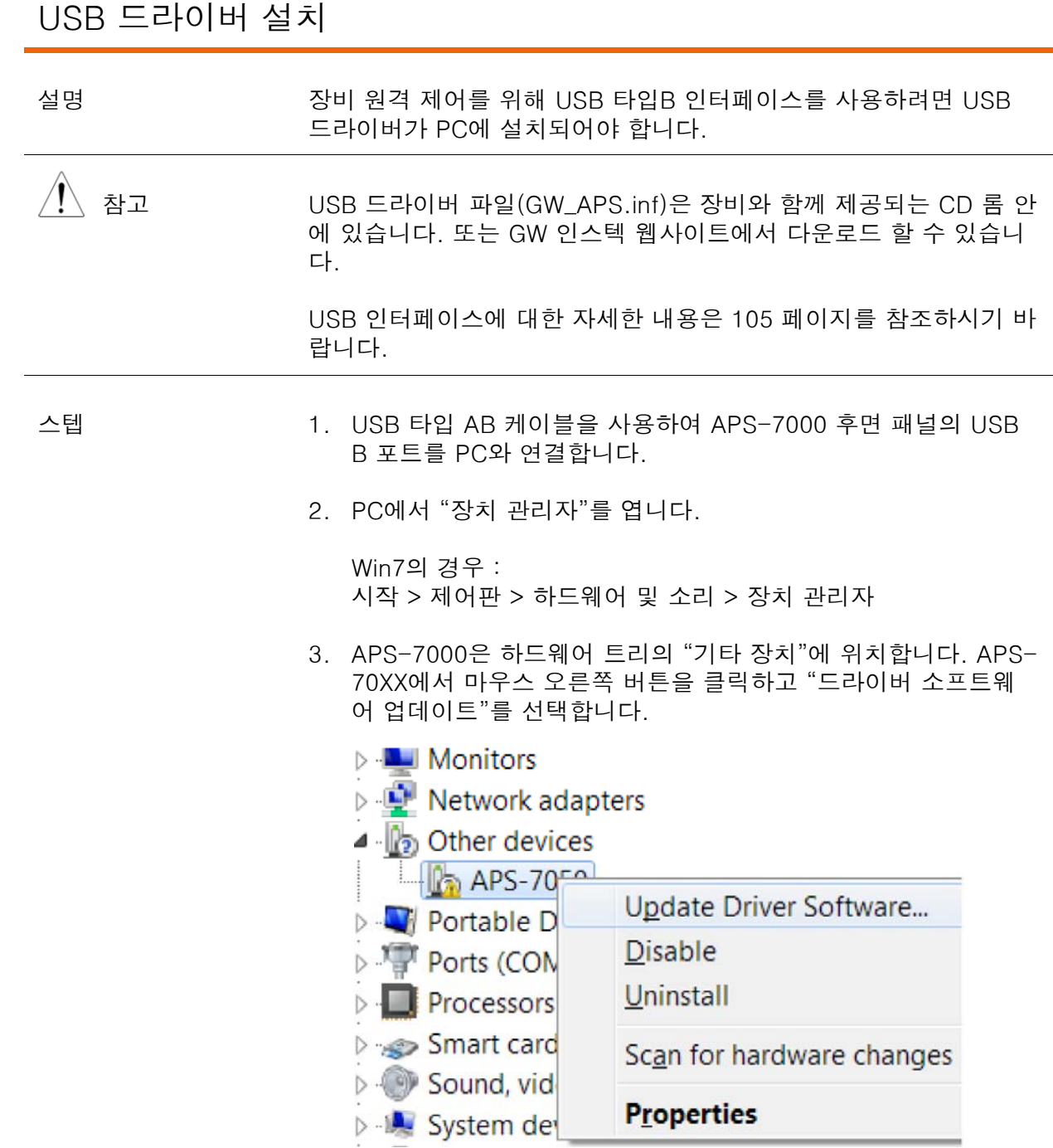

4. 하드웨어 마법사에서 "컴퓨터에서 드라이버 소프트웨어 찾아보 기"를 선택합니다.
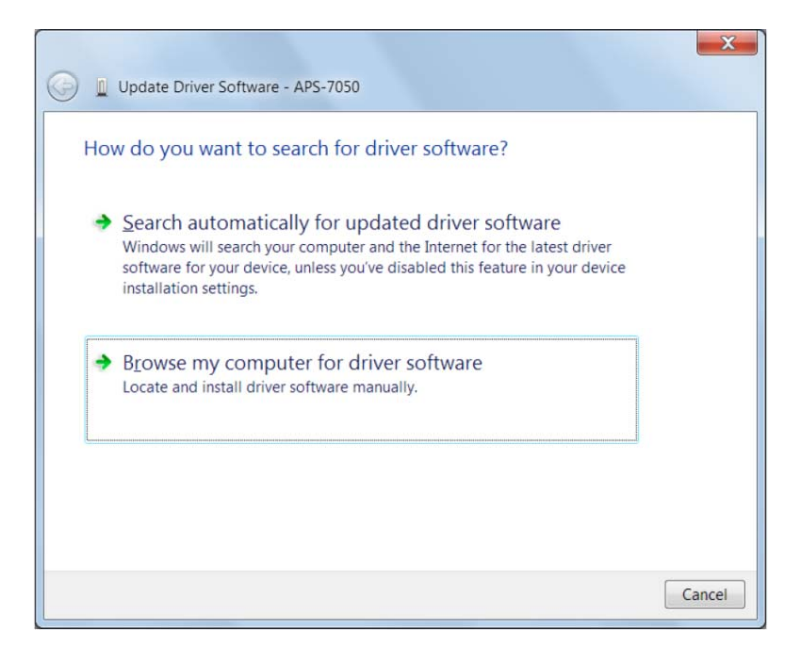

5. USB 드라이버의 저장 위치를 설정한 후에 "다음" 버튼을 클릭하 여 드라이버 설치를 끝냅니다.

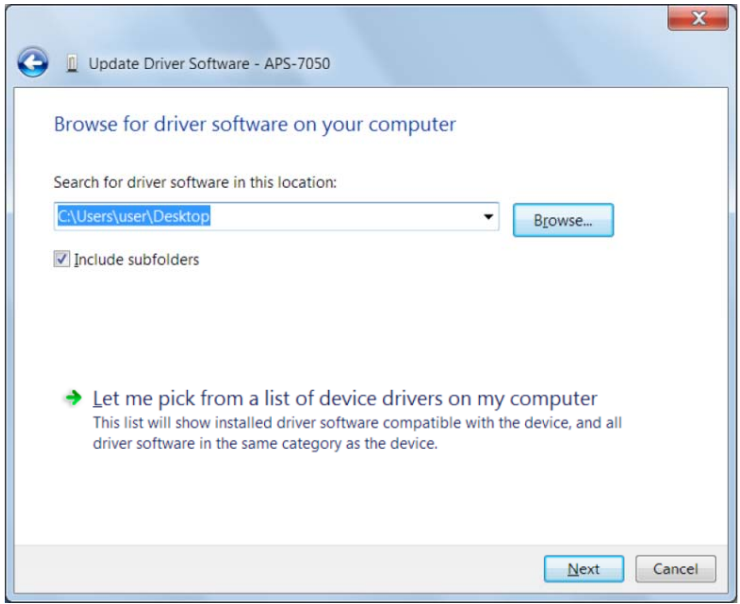

- 6. 드라이버 설치가 성공하면 하드웨어 트리의 "포트" 노드에 APS-7000이 위치하게 됩니다.
	- **VILLE INCLWUIK QUAPICIS D V** Portable Devices 4 F Ports (COM & LPT)  $APS (COM22)$

#### 기본 기능

이 절에서는 AC 전원공급기를 작동시키기 위한 기본 조작법에 대해 설명합니다. 전원공급기 조작에 앞서 본 설명서의 "개요" 부분을 먼저 숙지하시기 바랍니다.

#### 전압 레인지 설정

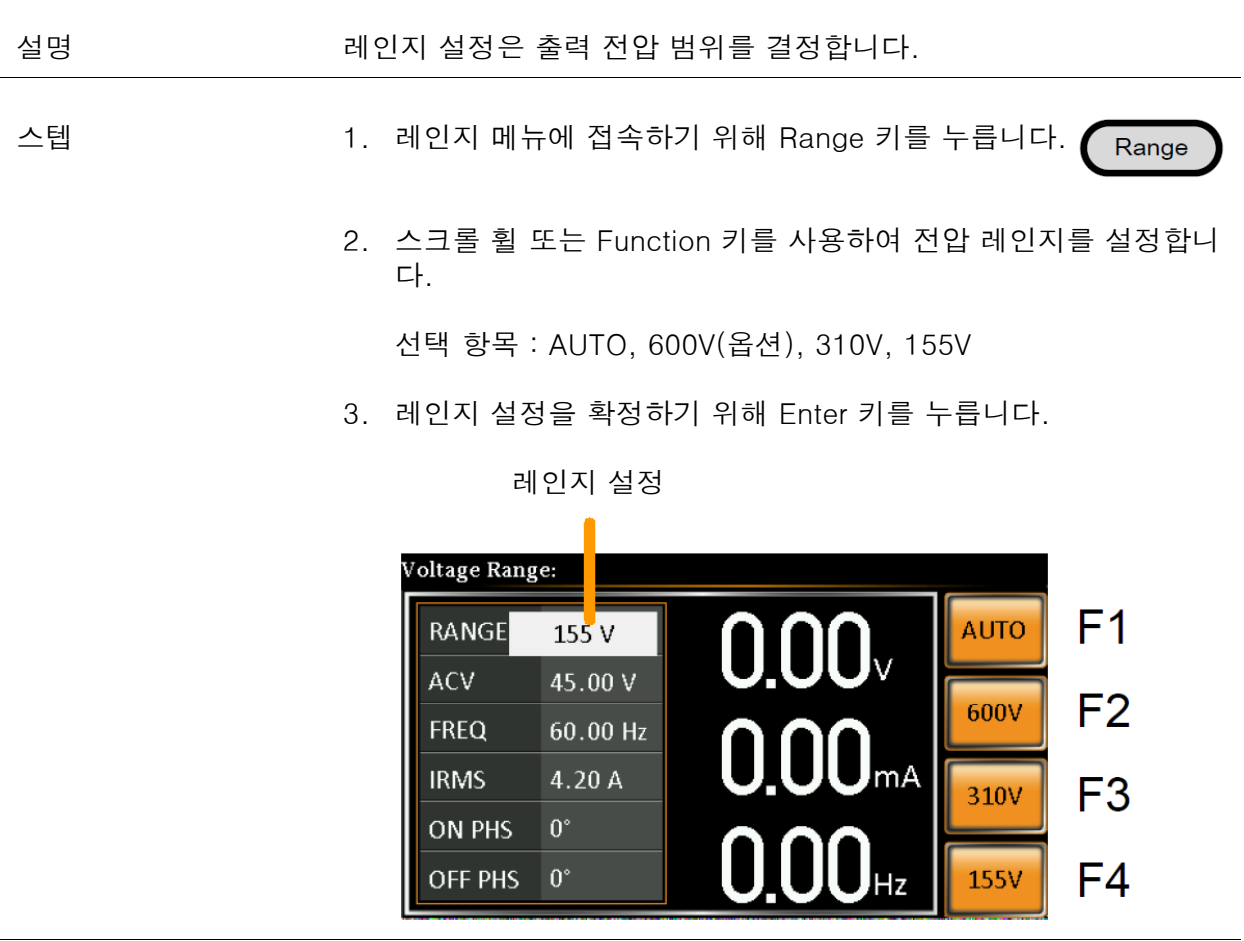

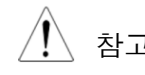

참고 레인지가 155V에서 600V로 변경되면 Irms 및 IPK 값은 자동으로 낮 은 값으로 변경됩니다. 반면에 레인지가 600V에서 155V로 변경되면 Irms 및 IPK 값은 그대로 유지됩니다.

> 출력이 켜져 있는 상태에서 전압 레인지가 변경되면 출력이 자동으 로 꺼지게 됩니다.

#### 전압 리미트 설정

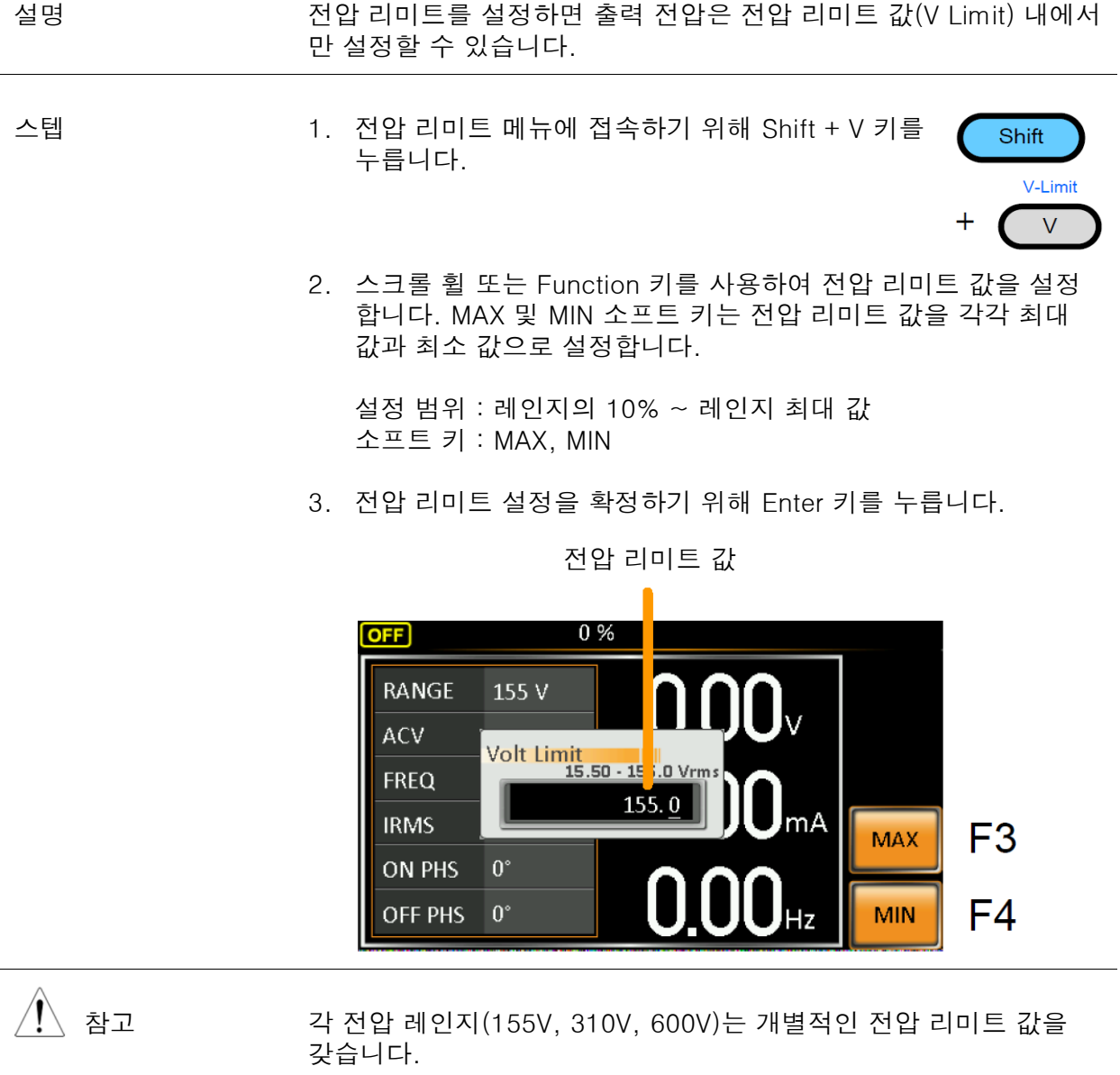

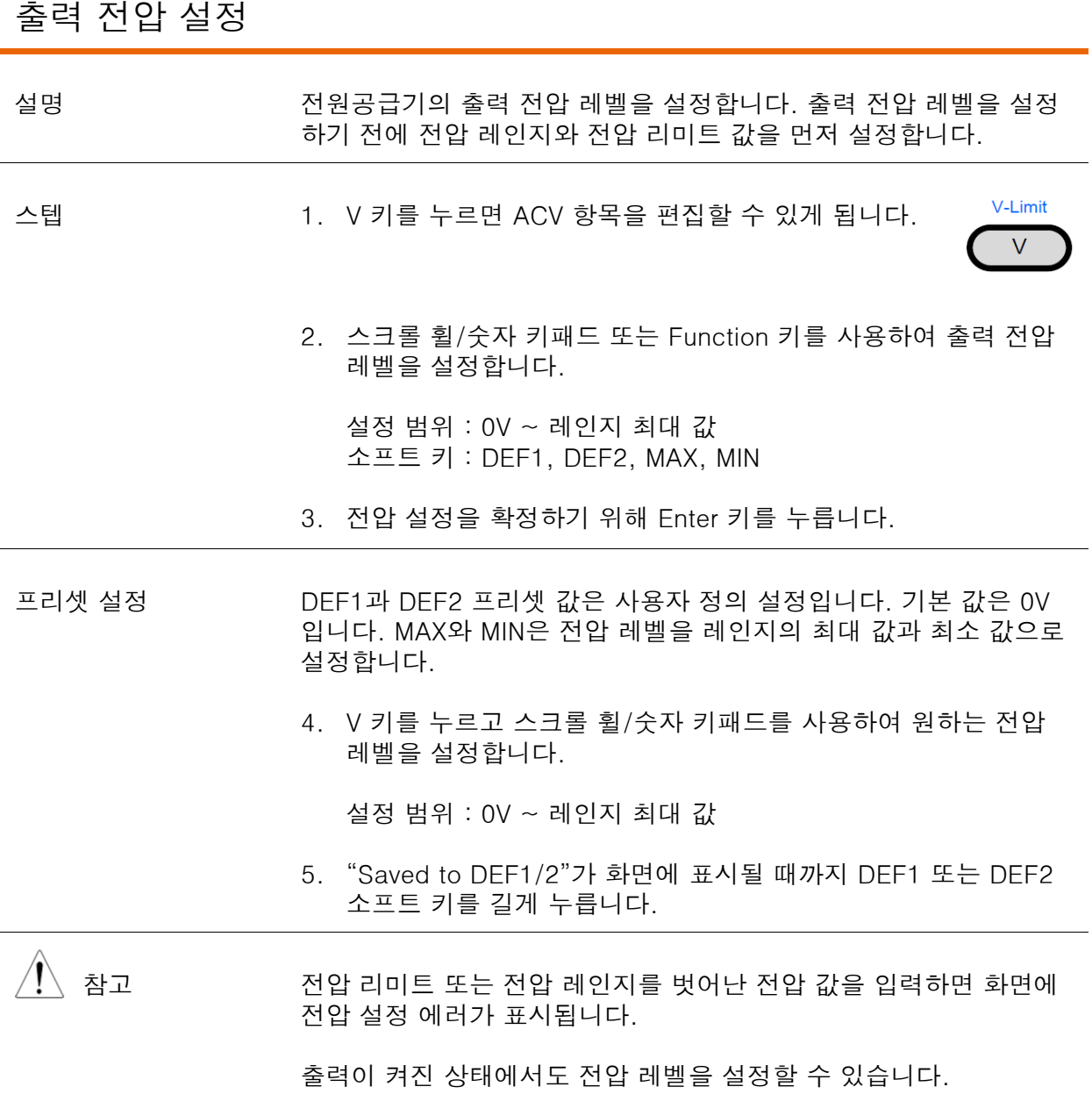

예 기업 기업 기업 설정 값

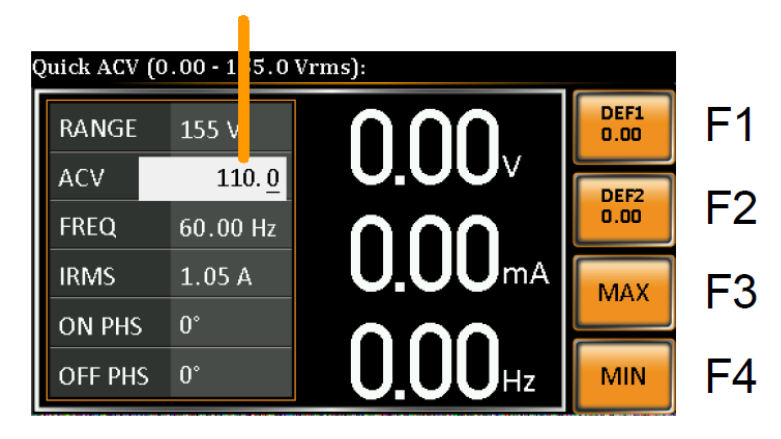

#### 주파수 리미트 설정

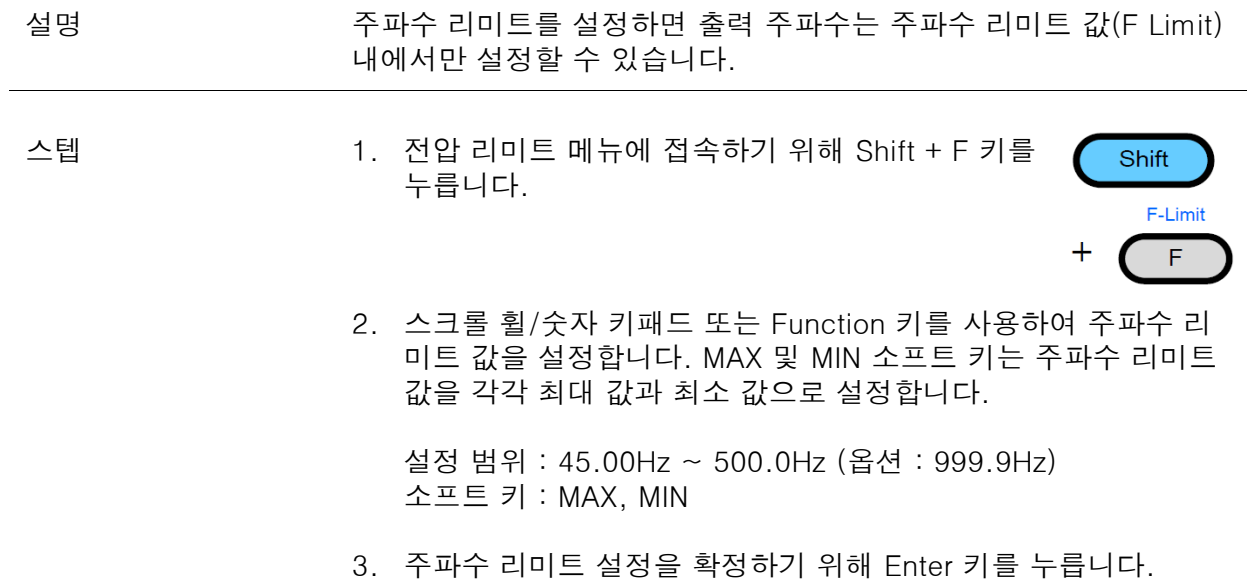

주파수 리미트 값

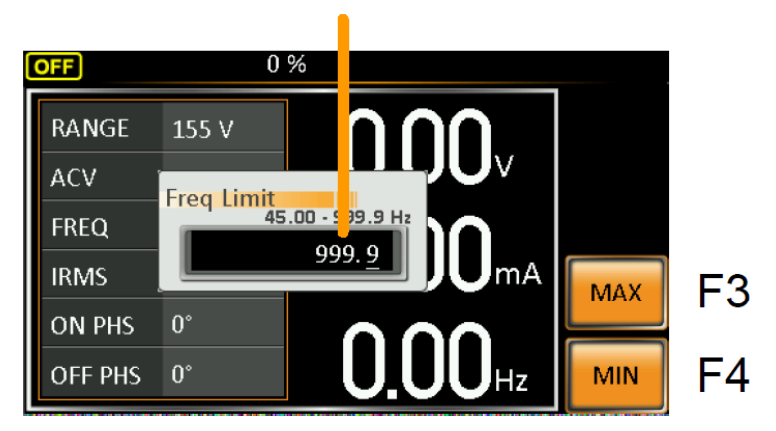

출력 주파수 설정

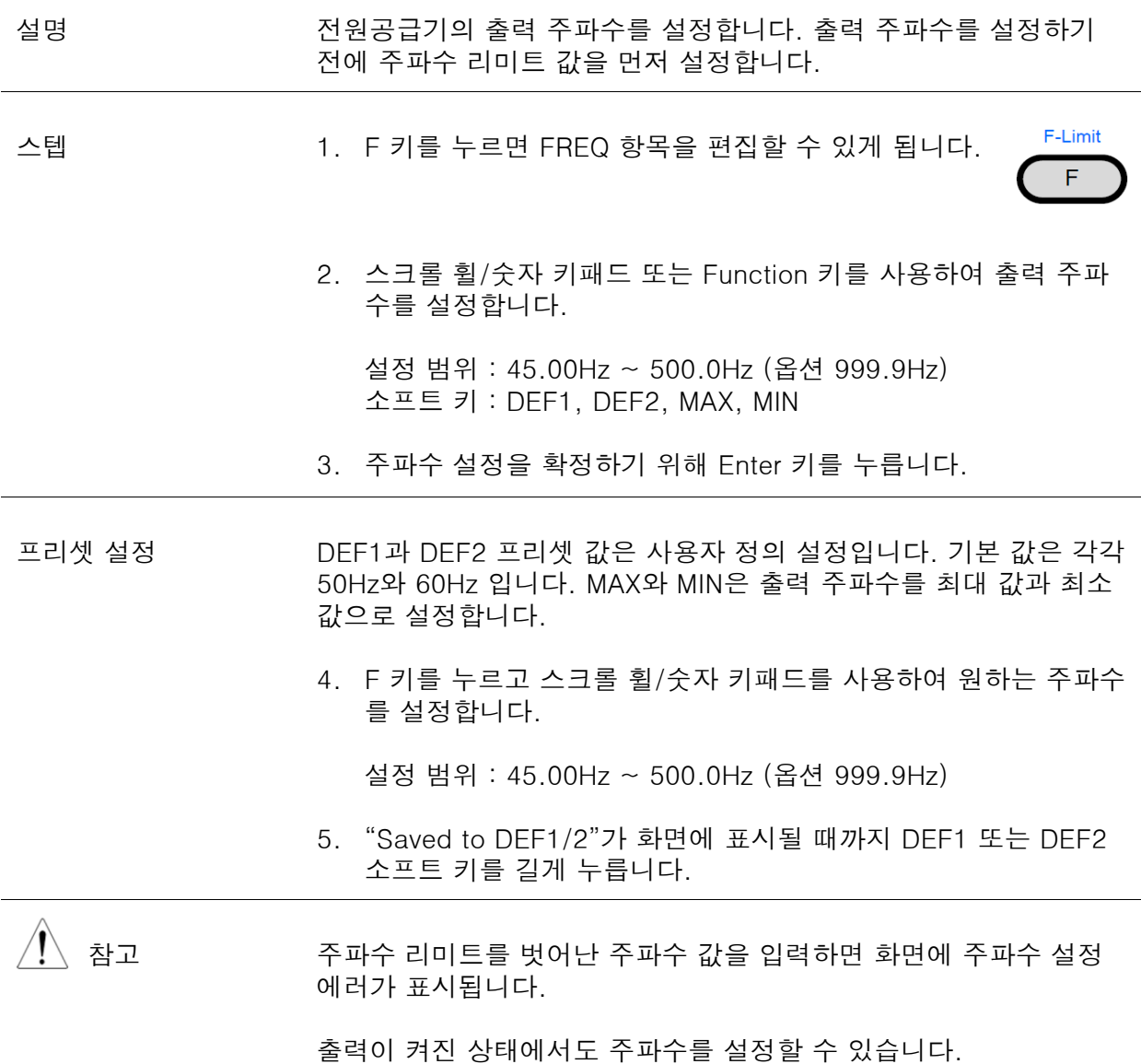

예 기업 기업 기업 기업 기업 수 있는 여기 시설 것이 없는 것이 없는 것이 없는 것이 없는 것이 없는 것이 없는 것이 없는 것이 없는 것이 없는 것이 없는 것이 없는 것이 없는

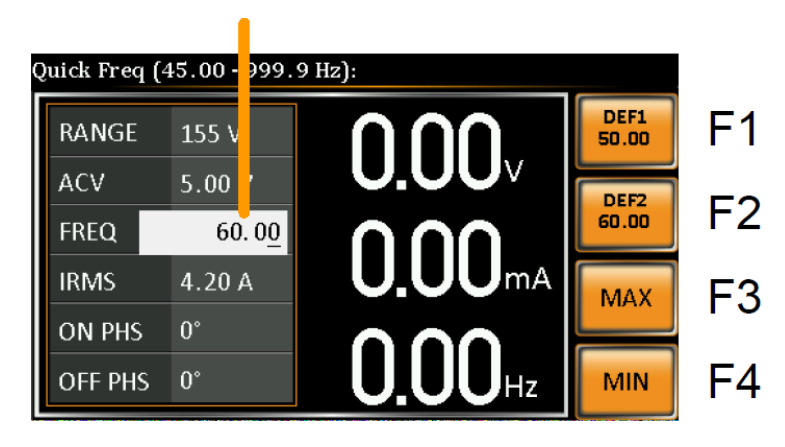

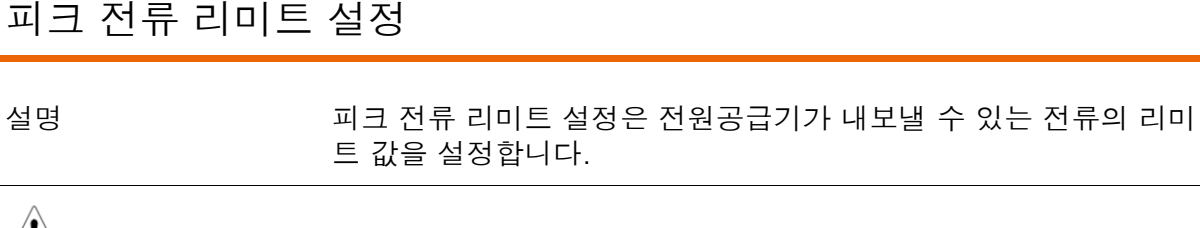

참고 출력 전류가 피크 전류 리미트 값을 넘어서면 경고음이 울립니다. lpk 알람을 해제하려면 Shift + 9 키 또는 Shift + 6 키를 누릅니다.

자세한 내용은 50 페이지를 참조하시기 바랍니다.

스텝 1. Ipeak 메뉴에 접속하기 위해 Shift + Irms 키를 누릅니다.

**IPK-Limit**  $\pm$ I rms

Shift

2. 스크롤 휠/숫자 키패드 또는 Function 키를 사용하여 피크 전류 리미트 값을 설정합니다. MAX 및 MIN 소프트 키는 피크 전류 리 미트 값을 각각 최대 값과 최소 값으로 설정합니다.

설정 범위 : 10% ~ 100% 피크 전류 값 피크 전류 값은 전압 레인지에 따라 다릅니다. 소프트 키 : MAX, MIN

3. 피크 전류 리미트 설정을 확정하기 위해 Enter 키를 누릅니다.

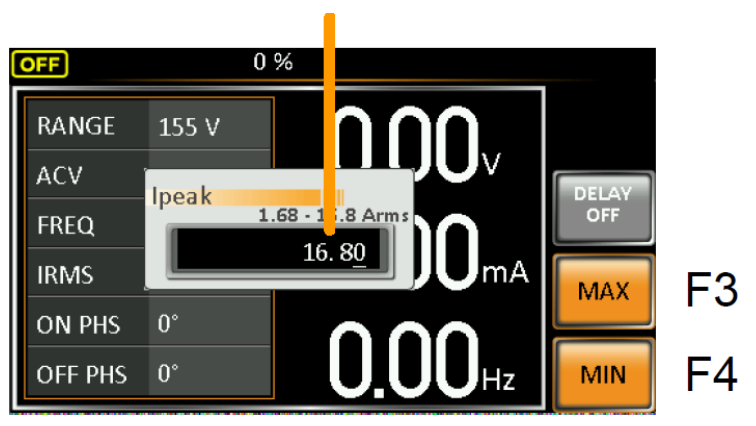

피크 전류 값

설정

딜레이 타임 딜레이 타임 설정에 따라 피크 전류가 인지되는 시점이 지연됩니다 지연됩니다. 딜레이 타임 설정의 기본 설정 값은 OFF 입니다.

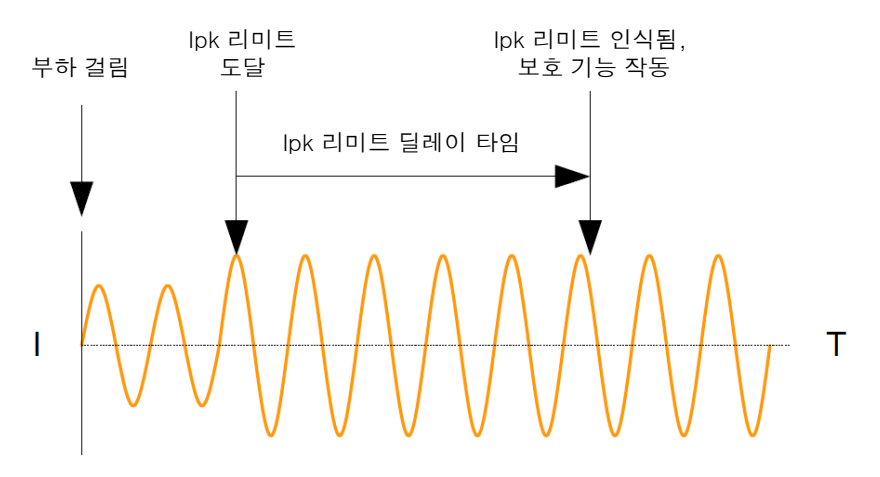

- 1. Shift + Irms 키를 누르고 DELAY[F2] 키를 누릅니다.
- 2. 스크롤 휠/숫자 키패드 또는 Function 키를 사용하여 원하는 딜 레이 타임을 설정합니다. MAX 및 MIN 소프트 키는 딜레이 타임 을 각각 최대 값과 최소 값으로 설정합니다.

설정 범위 : 0s(OFF) ~ 10s 소프트 키 : MAX, MIN

3. 딜레이 타임 설정을 확정하기 위해 Enter 키를 누릅니다.

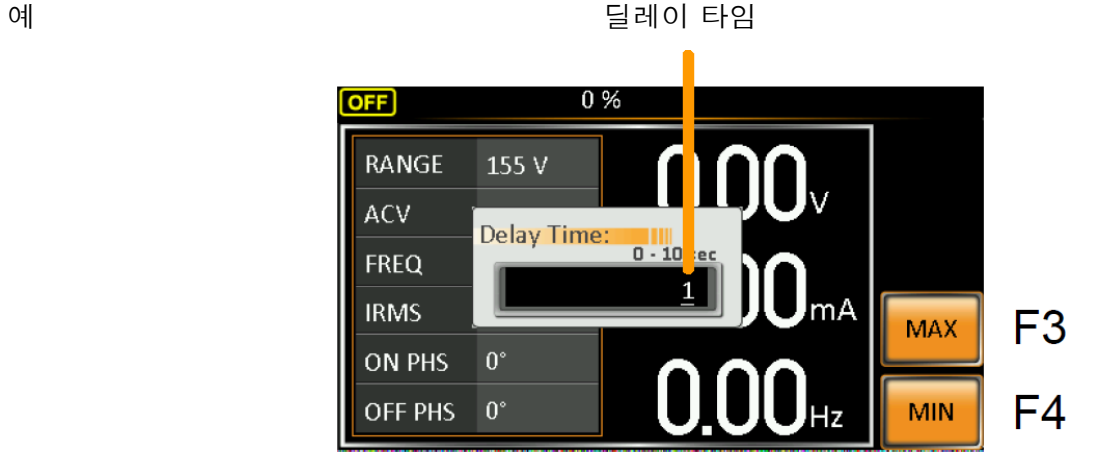

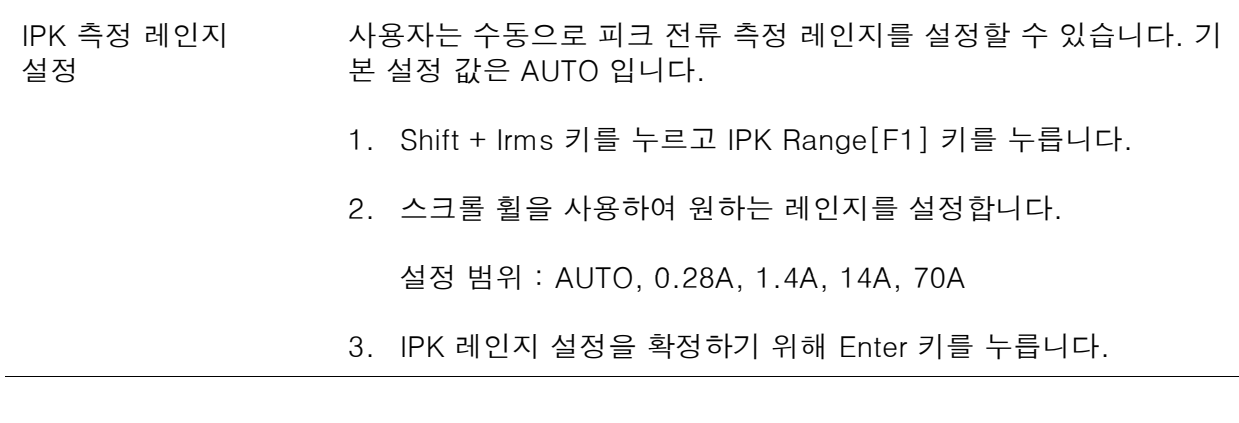

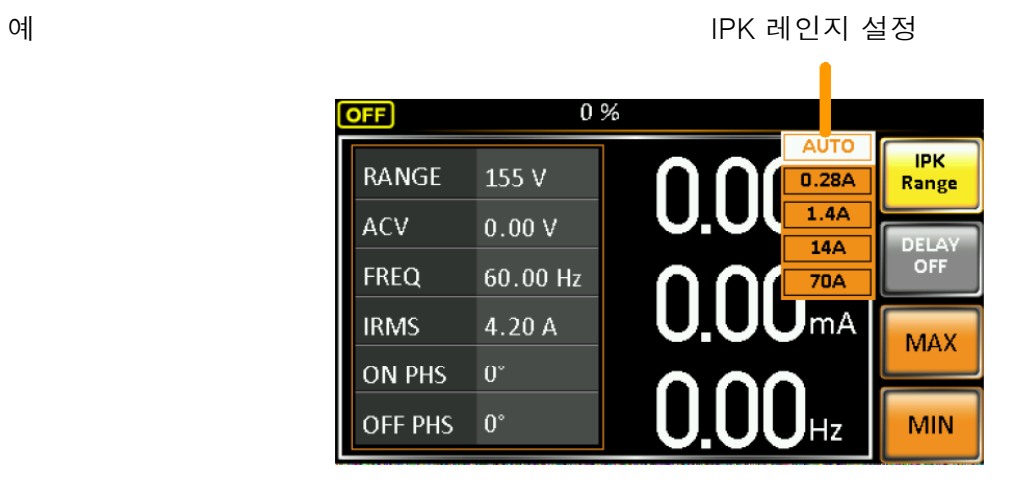

전류 RMS 레벨 설정

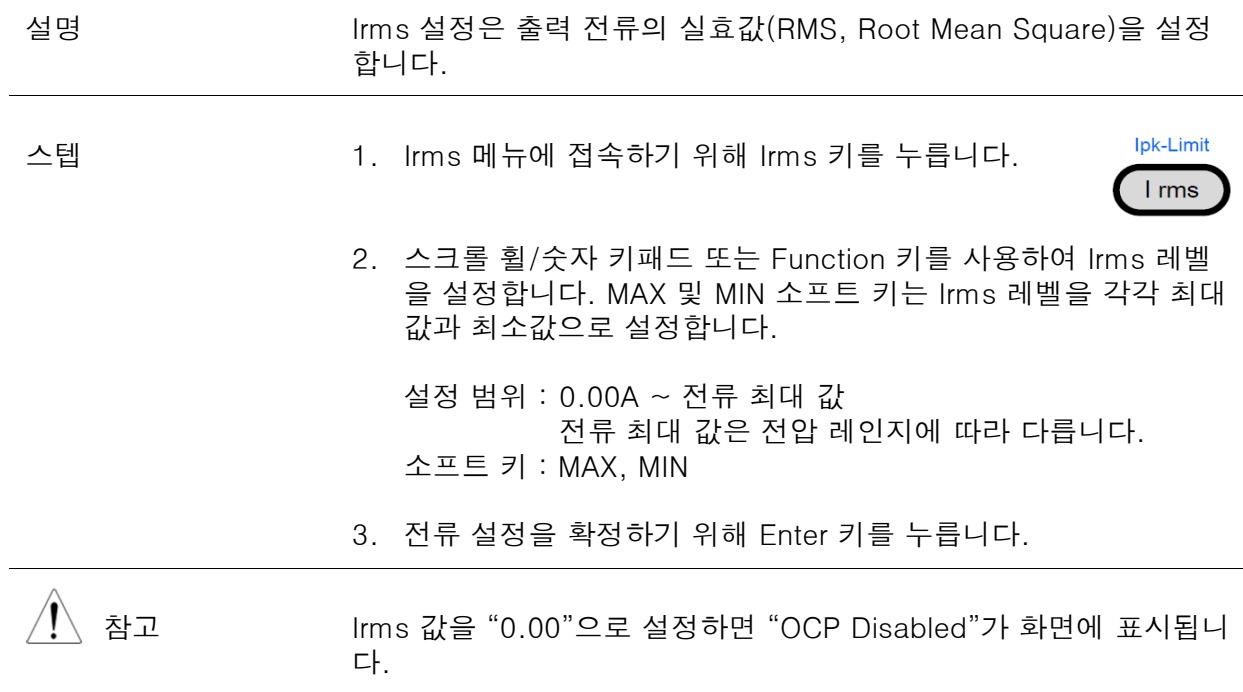

Irms를 0A로 설정하는 것은 위험합니다.

예 기업 Trms 설정 값

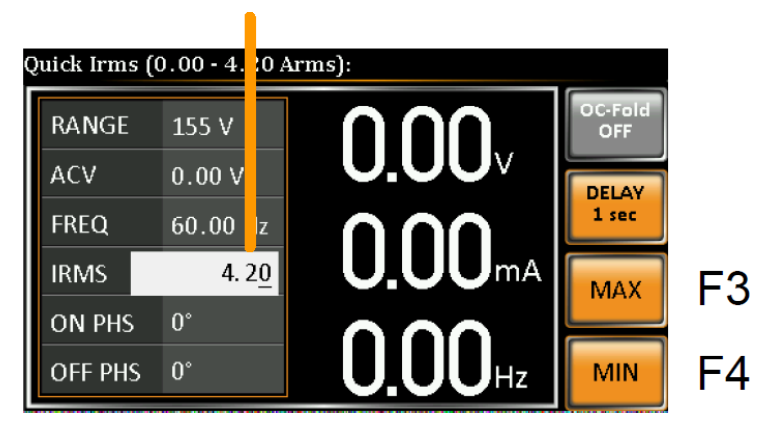

설정

Irms 딜레이 타임 딜레이 타임 설정에 따라 Irms 리미트 전류가 인지되는 시점이 지연 됩니다. 딜레이 타임 설정의 기본 설정 값은 OFF 입니다.

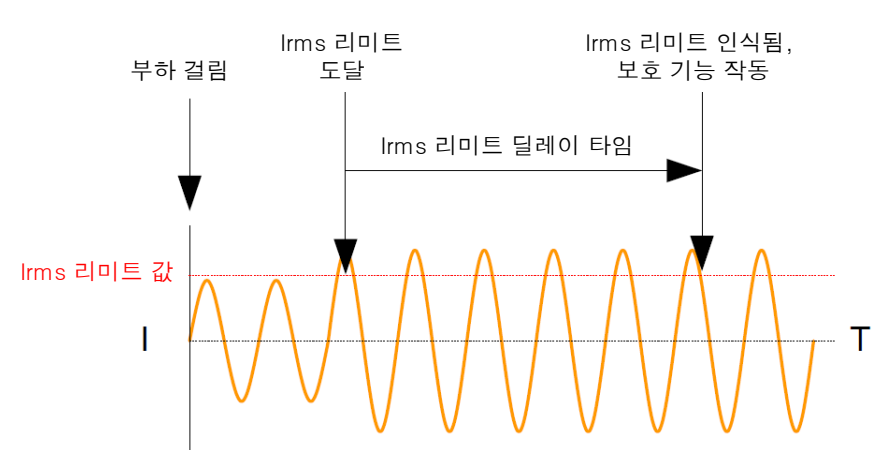

- 1. Irms 키를 누르고 DELAY[F2] 키를 누릅니다.
- 2. 스크롤 휠/숫자 키패드 또는 Function 키를 사용하여 원하는 딜 레이 타임을 설정합니다. MAX 및 MIN 소프트 키는 딜레이 타임 을 각각 최대 값과 최소 값으로 설정합니다.

설정 범위 : 0s(OFF) ~ 10s 소프트 키 : MAX, MIN

3. 딜레이 타임 설정을 확정하기 위해 Enter 키를 누릅니다.

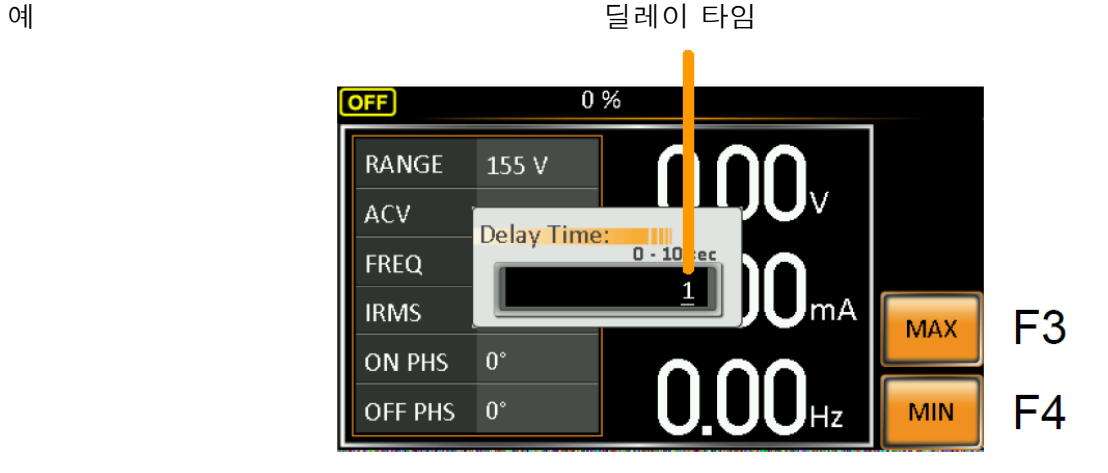

OC Fold OC Fold 설정은 APS-7000이 정전압(CV) 소스 또는 정전류(CC) 소<br>설정 스 중 하나로 동작하게 합니다. 설정

> 출력 전류가 Irms 전류 리미트 값보다 작으면 APS-7000은 정전압 소스로 동작합니다. 이 모드에서 출력 전압 레벨은 전류 레벨이 변해 도 일정하게 유지됩니다. 이 모드가 정상 동작 모드입니다.

> 출력 전류가 Irms 리미트 값에 도달하면 APS-7000은 정전류 소스로 동작합니다. 이 모드에서는 전류가 일정하고 전압 레벨이 변합니다. 출력 전류가 다시 Irms 리미트 아래로 떨어지면 APS-7000은 다시 정전압 소스로 동작합니다.

OC Fold가 OFF되어 있으면 APS-7000은 Irms 리미트에 도달할 때 전류 제한 전원공급기로 동작합니다.

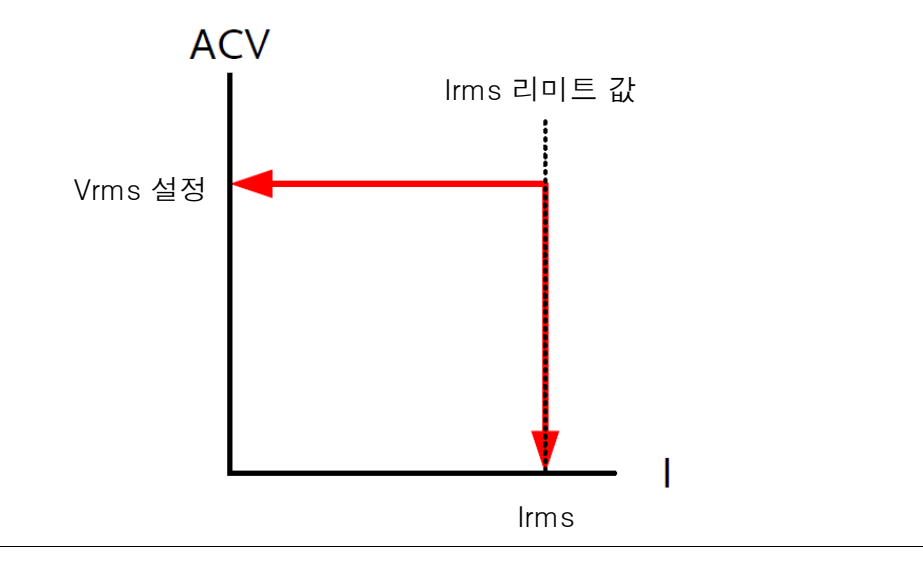

참고 OC Fold는 Irms 레벨이 0A 이상일 때만 활성화 됩니다.

1. Irms 키를 누르고 OC-Fold[F1] 키를 눌러 OC Fold 기능을 ON 또는 OFF 시킵니다.

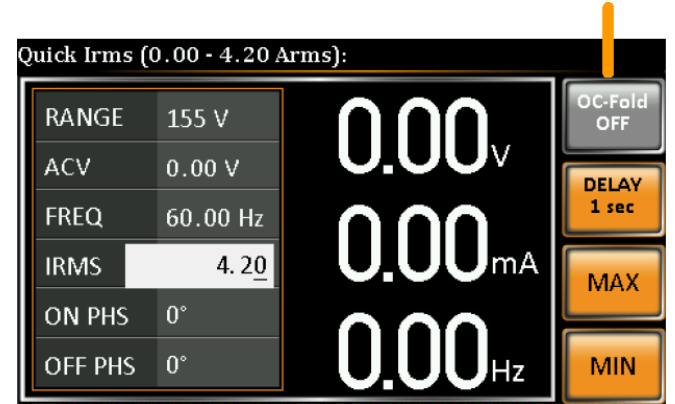

OC Fold 기능

#### On/Off Phase 설정

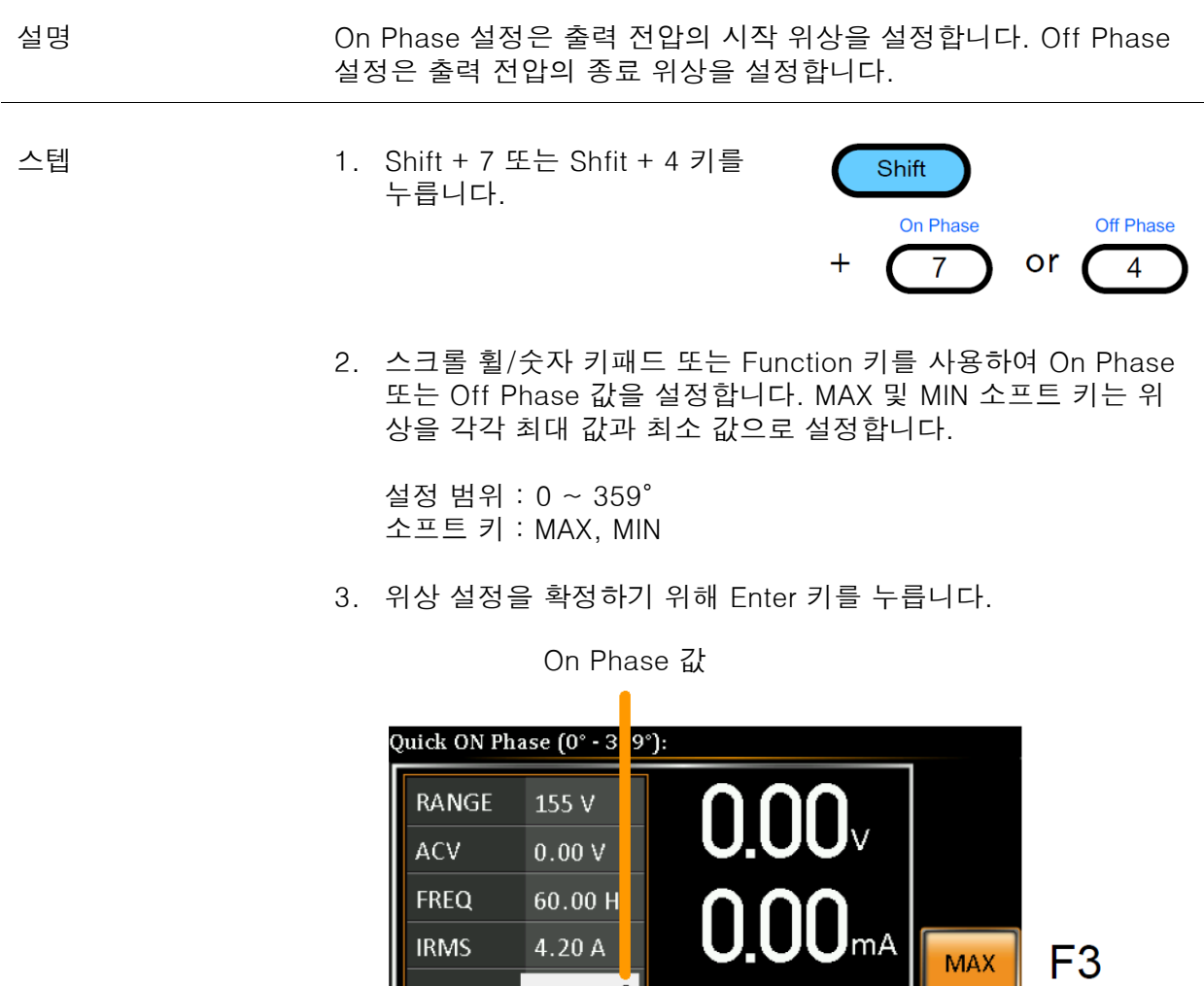

Off Phase 값

ON PHS

OFF PHS 0°

 $\blacksquare$  $\left[ \begin{matrix} 0 \\ 0 \end{matrix} \right]$ 

 $\mathrm{J}\mathrm{O}_{\mathrm{Hz}}$ 

 $F4$ 

MIN

 $\bm{0}$ l

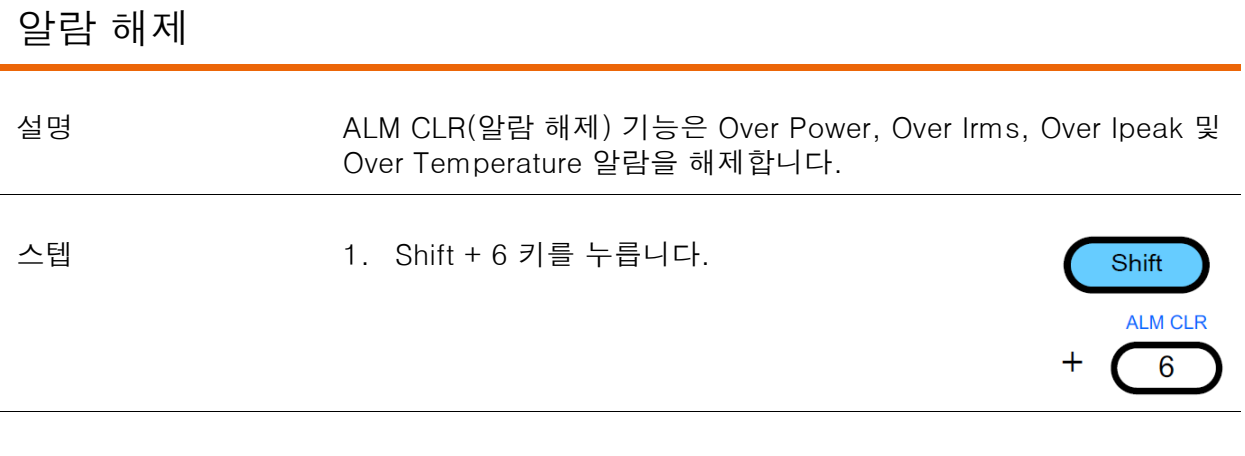

예 기대 이 대표는 어디에 대해 있는 것이 없다. 그러나 어디에 있는 것이 없어요.

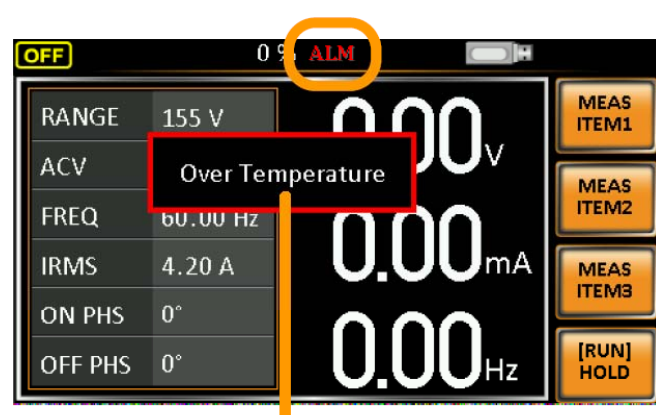

알람 메시지

#### 디스플레이 모드

APS-7000 전원공급기는 2개의 디스플레이 모드가 있습니다. 기본 디스플레이 모드는 화면 왼쪽에 설정 항목들을 보여주고 화면 오른쪽에 3개의 구성 가능한 측정 값들을 보여줍니다. 간단 디스플레이 모드는 APS-7000으로 가능한 모든 측정 항목들을 보여줍니다.

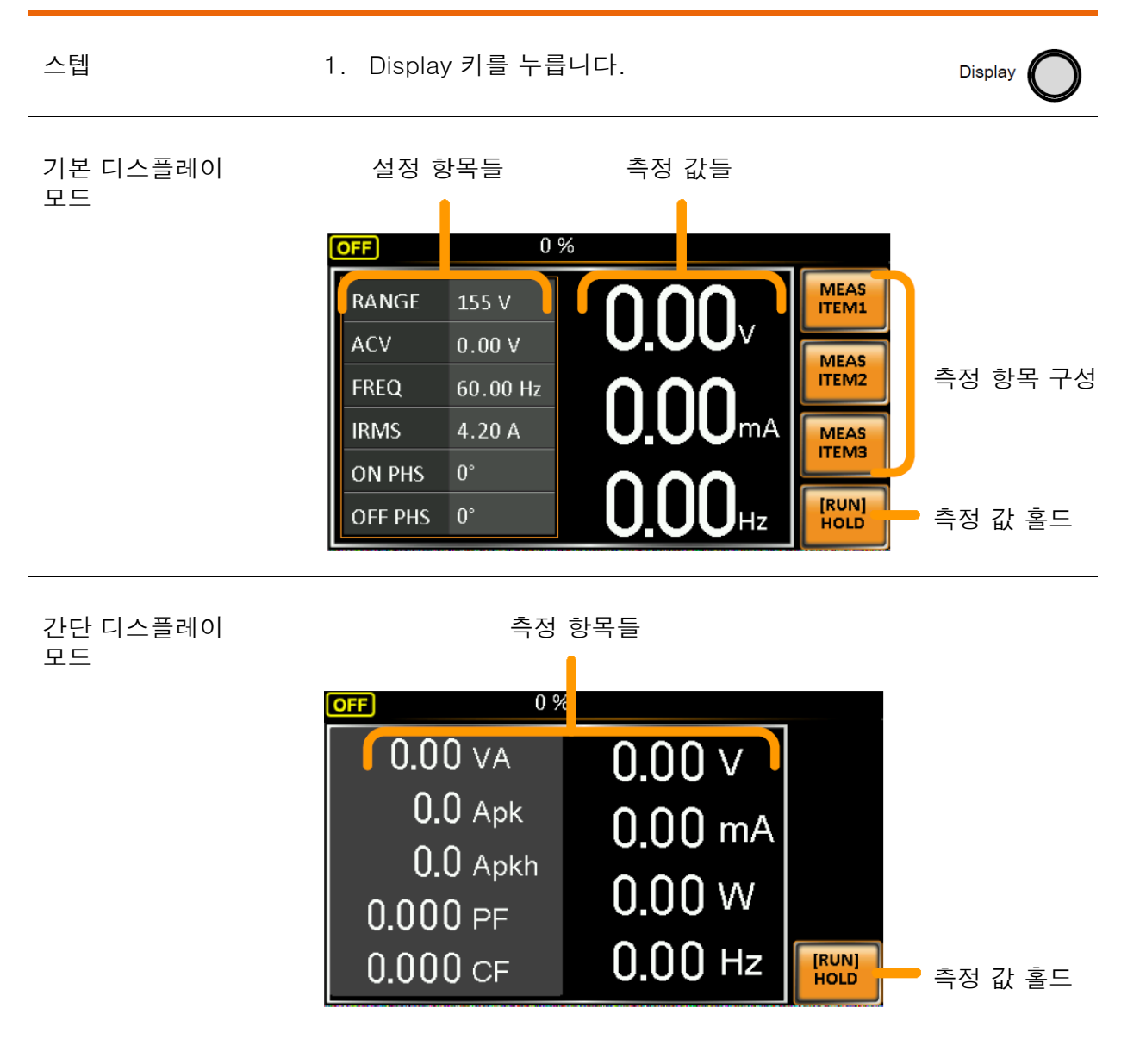

- 기본 모드 State More All MEAS ITEM1, MEAS ITEM2 또는 MEAS ITEM3 **MEAS** 측정 항목 소프트 키를 누릅니다. **ITEM1** 구성
	- 2. 스크롤 휠을 사용하여 측정 항목을 선택하고 Enter 키를 누릅니 다.

첫 번째 측정 항목을 전압으로 설정합니다.

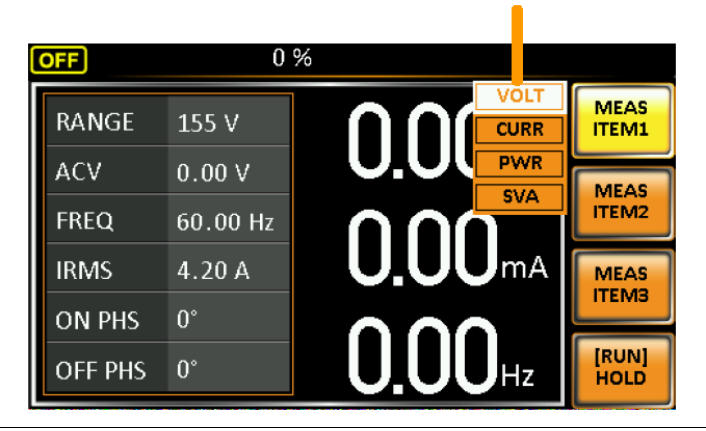

측정 값 홀드 홀드 기능은 화면 상의 현재 측정 값을 고정시킵니다. 이 기능이 해 제될때까지 측정 값이 화면에 업데이트 되지 않습니다.

HOLD[F4] 키를 눌러 홀드 기능을 ON 또는 OFF 시킵니다.

#### 패널 잠금

패널 잠금 기능은 실수로 설정이 변경되는 것을 방지할 수 있습니다. 이 기능이 활성화되면 Lock/Unlock 키와 Output 키를 제외한 모든 키와 노브들을 사용할 수 없습니다. 장비가 USB/LAN/RS-232/GPIB 인터페이스를 통해 원격 제어되는 경우 패널 잠금 기능이 자동으로 활성화 됩니다. 원격 제어에 대한 자세한 내용은 104 페이지를 참조하시기 바랍니다.

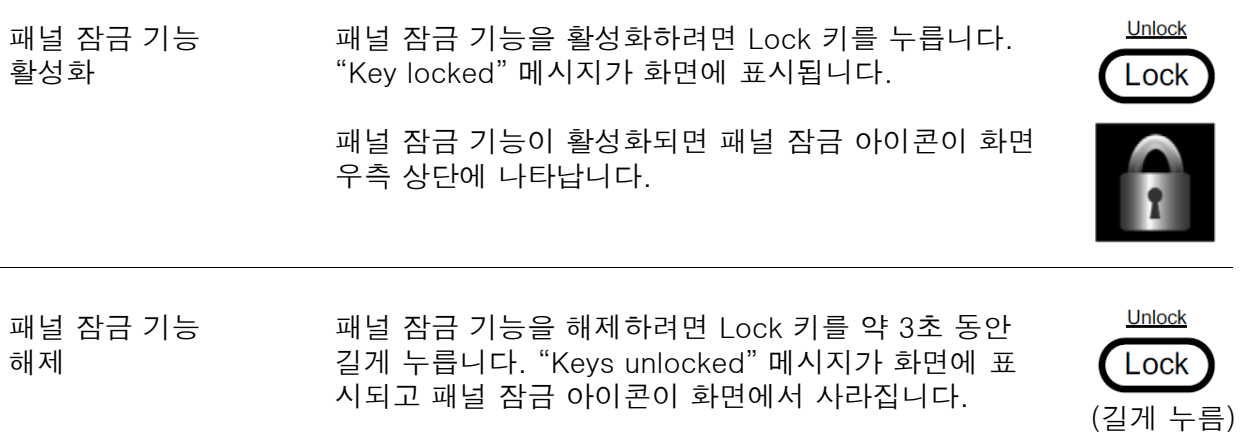

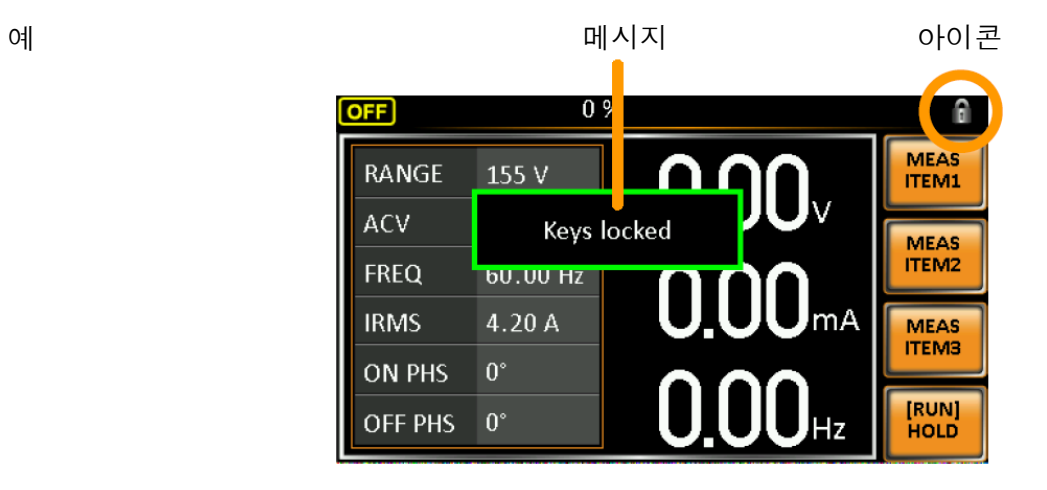

#### 출력 켜기

출력 ON

출력이 켜지면 DUT는 후면 패널 출력 단자 또는 전면 패널 출력 단자 중 하나에 연결할 수 있 습니다.

경고 전면과 후면 출력 단자들은 전기적으로 연결되어 있습니다. 한번에 하나의 출력 단자만을 사용해야 합니다. 두 개의 단자를 동시에 사용 하는 것은 위험할 수 있습니다 출력 단자 사용에 대한 자세한 내용 은 23 페이지를 참조하시기 바랍니다.

다.

Output

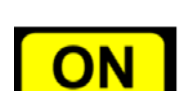

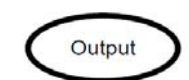

출력 OFF Output 키를 누릅니다. Output 키에 불이 꺼지고 출력 이 꺼졌음을 알리는 "OFF"가 화면 상태 바에 표시됩니 다.

Output 키를 누릅니다. Output 키에 불이 켜지고 출력 이 켜졌음을 알리는 "ON"이 화면 상태 바에 표시됩니

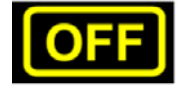

#### 고급 기능

#### Surge/Dip 제어

Surge 및 Dip 제어 기능을 통해 출력 전압에 인공적으로 Surge와 Dip 전압을 실을 수 있습니 다. Surge/Dip 제어 기능을 구성 파라미터는 다음과 같습니다: 모드 선택(Mode), Surge/Dip 전압(ACV), Surge/Dip 전압 주기의 시작 시간(T1) 및 이벤트 기간(T2).

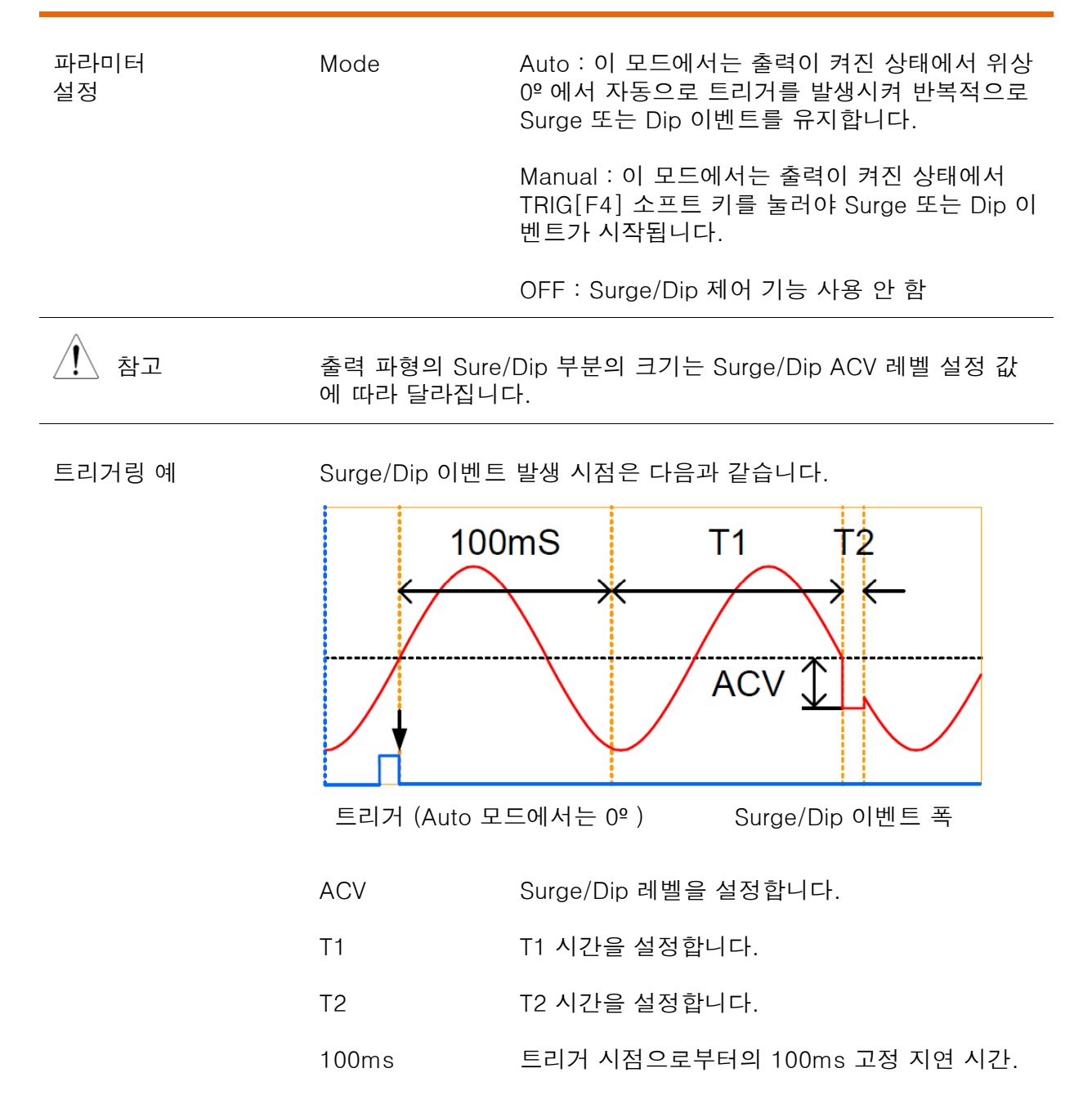

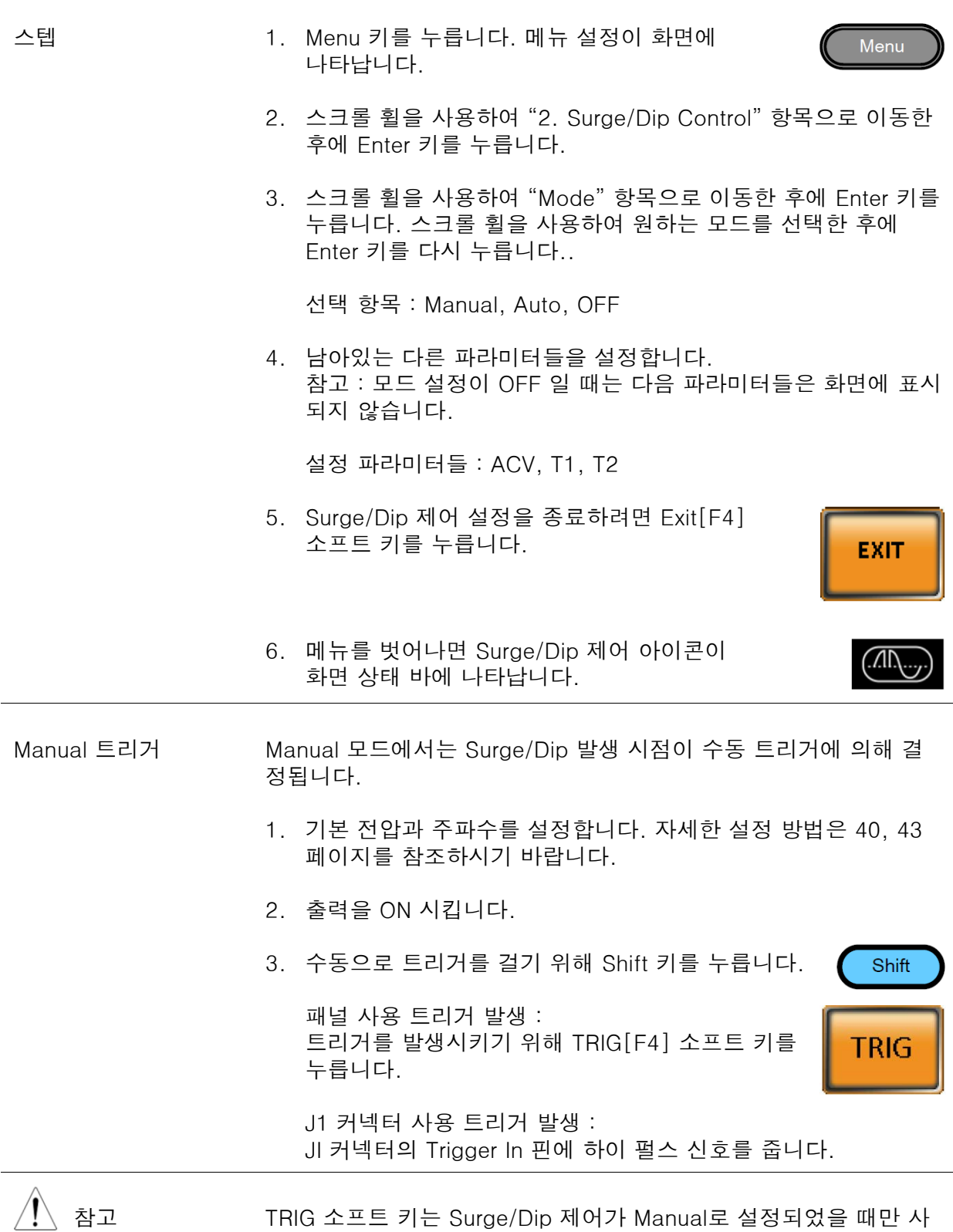

용할 수 있습니다.

#### Ramp 제어

Ramp 제어 기능을 통해 출력 전압의 상승/하강 시간을 ms/Vrms 또는 Vrms/ms 단위로 설정 할 수 있습니다.

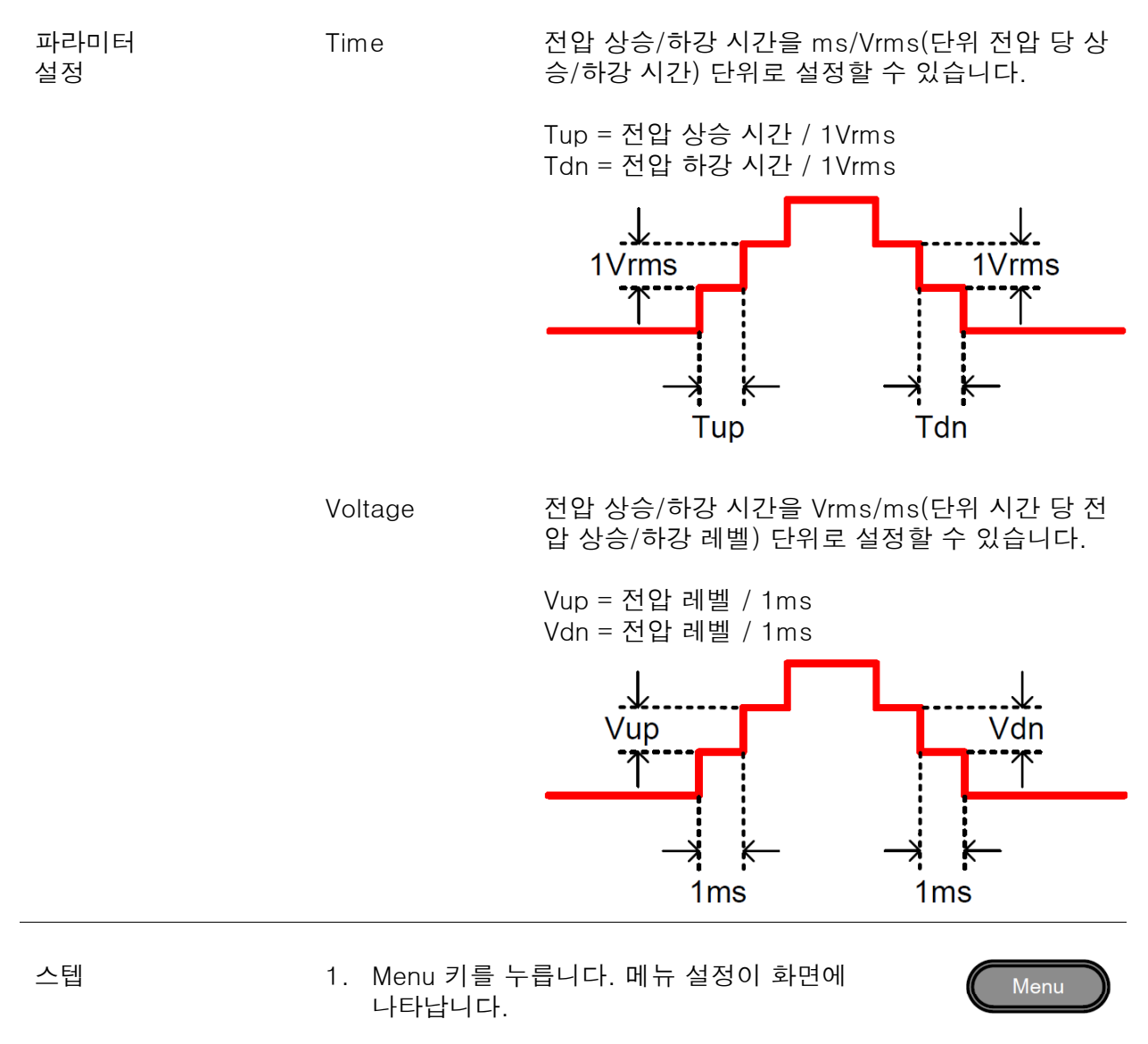

- 2. 스크롤 휠을 사용하여 "3. Ramp Control" 항목으로 이동한 후에 Enter 키를 누릅니다.
- 3. 스크롤 휠을 사용하여 "Mode" 항목으로 이동한 후에 Enter 키를 누릅니다. 스크롤 휠을 사용하여 원하는 모드를 선택한 후에 Enter 키를 다시 누릅니다..

선택 항목 : Voltage, Time, OFF

4. Voltage 모드의 경우 Vup 및 Vdn을 설정합니다.

Vup : 0.01Vrms ~ 99.99Vrms Vdn : 0 01Vrms ~ 99 99Vrms : 0.01Vrms ~ 99.99Vrms

**EXIT** 

maa

5. Time 모드의 경우 Tup 및 Tdn을 설정합니다.

 $Tup : 0.1 \sim 999.9ms$  $Tdn : 0.1 ~\sim~ 999.9ms$ 

- 6. Ramp 제어 설정을 종료하려면 Exit[F4] 소프트 키를 누릅니다.
- 7. 메뉴를 벗어나면 Ramp 아이콘이 화면 상태 바에 나타납니다.

예 설정 : Mode = Time, Tup = 1ms, VAC = 100V, Freq = 50Hz, Ramp output  $= ON$ 

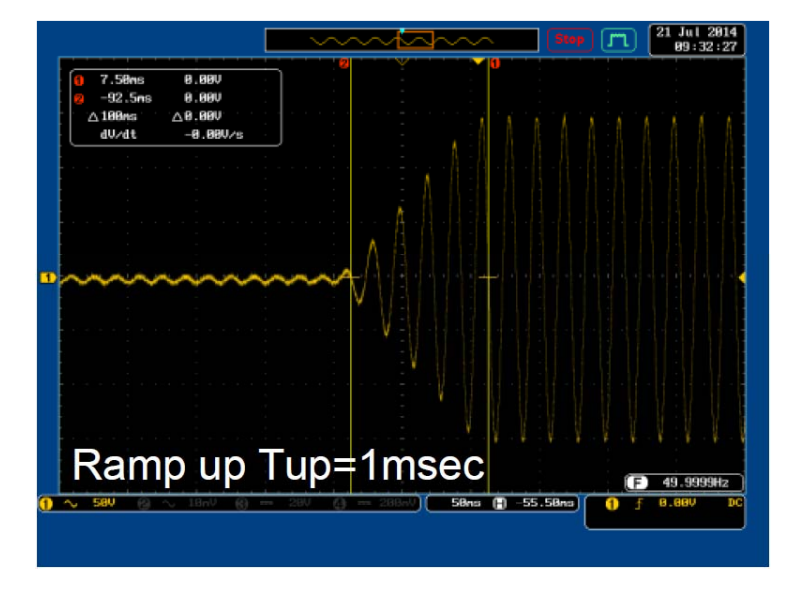

설정 : Mode = Voltage, Vdn = 2Vrms, VAC = 100V, Freq = 50Hz, Ramp output = OFF

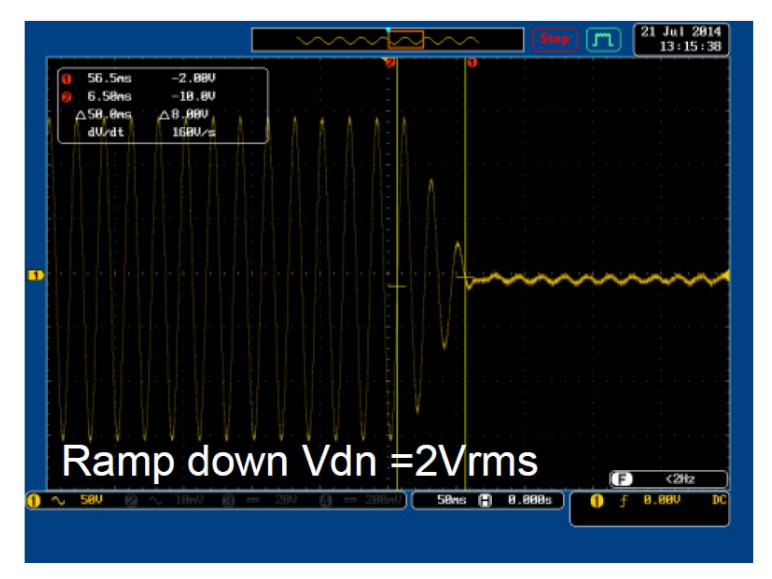

#### MISC 구성

#### T Ipeak, hold

T Ipeak, hold 기능은 피크 전류 측정을 위한 지연 시간을 설정합니다. 출력이 켜진 후에 APS-7000은 설정된 시간만큼 피크 전류 측정 시작을 지연합니다

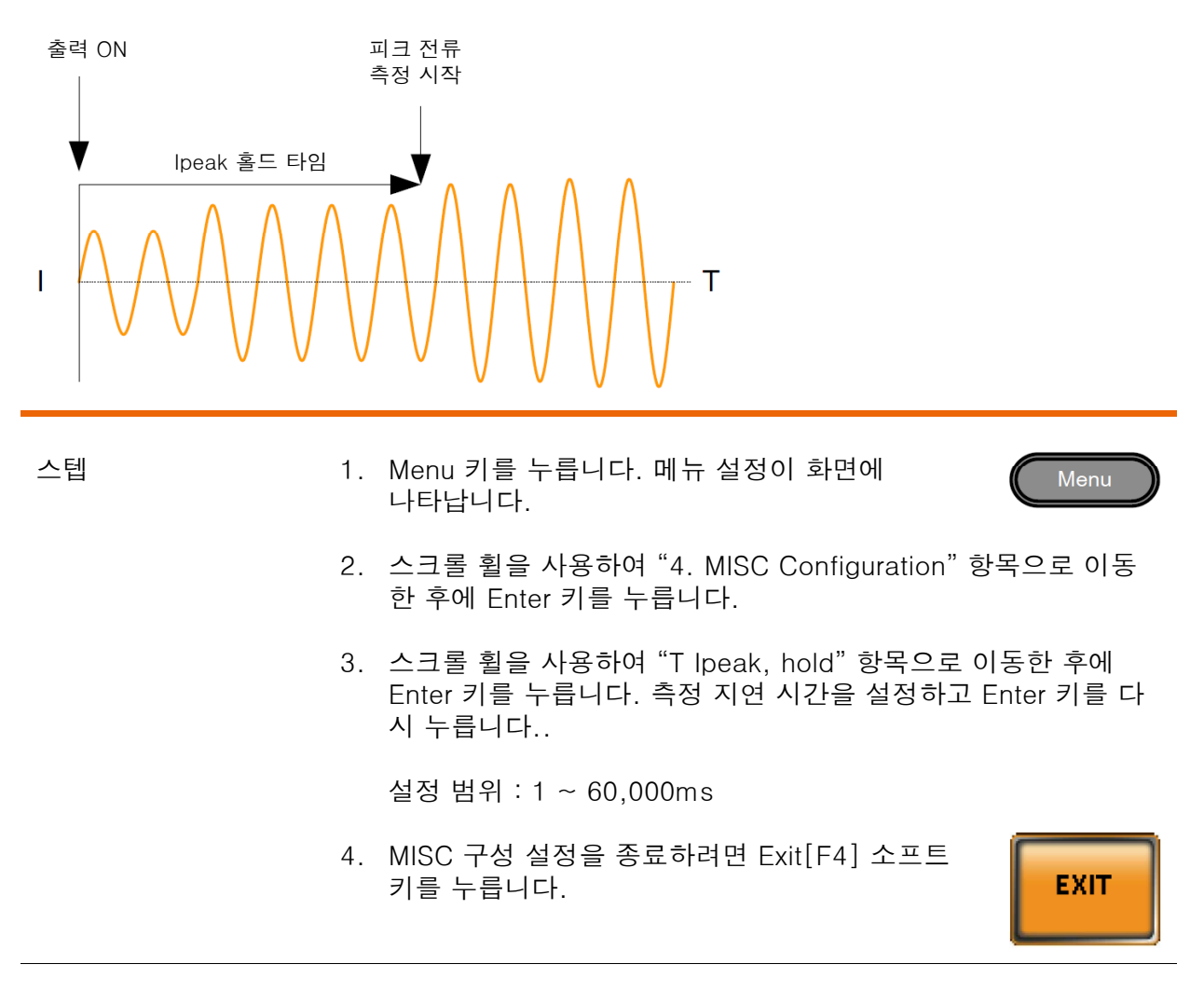

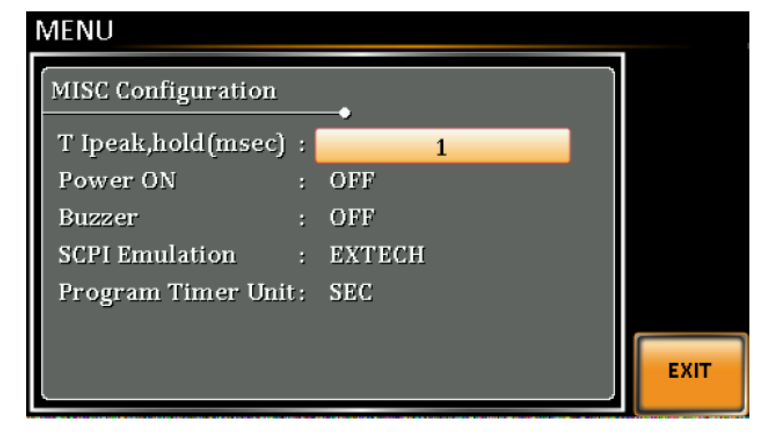

Power ON 출력

Power ON 출력 기능을 통해 장비 전원이 켜진 후에 자동으로 출력이 켜지도록 설정할 수 있 습니다. 이때 로드되는 설정들은 장비가 꺼지기 전 기본 모드의 마지막 설정 값들 입니다.

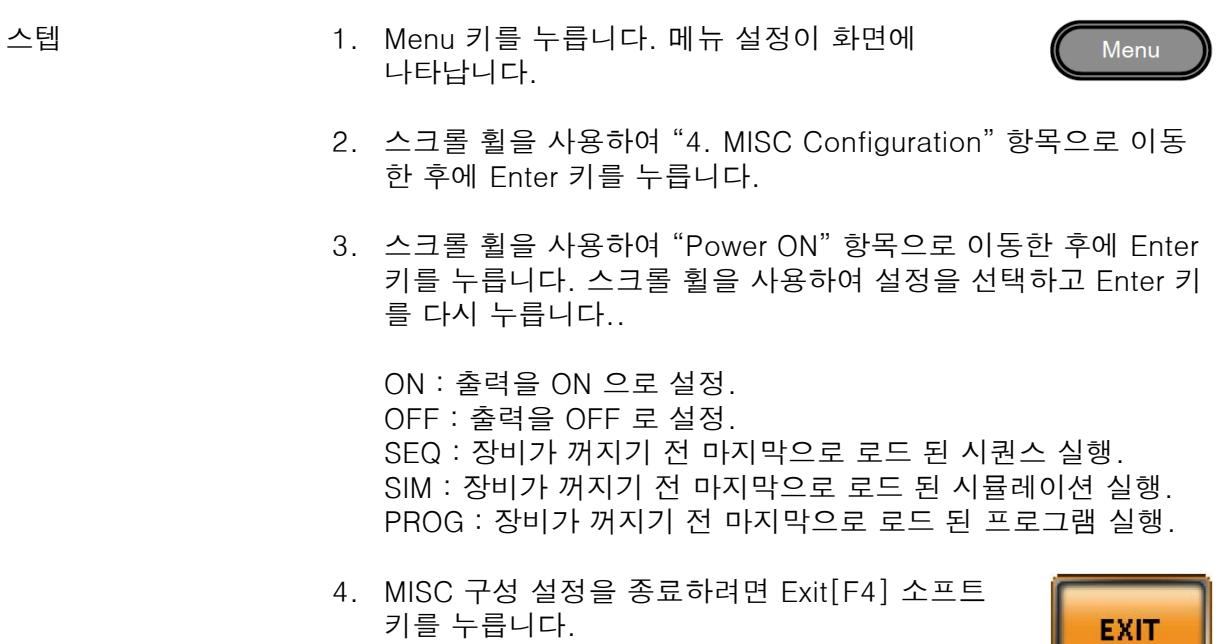

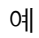

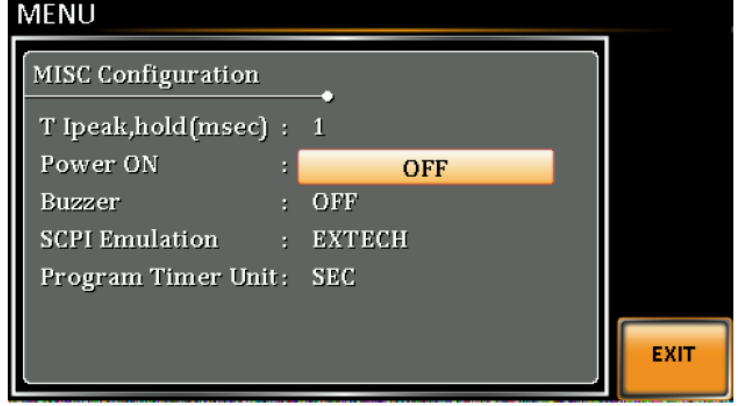

#### Buzzer

키를 누르거나 알람이 걸렸을 때를 위한 버저 사운드를 ON/OFF 시킵니다.

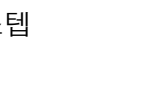

스텝 1. Menu 키를 누릅니다. 메뉴 설정이 화면에 나타납니다.

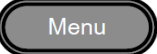

- 2. 스크롤 휠을 사용하여 "4. MISC Configuration" 항목으로 이동 한 후에 Enter 키를 누릅니다.
- 3. 스크롤 휠을 사용하여 "Buzzer" 항목으로 이동한 후에 Enter 키 를 누릅니다. ON 또는 OFF를 선택한 후에 Enter 키를 다시 누릅 니다..

선택 항목 : ON, OFF

4. MISC 구성 설정을 종료하려면 Exit[F4] 소프트 키를 누릅니다.

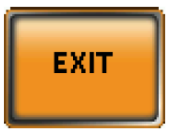

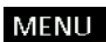

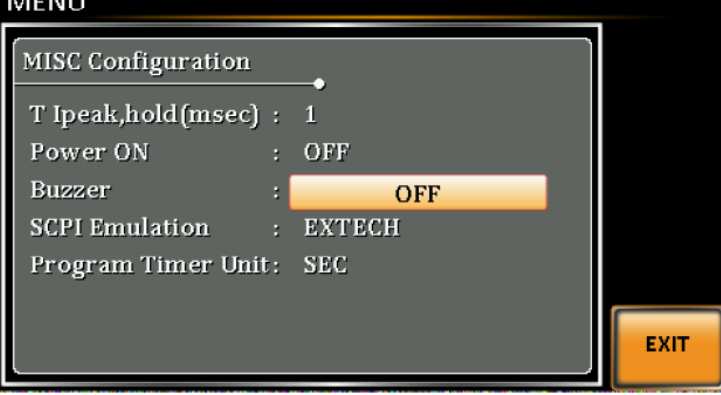

#### SCPI Emulation

SCPI Emulation 설정은 GW 인스텍과 EXTECH 장비의 SCPI 커맨드를 지원합니다. 이 설정이 EXTECH으로 설정되면 APS-7000은 EXTECH 장비의 커맨드를 에뮬레이션하여 EXTECH 6700 시리즈를 곧바로 대체할 수 있습니다.

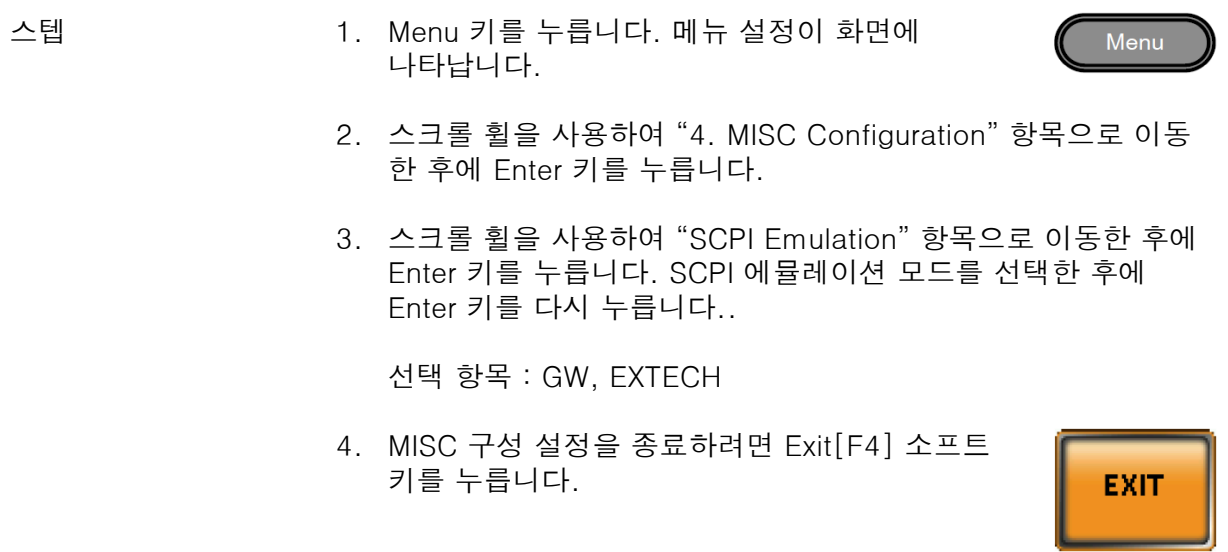

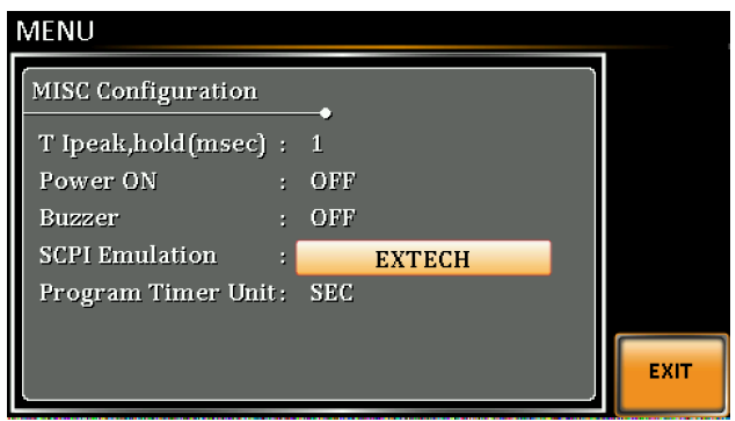

Program Timer Unit

프로그램 모드를 위한 타이머 단위를 설정합니다.

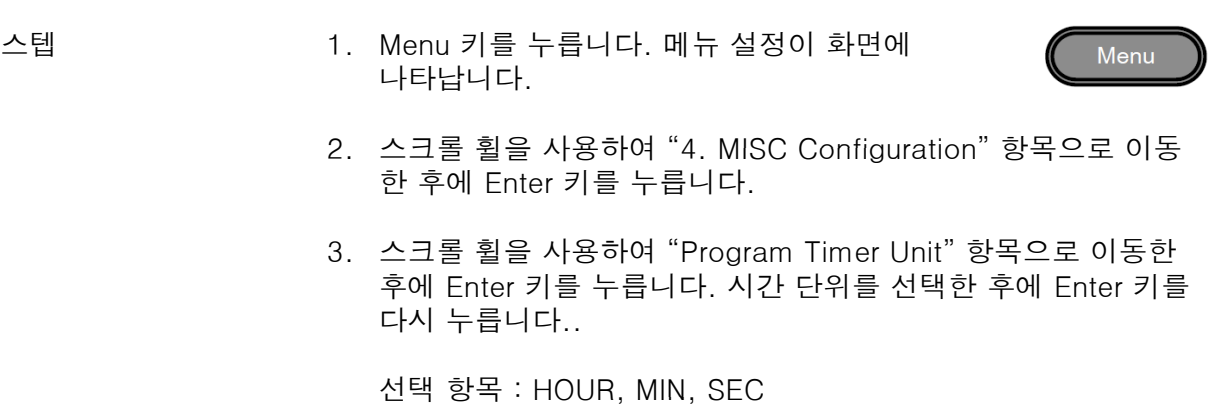

4. MISC 구성 설정을 종료하려면 Exit[F4] 소프트 키를 누릅니다.

EXIT

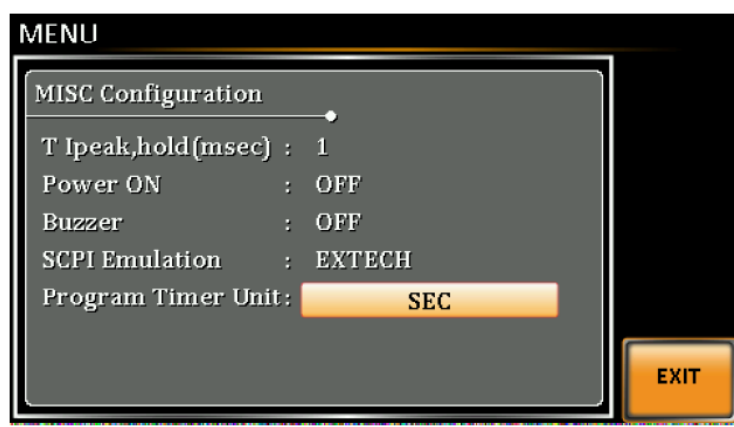

#### 트리거

트리거 설정은 출력을 ON/OFF 시키거나 J1 커넥터의 Trigger In 및 Trigger Out 핀의 동작을 설정하기 위해 사용합니다. 트리거 기능은 시퀀스 모드, 시뮬레이션 모드 및 Surge/Dip 모드 와 함께 사용될 수 있습니다. 자세한 내용은 101 페이지를 참조하시기 바랍니다.

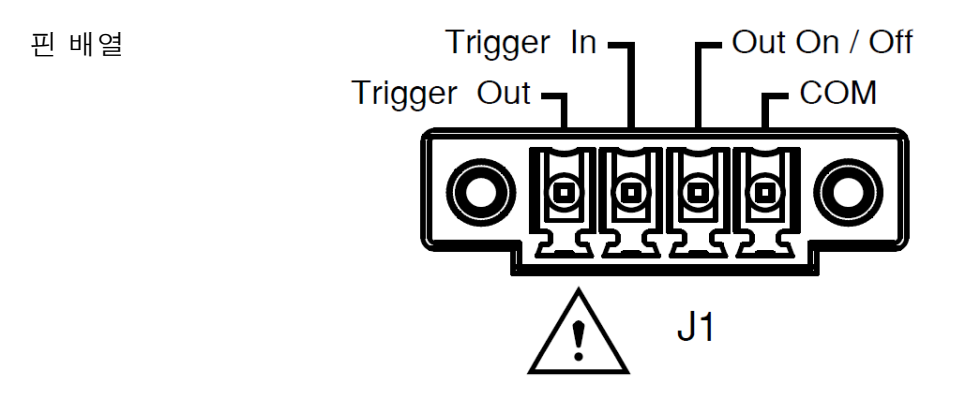

#### 트리거 제어 설정

트리거 제어 메뉴는 J1 커넥터의 Trigger In 및 Trigger Out 동작을 설정합니다.

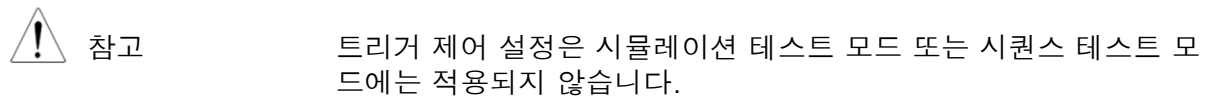

- 스텝 1. 트리거 제어 메뉴에 접속하기 위해 Shift + 2 키를 Shift 누릅니다. **Trigger**  $\ddag$  $\overline{2}$ 
	- 2. 트리거 제어 설정이 나타납니다. 설정은 Input Pin과 Output Pin 으로 구분됩니다.

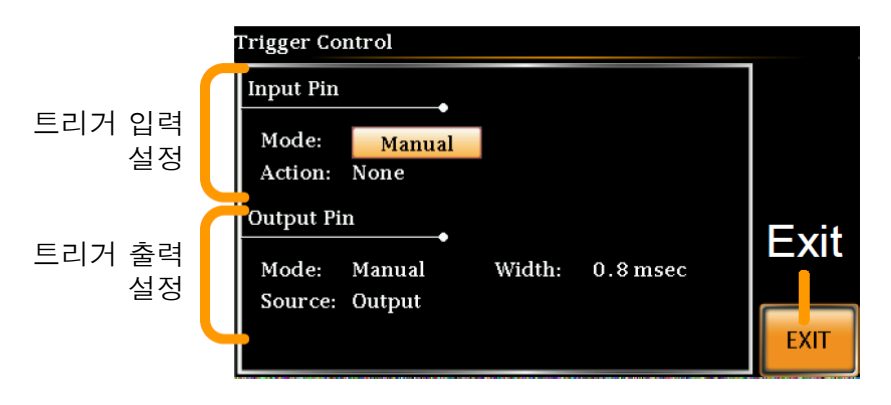

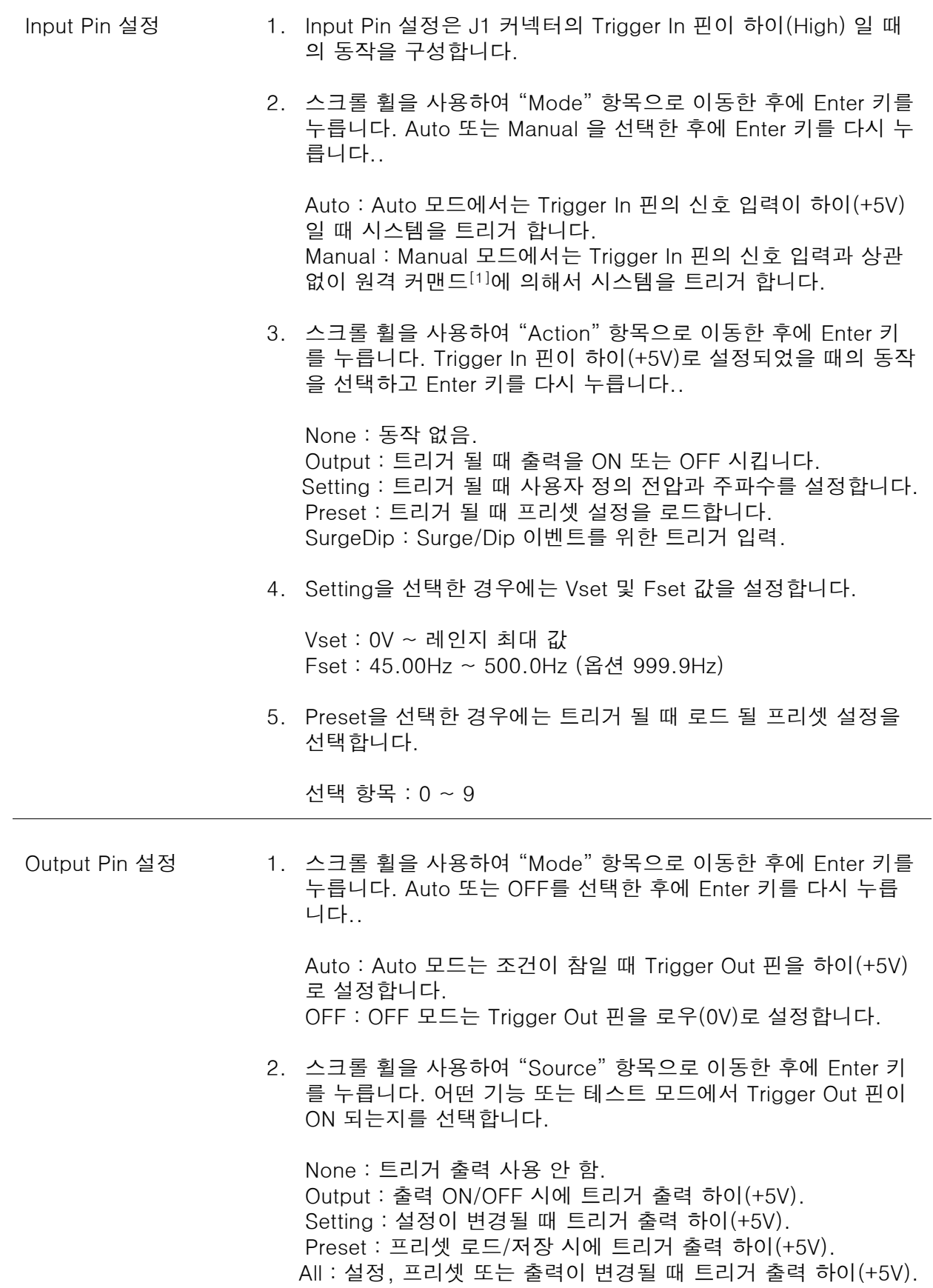

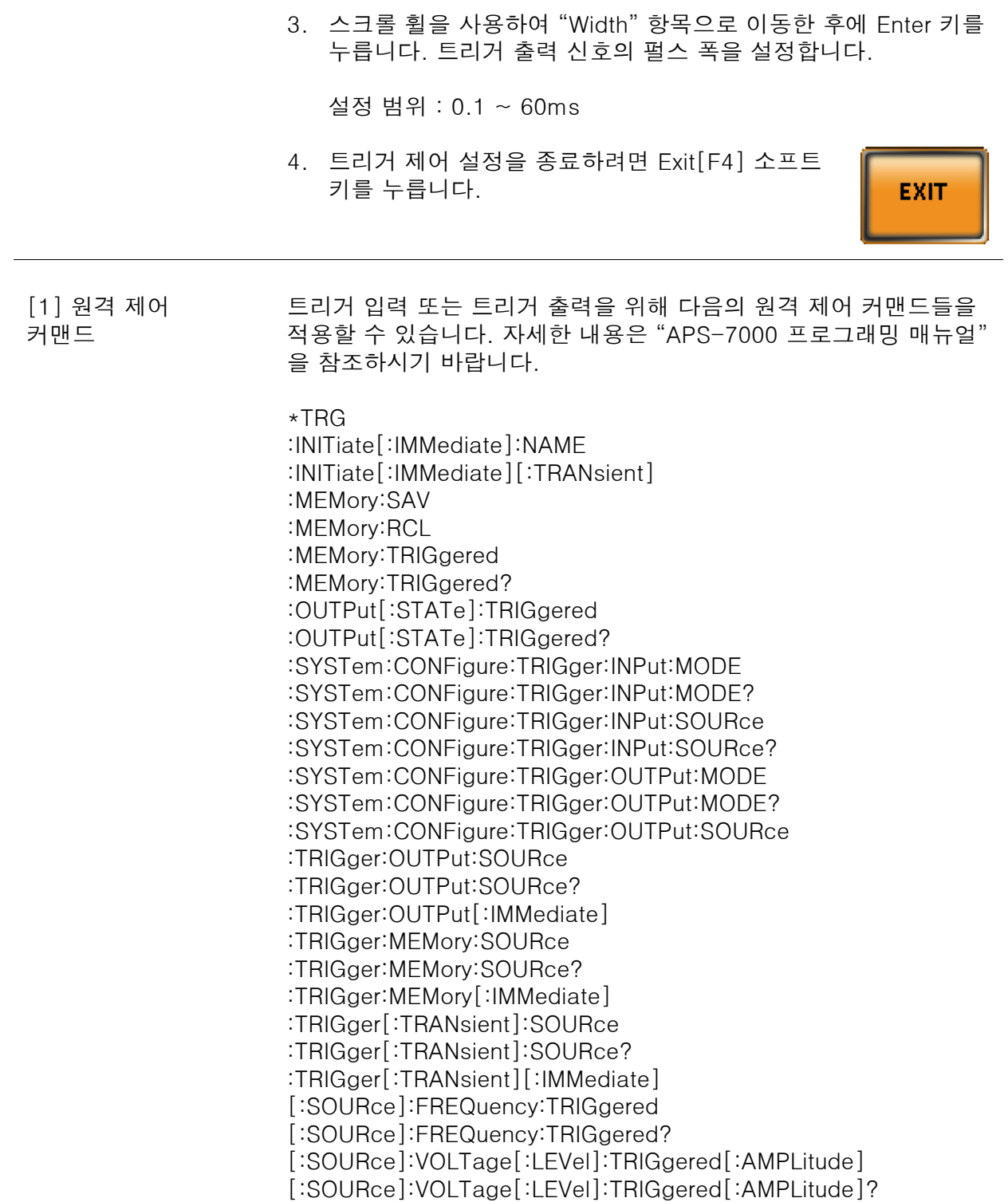

#### 프리셋 설정

#### 프리셋 설정 저장 (로컬 메모리)

최대 10세트의 프리셋 설정을 내부 메모리에 저장할 수 있습니다.

스텝 1. Preset 키를 누르고 저장하려는 Preset 메모리의 번호에 해당하는 숫자 키패드(0~9)를 길게 누릅니다.  $\mathbf 0$ 9 선택 항목 : M0 ~ M9  $\leftarrow$   $\leftarrow$  2. 프리셋 모드를 종료하려면 Preset 키를 다시 한번 누릅니다. 예 예를 들어 Preset 키를 누르고 1번 키를 길게 누르면 프리셋 설정이 메모리 슬롯1(M1)에 저장됩니다.  $\sqrt{N}$ 참고 기능이 활성화되면 Preset 키가 녹색이 됩니다. 설정이 저장될 때 Buzzer 설정이 ON으로 되어 있으면 신호음이 들리고 메시지가 화면 에 표시됩니다.

프리셋 설정 호출 (로컬 메모리)

저장된 10세트의 프리셋 설정 중 하나를 내부 메모리에서 불러올 수 있습니다.

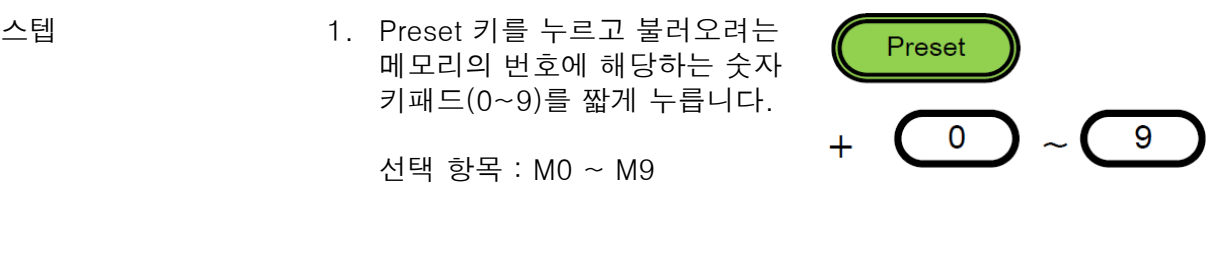

2. 프리셋 모드를 종료하려면 Preset 키를 다시 한번 누릅니다.

예 예를 들어 Preset 키를 누르고 1번 키를 짧게 누르면 메모리 슬롯 1(M1)에 저장된 프리셋 설정이 호출됩니다.

 $\langle \mathsf{I} \rangle$ 참고 기능이 활성화되면 Preset 키가 녹색이 됩니다. 설정이 호출될 때 Buzzer 설정이 ON으로 되어 있으면 신호음이 들리고 메시지가 화면 에 표시됩니다.

#### 프리셋 설정 관리

프리셋 설정은 메뉴 시스템의 "Save/Recall Files" 항목을 사용하여 쉽게 USB 플래시 드라이 브로 저장/호출할 수 있습니다. 파일은 또한 이 유틸리티를 사용하여 내부 메모리에서 삭제될 수 있습니다.

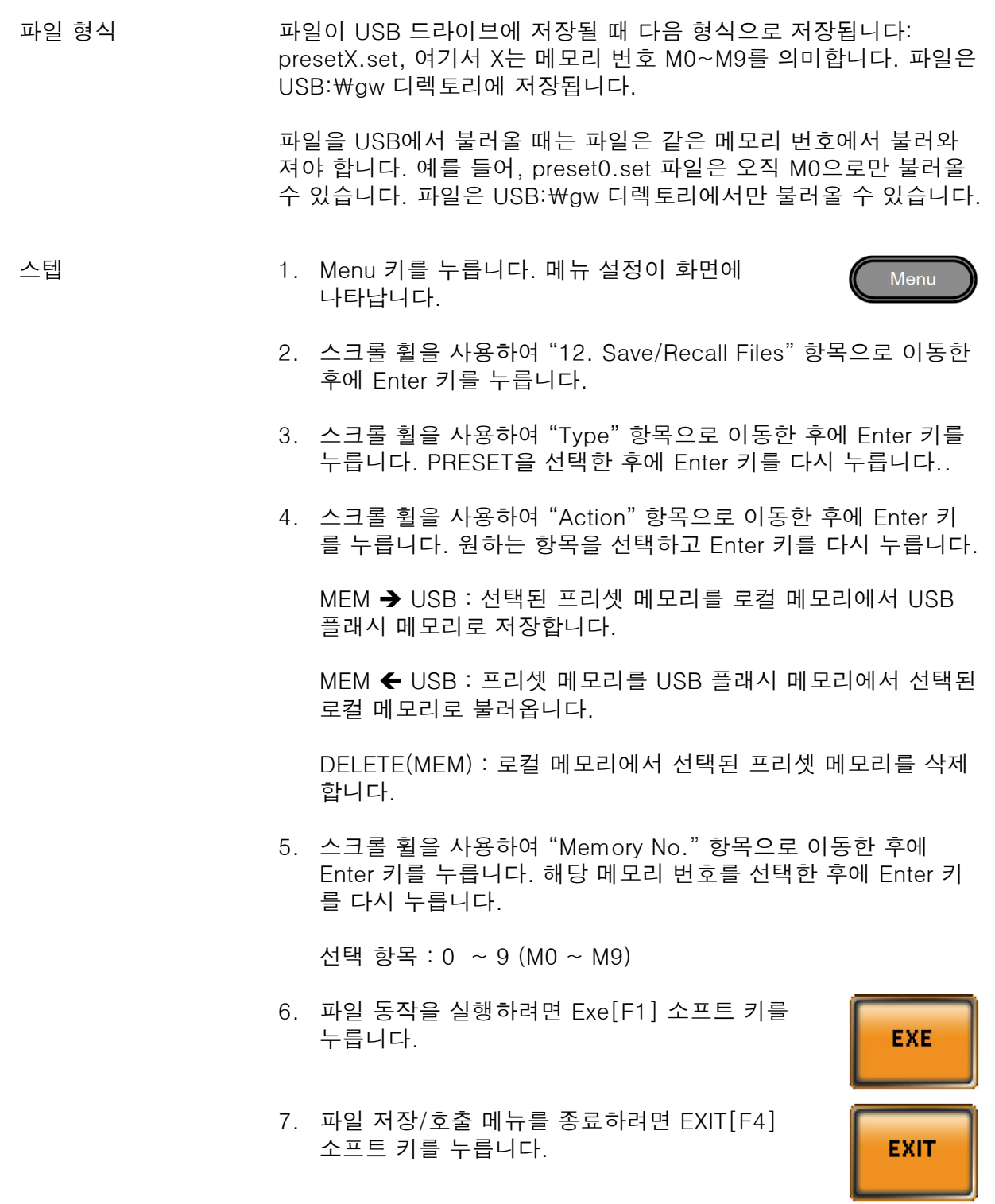

예

#### **MENU**

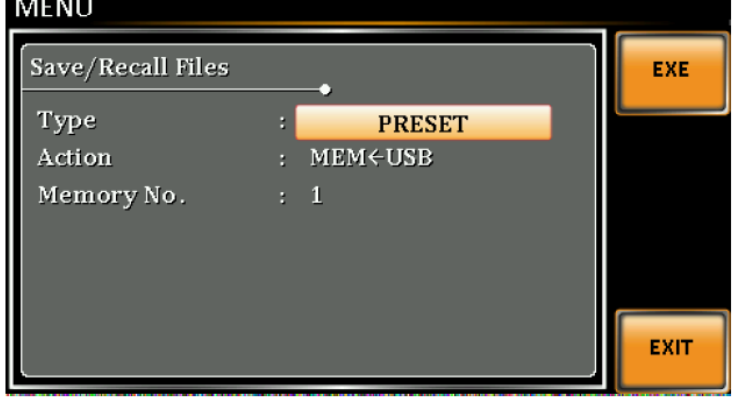

#### ARB(임의파형) 기능

ARB 기능을 통해 다양한 임의파형을 선택하고 출력할 수 있습니다. 이 기능은 사용자가 원하 는 속성을 가진 파형을 만들 수 있도록 다양한 형태의 기본 파형을 제공합니다.

ARB 기능은 시뮬레이션 모드 및 시퀀스 모드와 함께 사용될 수 있으나 프로그램 테스트 모드 와는 함께 사용할 수 있습니다. WAVE 파라미터를 SINE 이외의 파형으로 설정하면 기본 동작 모드, 시뮬레이션 모드 또는 시퀀스 모드에서 ARB 기능이 활성화 되었음을 나타내기 위해 상 태 바에 ARB가 표시됩니다.

 $\langle \mathbf{f} \rangle$ 참고 ARB 파형이 변경되는 경우 출력은 항상 꺼집니다. ARB 파형의 타입 이 변경되는 동안 출력을 켜진 상태로 유지하는 것은 불가능합니다.

#### ARB 모드 개요

설명 ARB 모드 기능은 7종류의 기본 파형과 선택된 파형에 따른 다수의 설정 속성들을 제공합니다.

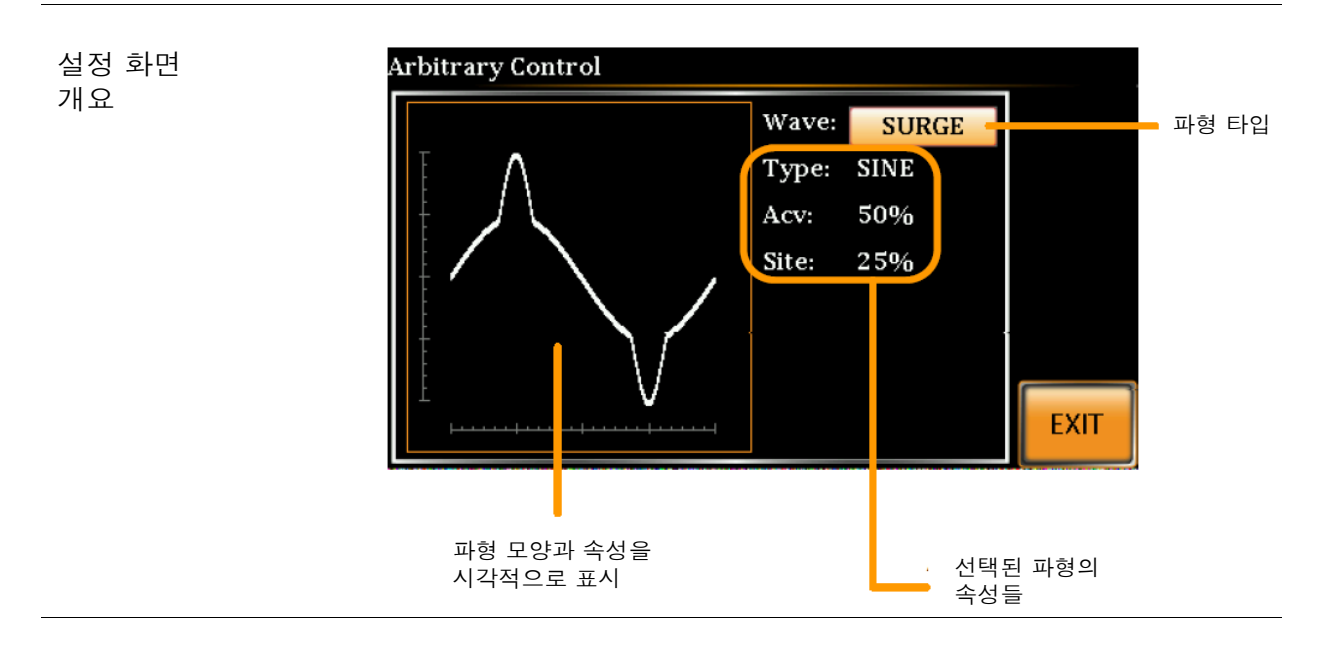

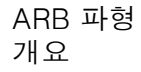

다음과 같은 7종류의 기본 파형을 제공합니다.

SINE APS-7000 기본 파형. 설정 속성 : 없음.

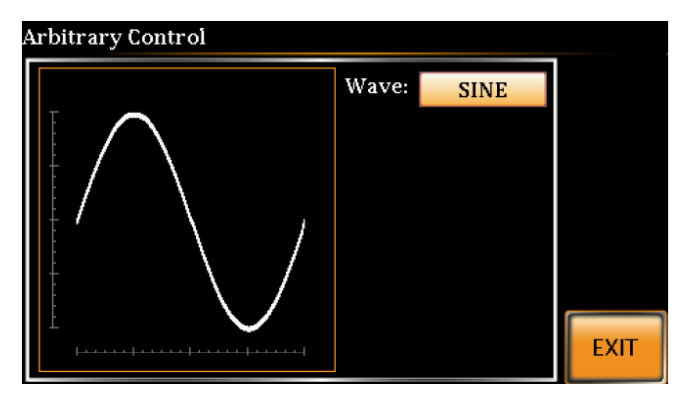

TRIANGLE 기본 삼각 파형. 설정 속성 : 없음.

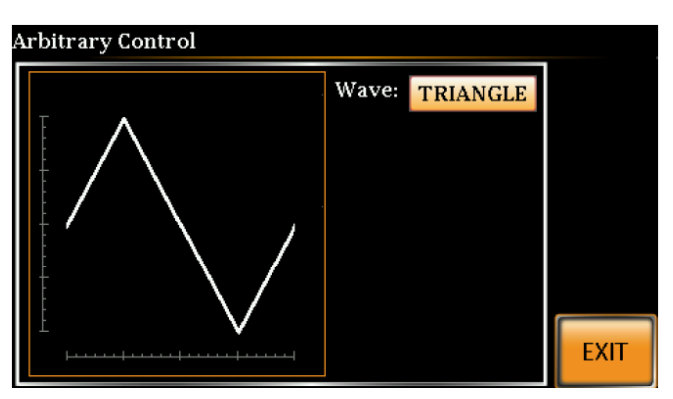

STAIR

계단 파형. 설정 속성 : Stairs.

Stairs :  $1 \sim 100$ 

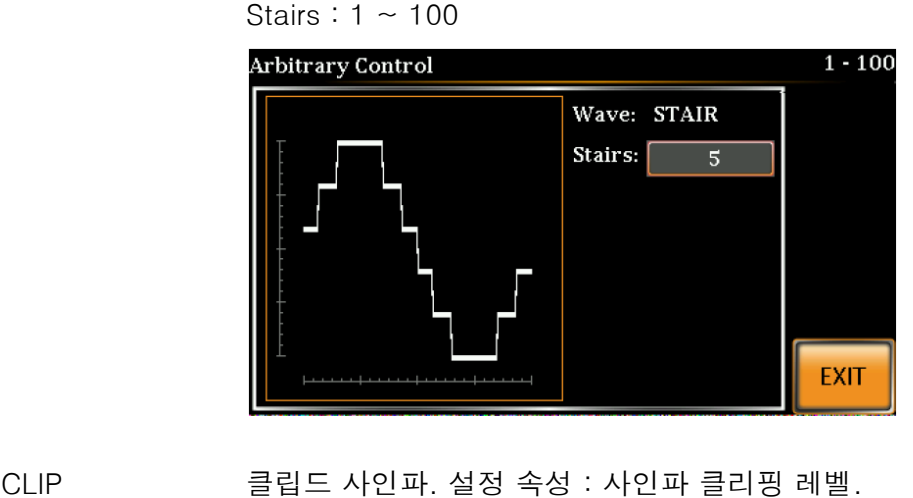

n\*ACV : 1.0 ~ 10.0 (Clip 레벨)

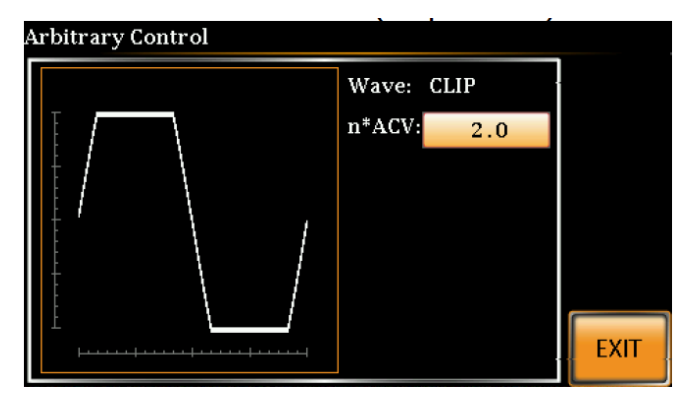

CF 파고율(Crest Factor) 파형. 설정 속성 : CF.

 $CF: 1.4 \sim 10.0$ 

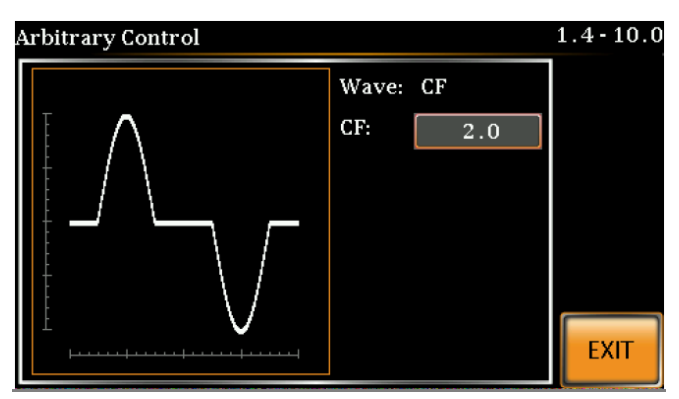

SURGE 서지 파형. 설정 속성 : Type, Acv, Site.

Type : SINE, SQUARE (기본 파형 유형) Acv : 0 ~ 100% (기본 파형 진폭) Site : 0 ~ 100% (서지 파형 폭)

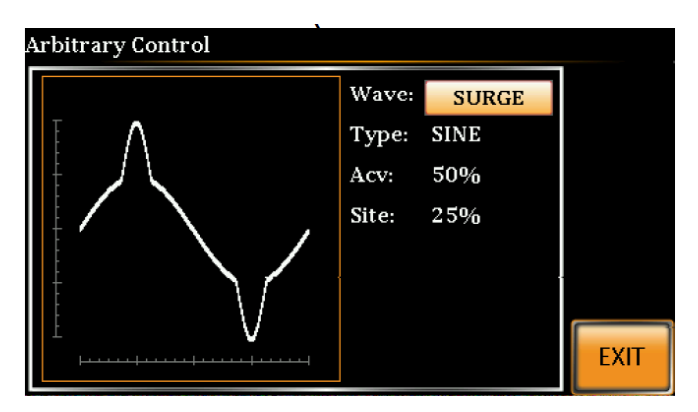

ARB 파형 기능은 임의파형을 생성하기 위해 단순 히 다수의 푸리에 급수 항을 추가합니다. 설정 속성 : Type.

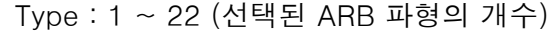

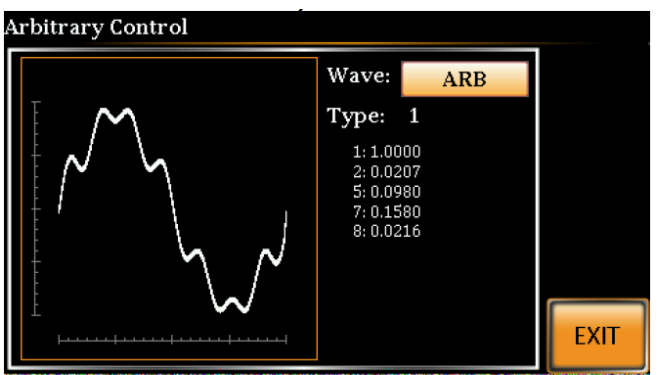

Type 항목 아래의 숫자는 푸리에 급수 항과 계수 를 나타냅니다.

ARB
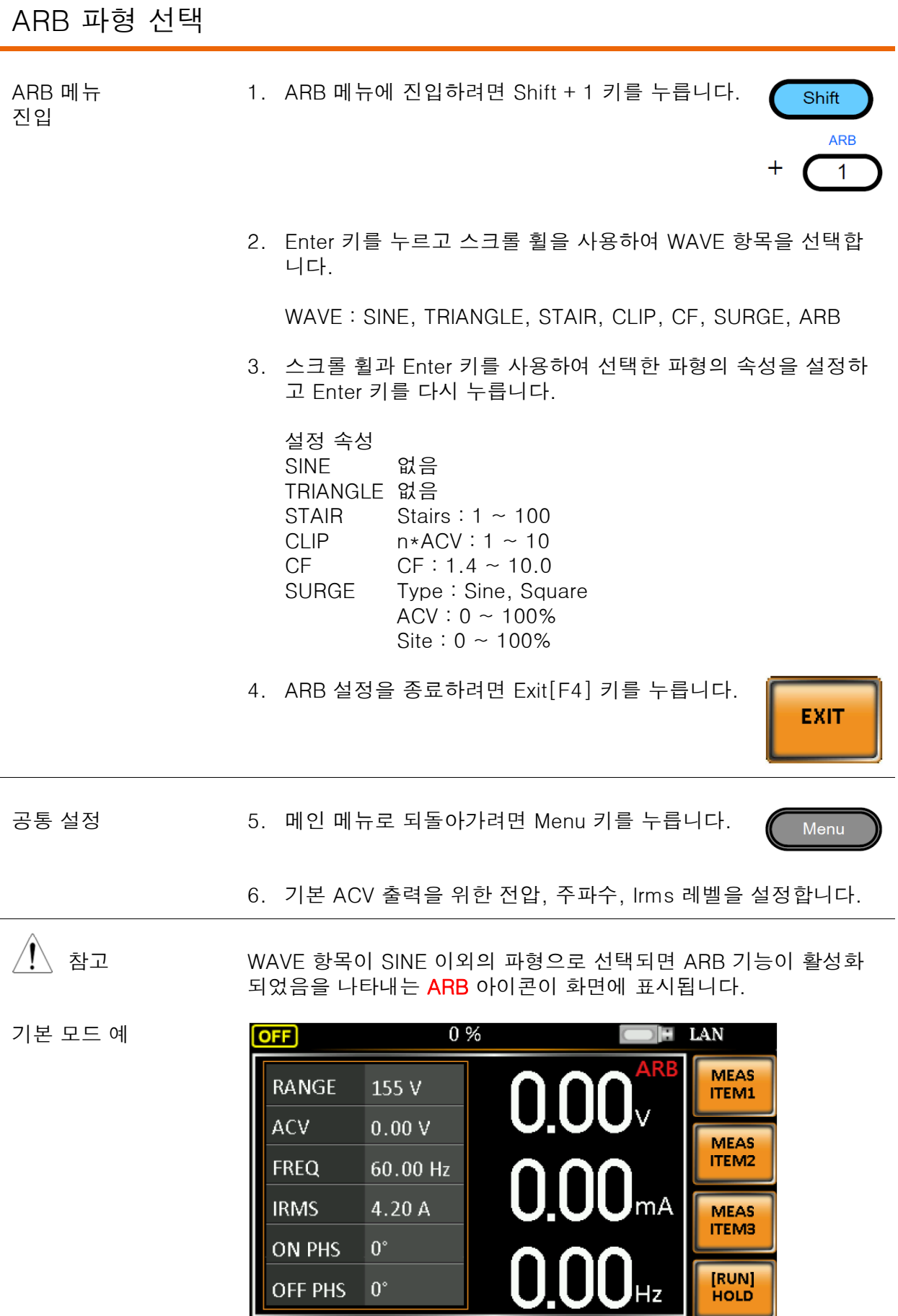

Щ

간단 모드 예

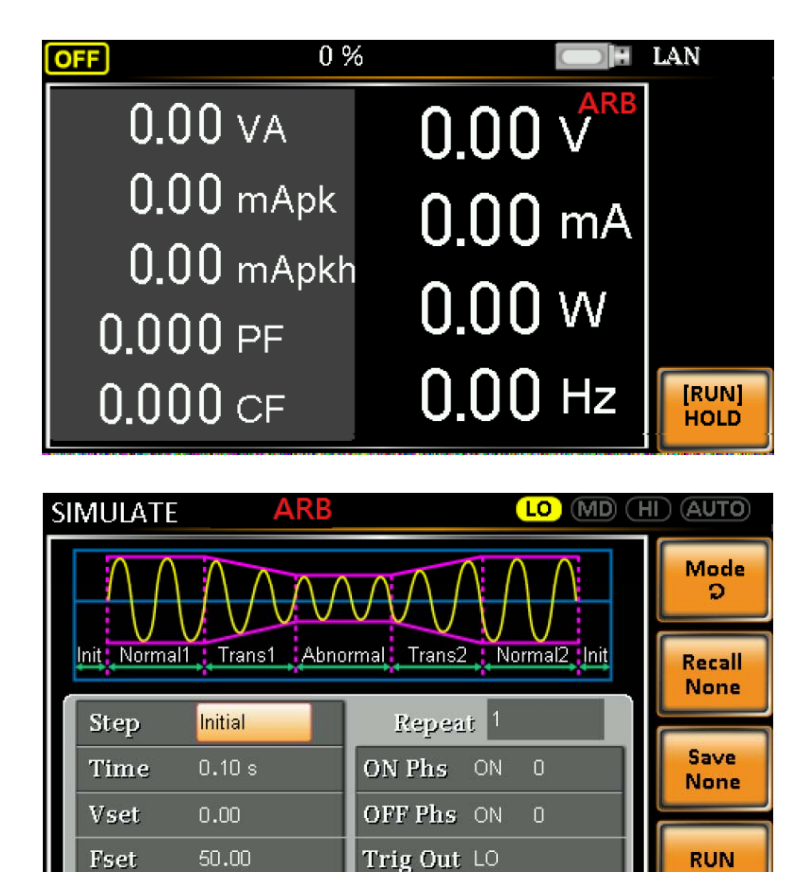

시퀀스 모드 예

#### 테스트 모드 기능

다음과 같이 3종류의 테스트 모드가 지원됩니다.

- 시뮬레이션 모드 : 전압/주파수 변동 시뮬레이션 기능은 주 전원 공급의 전압, 주파수, 위상 등의 변동을 시뮬레이션 할 수 있는 빠르고 쉬운 방법입니다.
- 시퀀스 모드 : 테스트 시퀀스 생성 시퀀스 기능은 사용자 정의에 의해 임의의 AC 파형들을 생성합니다.
- 프로그램 모드 : 테스트 시퀀스들의 그룹을 실행 프로그램 기능은 프리셋 메모리를 순차적으로 실행합니다. 프로그램의 각 스텝은 프리셋 메모리 구성(M01~M50) 입니다. 프로그램 기능은 또한 Pass/Fail 테스트를 수행할 수 있 습니다.

#### 시뮬레이션 모드 개요

설명 시뮬레이션 기능은 공급 전원의 변동을 테스트하기 위해 사용됩니다. 이 기능은 전압, 위상 및 주파수의 변동과 같은 주 전원의 공통 이상 현상을 시뮬레이션 할 수 있습니다. 시뮬레이션 기능은 이런 이상 현 상을 한 번 또는 주기적으로 실행할 수 있습니다.

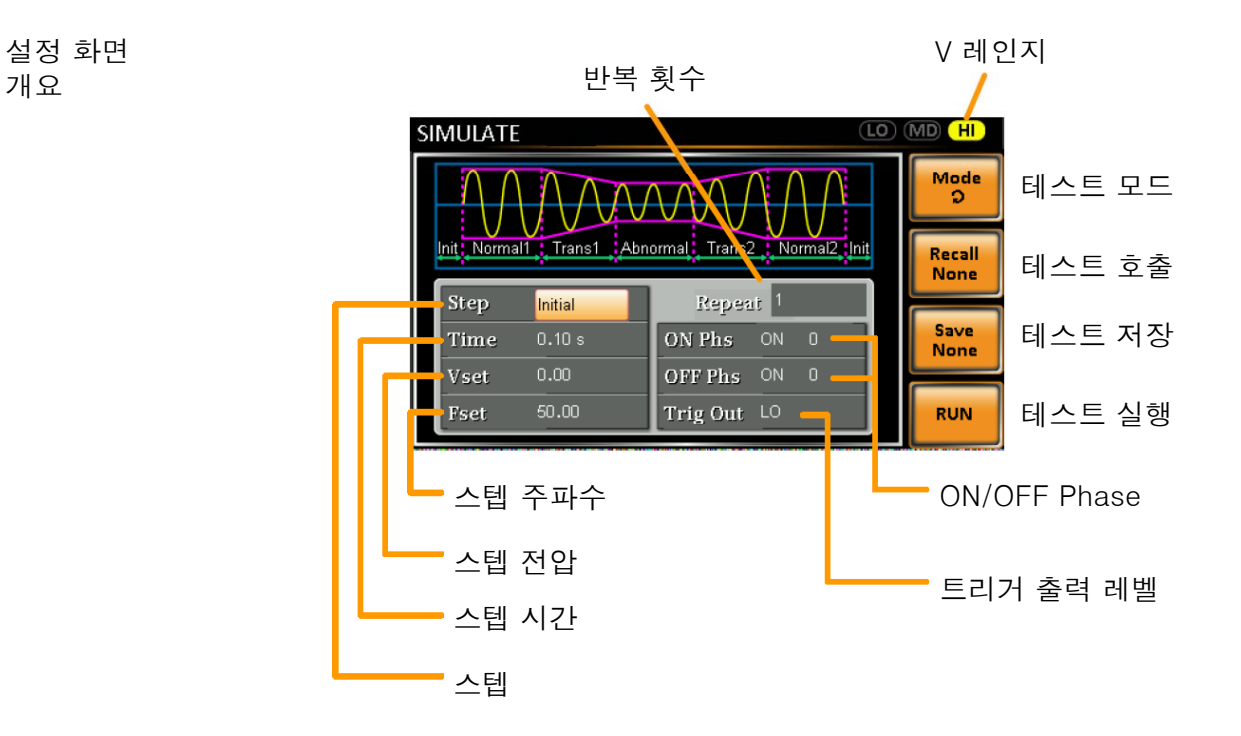

# <u>GWINSTEK</u>

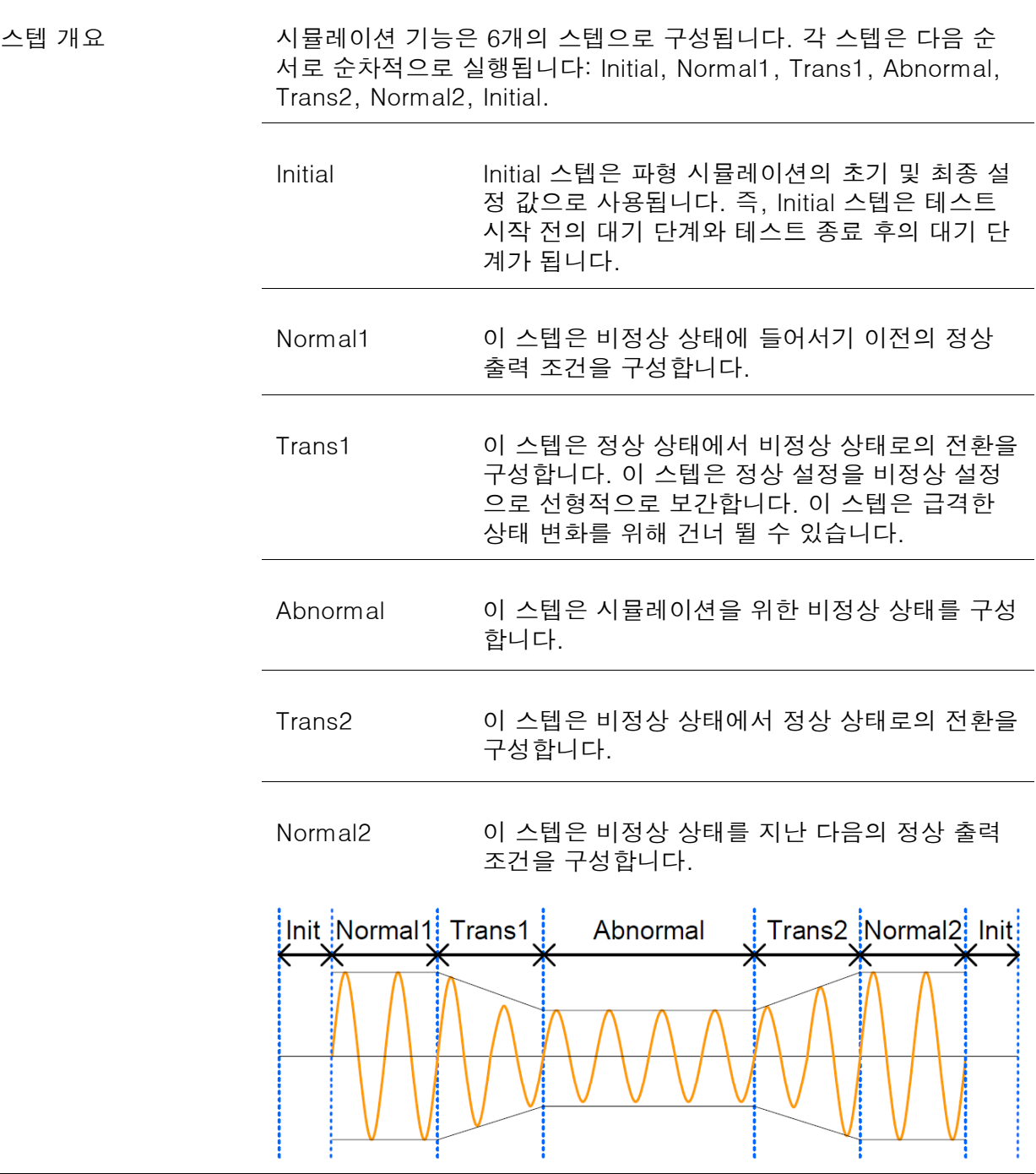

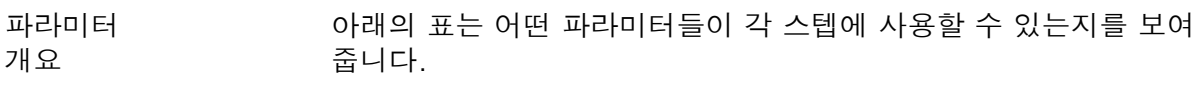

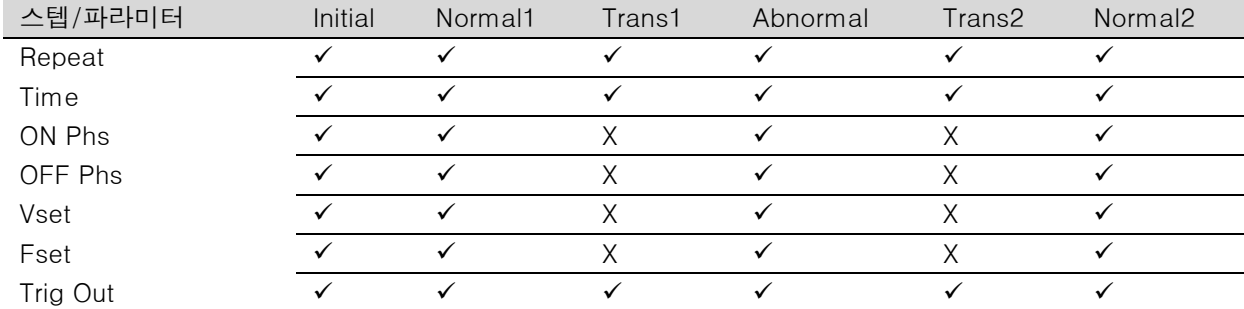

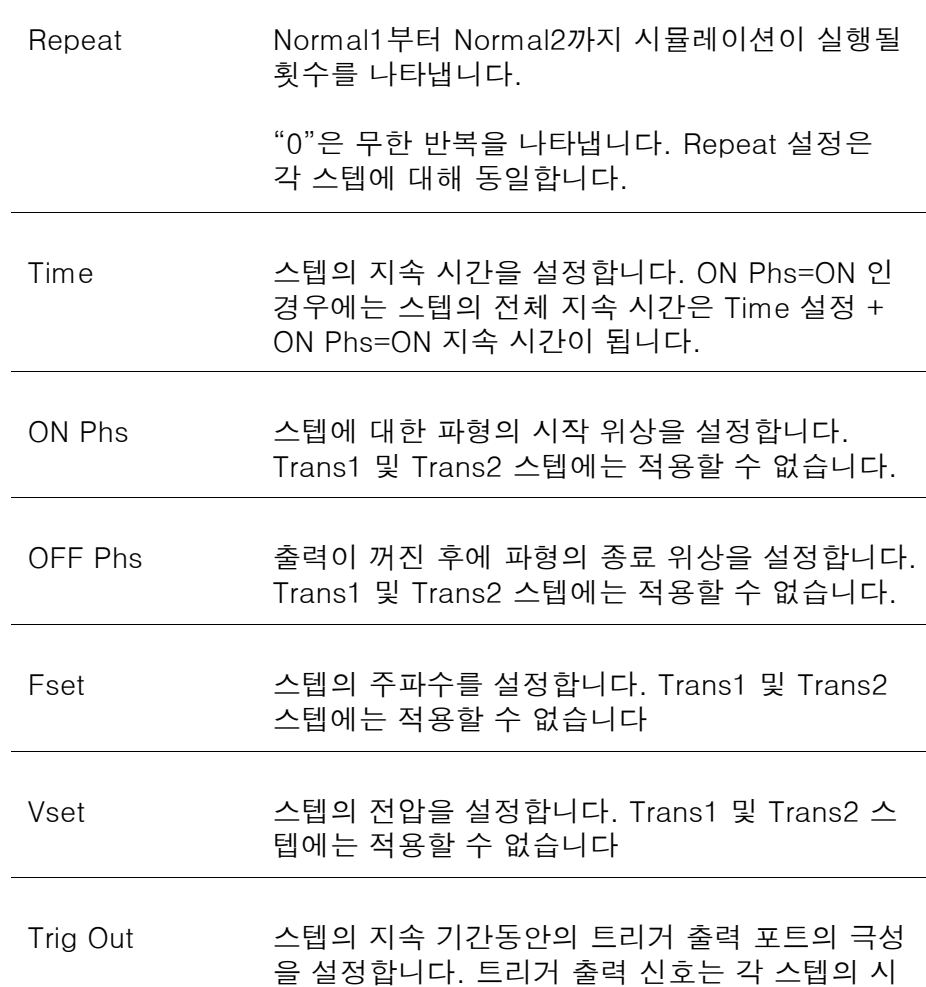

작 시점(Initial 스텝 포함)에 출력됩니다.

다음 그림은 하나의 스텝 내에서 각 파라미터들의 관계를 보여줍니 다.

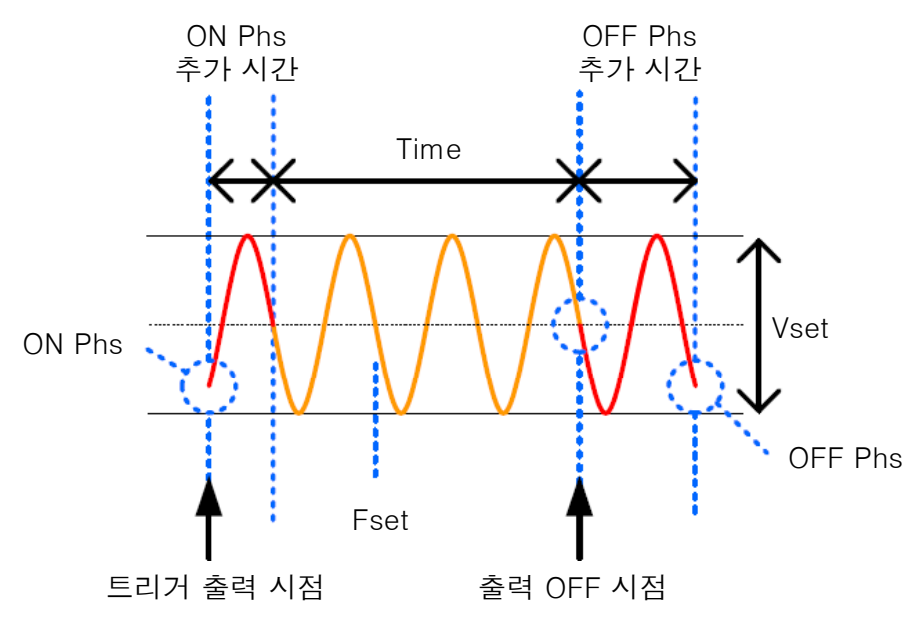

#### 시뮬레이션 설정

시뮬레이션 메뉴 진입

1. Test 키를 누릅니다.

Test

2. Mode[F1] 소프트 키를 누릅니다. 스크롤 휠을 사용하여 SIMULATE를 선택하고 Enter 키를 누릅니다.

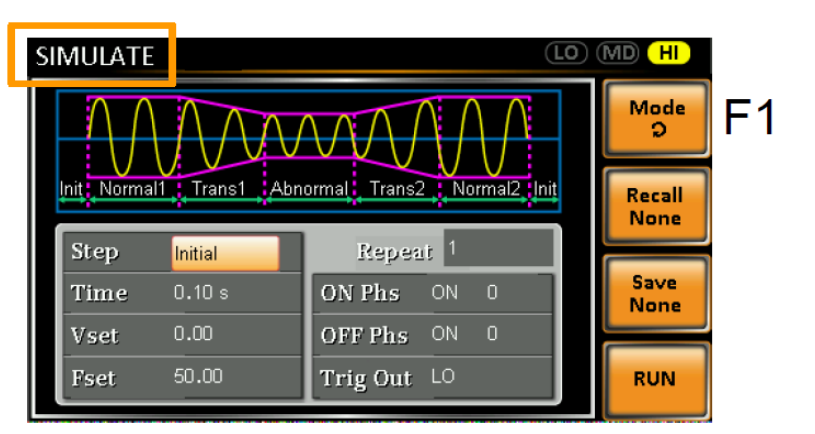

- 3. 스크롤 휠을 사용하여 "Step" 설정으로 이동한 후에 Enter 키를 누릅니다.
- 4. 스크롤 휠을 사용하여 시뮬레이션 스텝 중 하나를 선택하고 Enter 키를 누릅니다.

Step : Initial, Normal1, Trans1, Abnormal, Trans2, Normal2

5. "Time" 설정으로 이동하여 스텝 지속 시간을 설정합니다.

Time : 0.01 ~ 99.99s, 0 (Trans1 및 Trans2 스텝) 참고 : Trans1/2 스텝에서 0을 설정하면 스텝을 건너 뜁니다.

6. "ON Phs" 설정으로 이동하여 스텝의 시작 위상을 설정합니다. Trans1 또는 Trans2 스텝에서는 사용할 수 없습니다.

ON Phs : ON (0~ 359º, 분해능 1º), OFF

7. "OFF Phs" 설정으로 이동하여 스텝의 종료 위상을 설정합니다. Trans1 또는 Trans2 스텝에서는 사용할 수 없습니다.

OFF Phs : ON (0~ 359º, 분해능 1º), OFF

8. Range 키를 눌러 Vset 파라미터의 전압 레인지를 설정합니다. 화면 상단에 선택된 레인지가 표시됩니다.

Range : LO(155V), MD(310V), HI(600V/옵션)

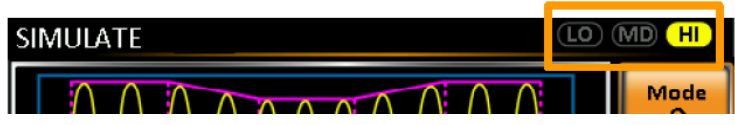

9. "Vset" 설정으로 이동하여 스텝의 Vrms 레벨을 설정합니다. 입 력 값이 선택된 전압 레인지를 벗어나면 입력 값이 무시되고 "Vset ouf of range" 메시지가 뜹니다. Trans1/2 스텝에서는 사 용할 수 없습니다.

Vset : 0.00 ~ 310.0Vrms(레인지에 따라 다름), 600Vrms(옵션)

10. "Fset" 설정으로 이동하여 스텝의 주파수를 설정합니다. Trans1/2 스텝에서는 사용할 수 없습니다.

Fset : 45.00 ~ 500.0Hz, 999.9Hz(옵션)

11. "Trig Out" 설정으로 이동하여 각 스텝의 시작에 트리거 출력 핀 의 상태를 설정합니다.

Trig Out : HI, LO

12. 마지막으로 "Repeat" 설정으로 이동하여 Normal1-Trans1- Abnormal-Trans2-Normal2 스텝이 반복되는 횟수를 선택합니 다. "0"을 입력하면 무한 반복됩니다.

Repeat : 1 ~ 9999, 0 (무한 반복)

시뮬레이션 저장 (로컬 메모리)

시뮬레이션 저장 시뮬레이션 설정을 10개의 메모리 슬롯(SIM0~SIM9)에 저장할 수 있습니다.

- 1. Save[F3] 소프트 키를 누르고 원하는 메모리 슬롯 번호의 숫자 키를 길게 누릅니다.
- 2. "Saved to SIMX" 메시지가 나타나고 저장이 완료됩니다.

Save:  $SIM0 \sim SIM9$ 

시뮬레이션 호출 (로컬 메모리)

시뮬레이션 호출 10개의 메모리 슬롯(SIM0~SIM9)에 저장된 시뮬레이션 설정을 불러 올 수 있습니다.

- 1. Recall[F2] 소프트 키를 누르고 원하는 메모리 슬롯 번호의 숫자 키를 짧게 누릅니다.
- 2. "Recalled from SIMX" 메시지가 나타나고 호출이 완료됩니다.

 $Recall : SIMO \sim SIM9$ 

#### 시뮬레이션 설정 관리

시뮬레이션 설정은 메뉴 시스템의 "12 Save/Recall Files 12. Save/Recall Files" 유틸리티를 사용하여 USB 플래시 드라이브로 쉽게 저장하고 불러올 수 있습니다. 또한 이 유틸리티를 사용하여 파일의 삭제도 가능합니다.

파일 형식 파일은 다음의 형식으로 USB에 저장됩니다: simX.sim, 여기서 X는 메모리 번호 0 ~ 9 (SIM0 ~ SIM9)를 의미합니다. 파일은 USB:₩gw 디렉토리에 저장됩니다.

> USB에서 파일을 불러올 때는 반드시 같은 메모리 번호로 호출해야 합니다. 예를 들어 파일 sim0.sim은 메모리 번호 SIM0으로만 불러 올 수 있습니다. 파일은 USB:₩gw 디렉토리에서만 불러올 수 있습 니다.

스텝 1. Menu 키를 누릅니다. 메뉴 설정이 화면에 표시됩니다.

Menu

2. 스크롤 휠을 사용하여 "12. Save/Recall Files" 항목으로 이동한 후에 Enter 키를 누릅니다.

- 3. 스크롤 휠을 사용하여 "Type" 설정으로 이동한 후에 Enter 키를 누릅니다. "SIMULATE"를 선택하고 Enter 키를 누릅니다.
- 4. "Action" 설정으로 이동하여 원하는 항목을 선택하고 Enter 키를 누릅니다.

MEM USB : 선택된 시뮬레이션 메모리를 로컬 메모리에서 USB 플래시 메모리로 저장합니다.

MEM USB : 시뮬레이션 메모리를 USB 플래시 메모리에서 선 택된 로컬 메모리로 불러옵니다.

DELETE(MEM) : 로컬 메모리에서 선택된 시뮬레이션 메모리를 삭제합니다.

5. "Memory NO." 설정으로 이동하여 해당 메모리 번호를 선택한 후에 Enter 키를 누릅니다.

Memory No.:  $0 \sim 9$  (SIM0  $\sim$  SIM9)

- 6. 파일 동작을 실행하려면 Exe[F1] 소프트 키를 누릅니다.
- 7. 파일 저장/호출 메뉴를 종료하려면 EXIT[F4] 소프트 키를 누릅니다.

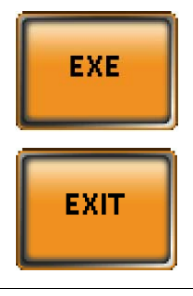

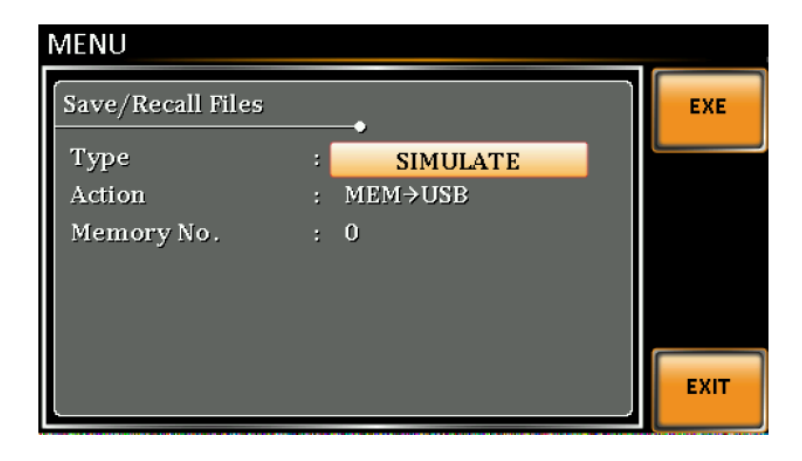

예

#### 시뮬레이션 실행

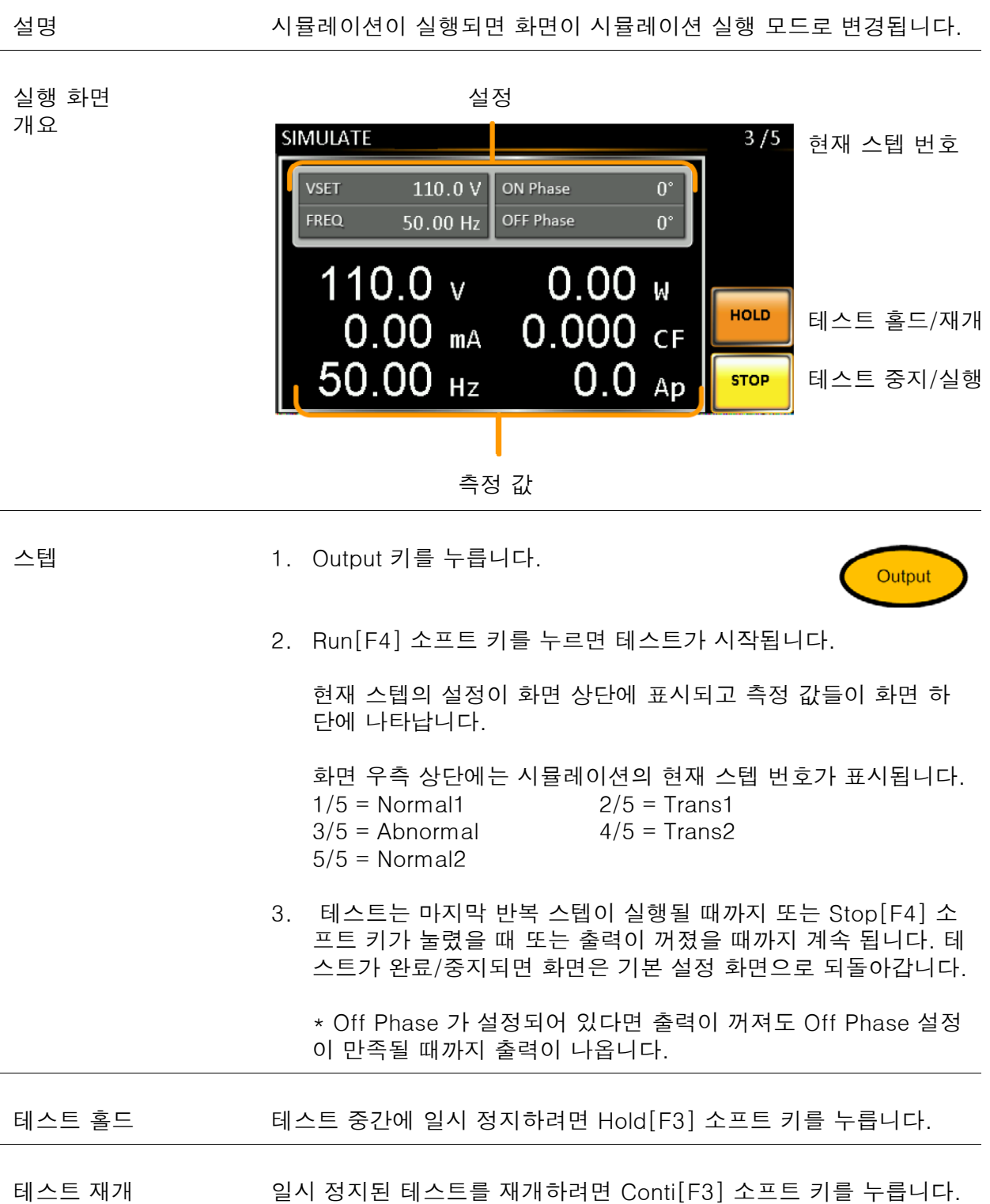

#### 시퀀스 모드 개요

설명 시퀀스 기능은 완전히 AC 임의파형을 생성합니다. 시퀀스 파형은 임 의파형을 생성하는 다수의 스텝들로 만들어집니다. 시퀀스 파형은 최대 255개의 스텝으로 구성될 수 있습니다.

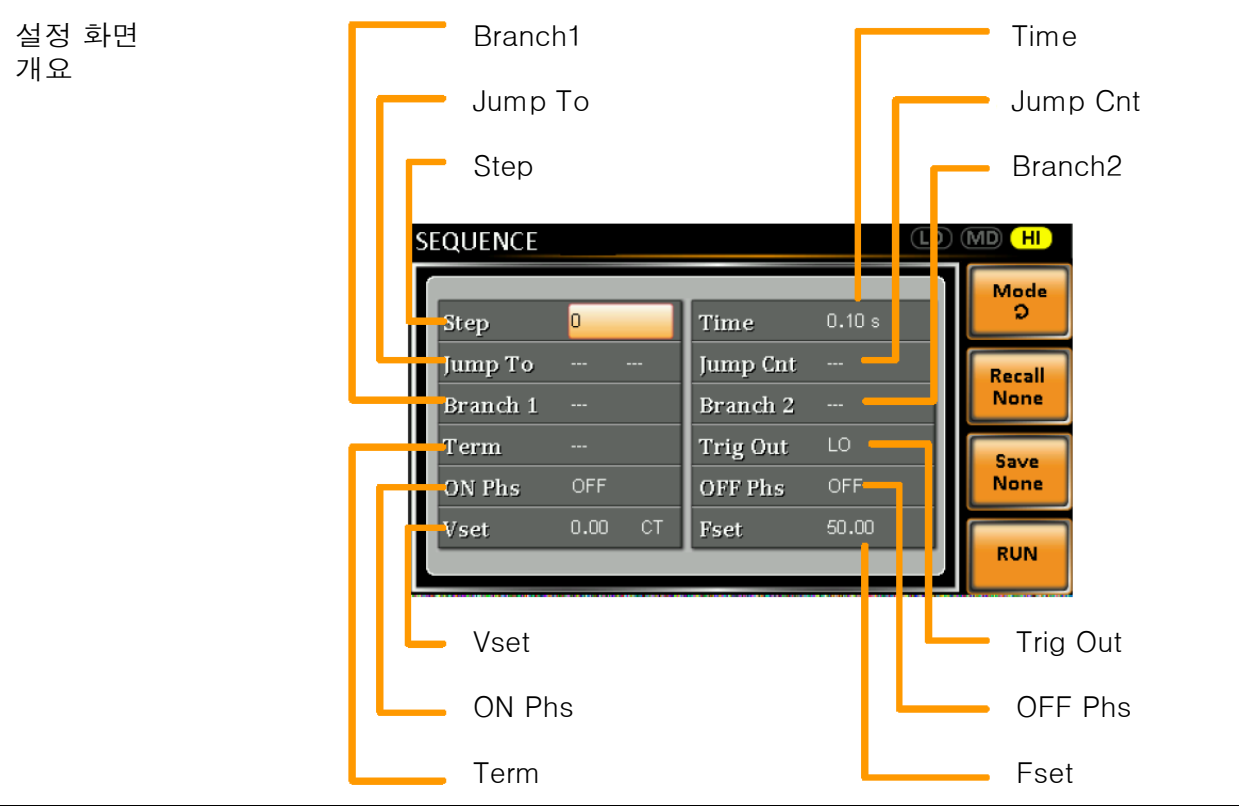

시퀀스 파라미터 개요

시퀀스 기능은 최소 2개의 스텝으로 구성됩니다. 각 스텝은 개별적 으로 스텝 시간, 전압 레벨, 시작 위상, 종료 위상 및 주파수를 가질 수 있습니다.

참고 : 스텝0은 스탠바이(대기) 스텝으로 할당됩니다. 테스트 종료 시에 장비는 스탠바이 스텝으로 전환됩니다.

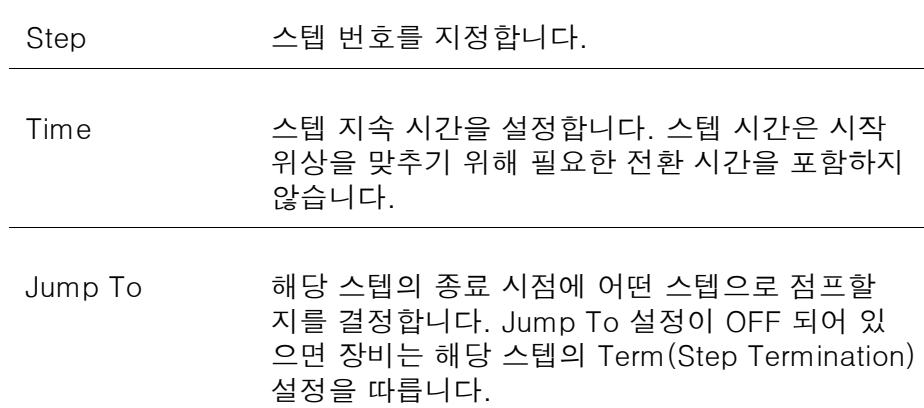

i

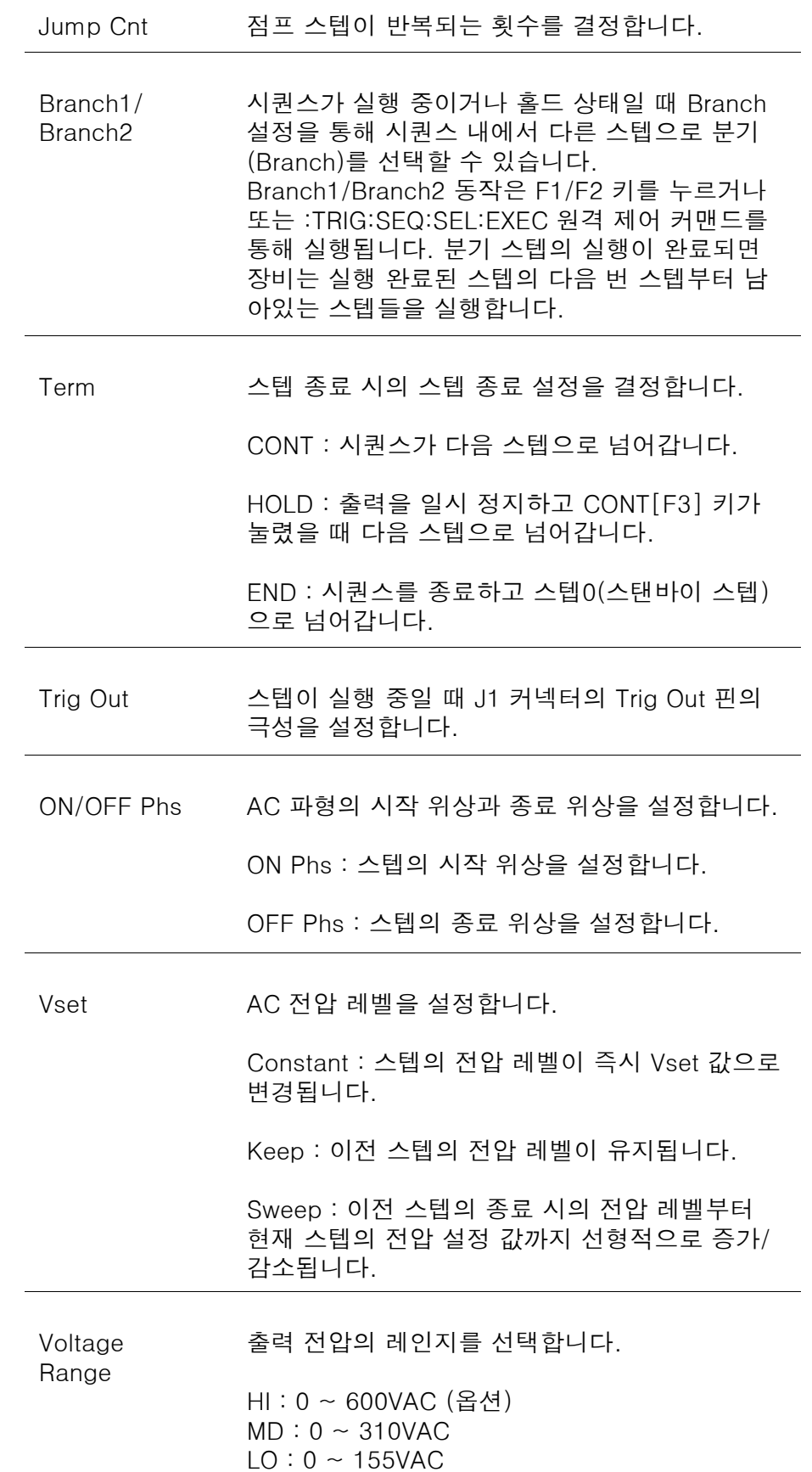

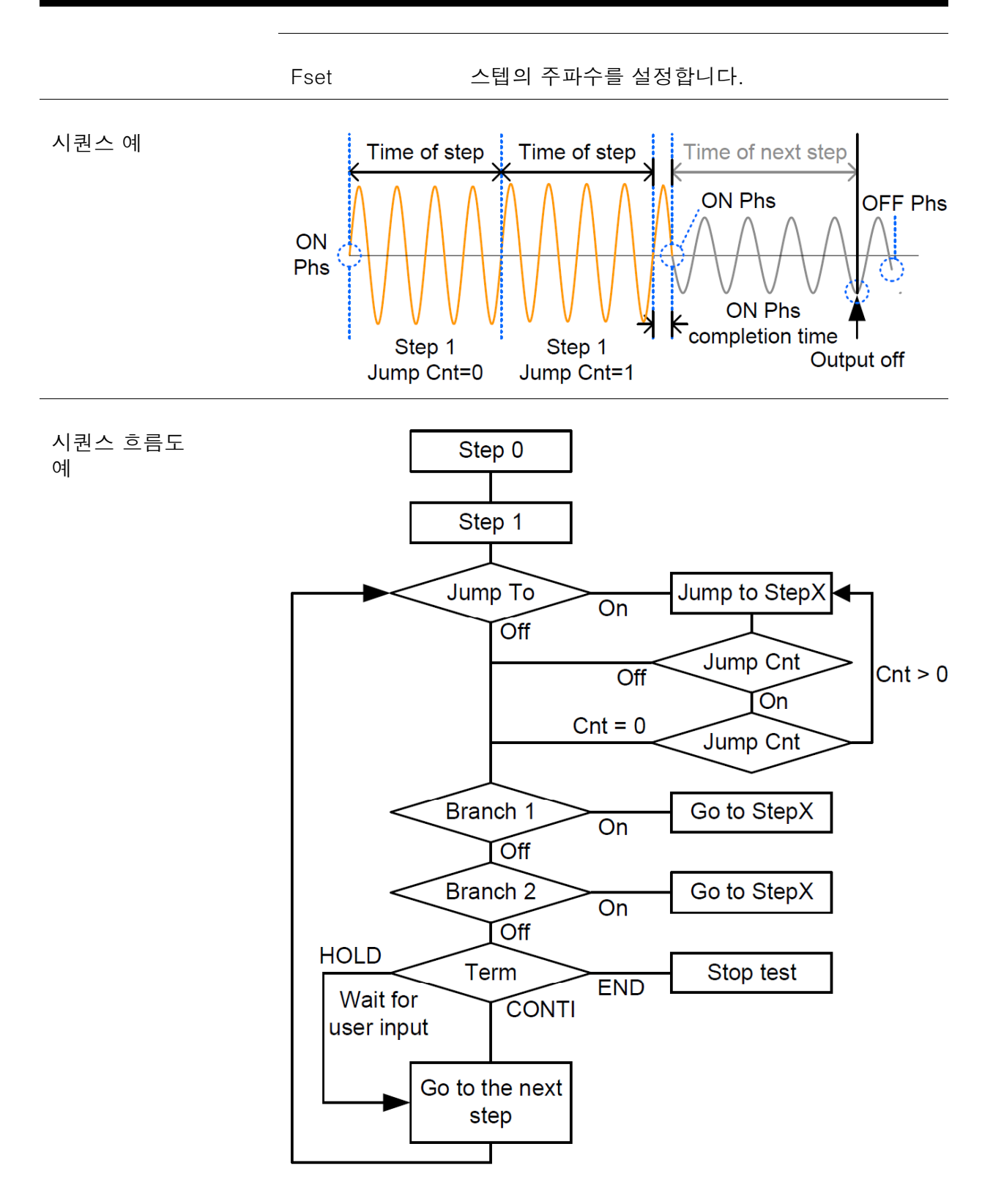

#### 시퀀스 설정

시퀀스 메뉴 진입

1. Test 키를 누릅니다.

Test

2. Mode[F1] 소프트 키를 누릅니다. 스크롤 휠을 사용하여 SEQUENCE를 선택하고 Enter 키를 누릅니다.

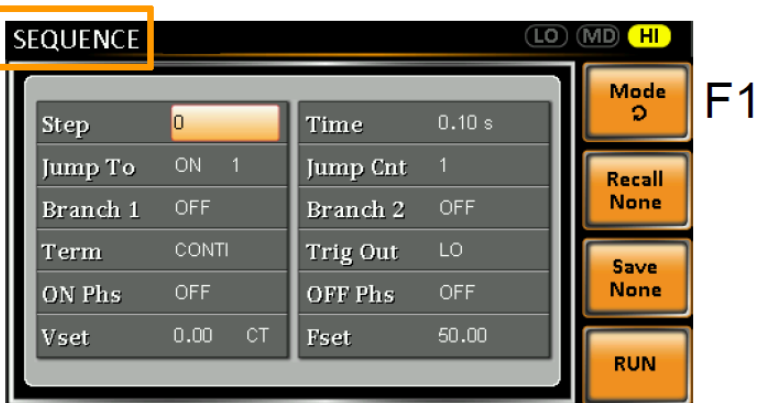

- 3. 스크롤 휠을 사용하여 "Step" 설정으로 이동한 후에 Enter 키를 누릅니다.
- 4. 스크롤 휠을 사용하여 스텝 번호를 선택합니다. "0"은 항상 시퀀 스의 시작 스텝입니다.

Step :  $0 \sim 255$ 

5. "Time" 설정으로 이동하여 스텝 지속 시간을 설정합니다.

 $Time : 0.01 \sim 99.99s$ 

6. "Jump To" 설정으로 이동하여 점프할 스텝 또는 OFF 설정을 선 택합니다.

Jump To  $: ON (0 \sim 255)$ , OFF

7. "Jump Cnt" 설정으로 이동하여 점프가 반복될 횟수를 설정합니 다.

Jump Cnt : 1 ~ 255, 0 (무한 반복)

8. "Branch1/2" 설정으로 이동하여 분기할 스텝으로 설정합니다.

Branch  $1/2$  : ON (0 ~ 255), OFF

9. "Term" 설정으로 이동하여 스텝 종료 설정을 결정합니다.

Term : CONTI, END, HOLD

10. "Trig Out" 설정으로 이동하여 스텝이 시작될 때 트리거 출력 핀 의 상태를 설정합니다.

Trig Out : HI, LO

11. "ON Phs" 설정으로 이동하여 스텝의 시작 위상을 설정합니다.

ON Phs : ON (0~ 359º, 분해능 1º), OFF

12. "OFF Phs" 설정으로 이동하여 스텝의 종료 위상을 설정합니다.

OFF Phs : ON (0~ 359º, 분해능 1º), OFF

13. Range 키를 눌러 Vset 파라미터의 전압 레인지를 설정합니다. 화면 상단에 선택된 레인지가 표시됩니다.

Range : LO(155V), MD(310V), HI(600V/옵션)

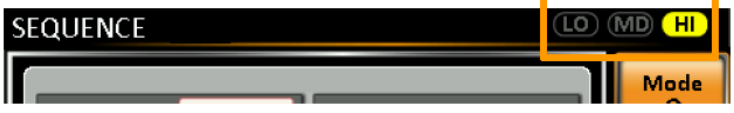

14. "Vset" 설정으로 이동하여 해당 스텝의 출력 전압 레벨을 설정합 니다. 입력 값이 선택된 전압 레인지를 벗어나면 입력 값이 무시 되고 "Vset ouf of range" 메시지가 뜹니다.

Vset : 0.00 ~ 310.0Vrms(레인지에 따라 다름), 600Vrms(옵션)

15. Vset 보조 설정 항목으로 이동하여 전압 출력의 특성을 결정합니 다.

선택 항목 : CT (Constant), KP (Keep), SP (Sweep) \* 참고 : 스텝0은 CT 또는 SP만 설정 가능합니다.

16. "Fset" 설정으로 이동하여 스텝의 주파수를 설정합니다.

Fset : 45.00 ~ 500.0Hz, 999.9Hz(옵션)

예

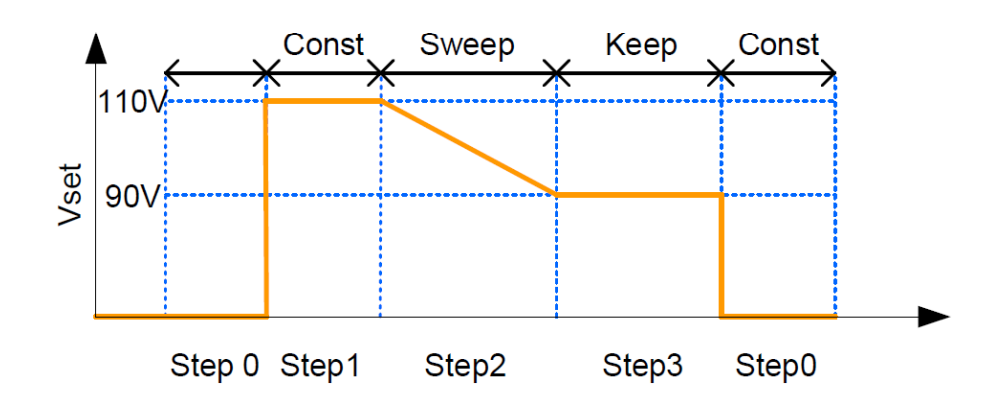

위의 예는 Vset 보조 설정이 어떻게 각 스텝의 전압 출력에 영향을 주는지 보여줍니다.

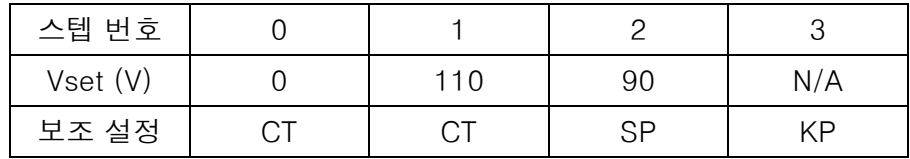

시퀀스 저장 (로컬 메모리)

시퀀스 저장 시퀀스 설정을 10개의 메모리 슬롯(SEQ0~SEQ9)에 저장할 수 있습 니다.

- 1. Save[F3] 소프트 키를 누르고 원하는 메모리 슬롯 번호의 숫자 키를 길게 누릅니다.
- 2. "Saved to SEQX" 메시지가 나타나고 저장이 완료됩니다.

Save:  $SFO0 \sim SFO9$ 

#### 시퀀스 호출 (로컬 메모리)

- 시퀀스 호출 10개의 메모리 슬롯(SEQ0~SEQ9)에 저장된 시퀀스 설정을 불러올 수 있습니다.
	- 1. Recall[F2] 소프트 키를 누르고 원하는 메모리 슬롯 번호의 숫자 키를 짧게 누릅니다.
	- 2. "Recalled from SEQX" 메시지가 나타나고 호출이 완료됩니다.

Recall : SEQ0 ~ SEQ9

#### 시퀀스 설정 관리

시퀀스 설정은 메뉴 시스템의 "12 Save/Recall Files 12. Save/Recall Files" 유틸리티를 사용하여 USB 플래시 드라 이브로 쉽게 저장하고 불러올 수 있습니다. 또한 이 유틸리티를 사용하여 파일의 삭제도 가능 합니다.

파일 형식 파일은 다음의 형식으로 USB에 저장됩니다: seqX.seq, 여기서 X는 메모리 번호 0 ~ 9 (SEQ0 ~ SEQ9)를 의미합니다. 파일은 USB:₩gw 디렉토리에 저장됩니다.

> USB에서 파일을 불러올 때는 반드시 같은 메모리 번호로 호출해야 합니다. 예를 들어 파일 seq0.seq는 메모리 번호 SIM0으로만 불러 올 수 있습니다. 파일은 USB:₩gw 디렉토리에서만 불러올 수 있습 니다.

스텝 1. Menu 키를 누릅니다. 메뉴 설정이 화면에 표시됩니다.

Menu

2. 스크롤 휠을 사용하여 "12. Save/Recall Files" 항목으로 이동한 후에 Enter 키를 누릅니다.

- 3. 스크롤 휠을 사용하여 "Type" 설정으로 이동한 후에 Enter 키를 누릅니다. "SEQUENCE"를 선택하고 Enter 키를 누릅니다.
- 4. "Action" 설정으로 이동하여 원하는 항목을 선택하고 Enter 키를 누릅니다.

MEM USB : 선택된 시퀀스 메모리를 로컬 메모리에서 USB 플래시 메모리로 저장합니다.

MEM ← USB : 시퀀스 메모리를 USB 플래시 메모리에서 선택된 로컬 메모리로 불러옵니다.

DELETE(MEM) : 로컬 메모리에서 선택된 시퀀스 메모리를 삭제 합니다.

5. "Memory NO." 설정으로 이동하여 해당 메모리 번호를 선택한 후에 Enter 키를 누릅니다.

Memory No.:  $0 \sim 9$  (SEQ0  $\sim$  SEQ9)

- 6. 파일 동작을 실행하려면 Exe[F1] 소프트 키를 누릅니다.
- 7. 파일 저장/호출 메뉴를 종료하려면 EXIT[F4] 소프트 키를 누릅니다.

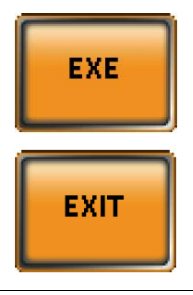

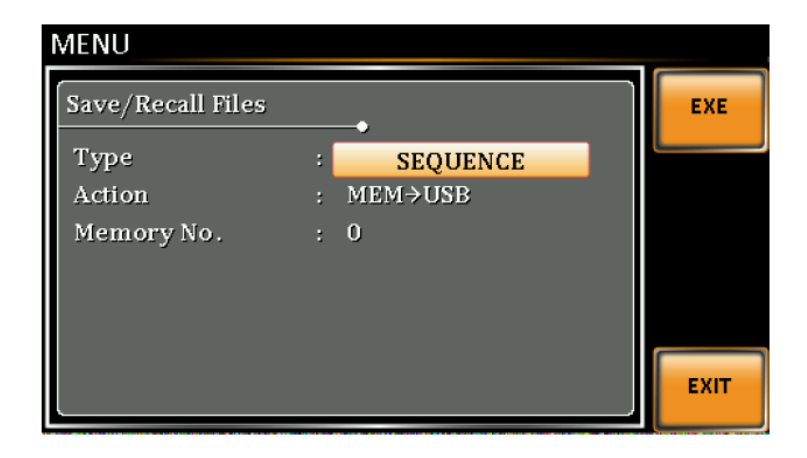

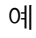

#### 시퀀스 실행

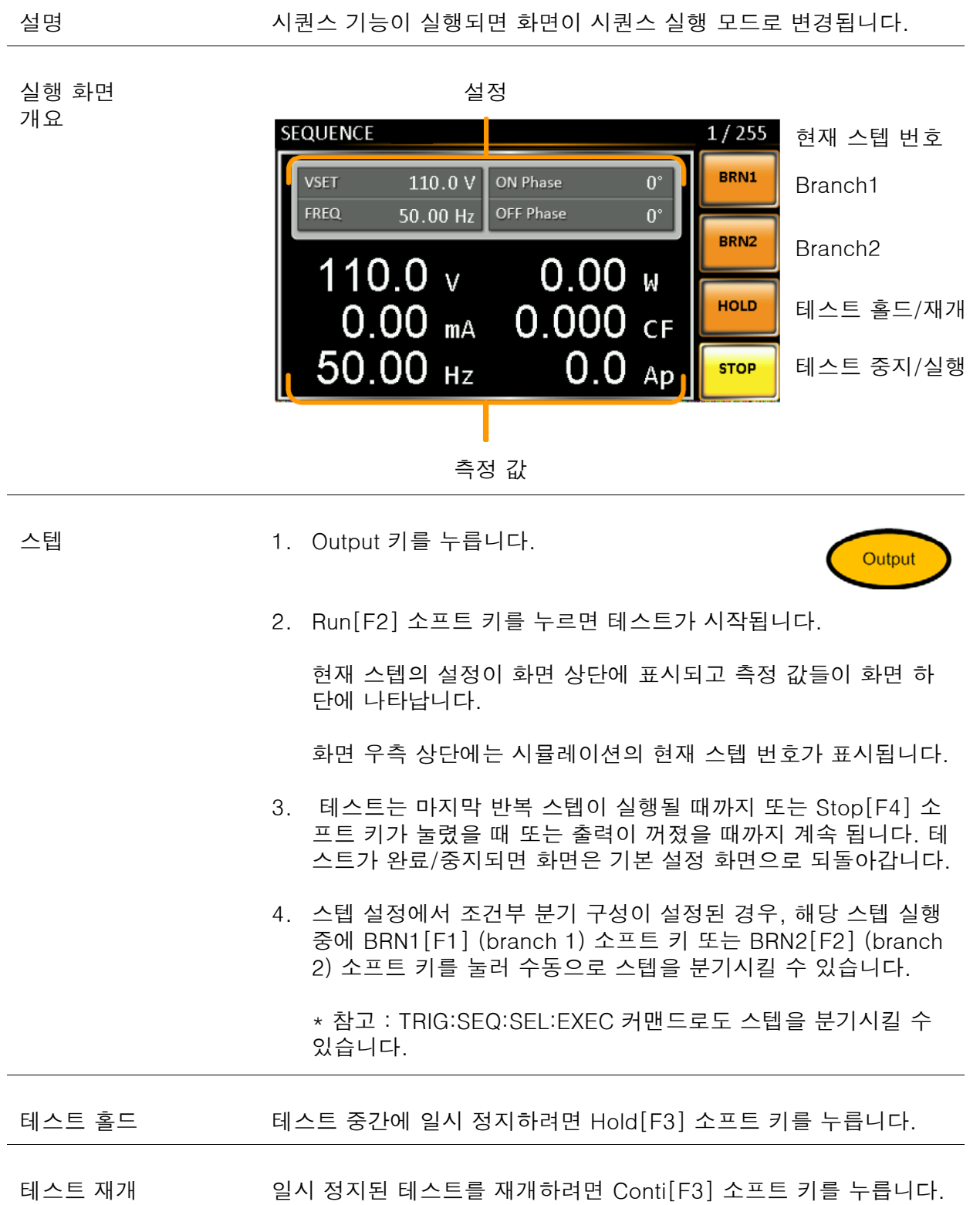

#### 프로그램 모드 개요

설명 프로그램 모드는 Pass/Fail 테스트를 포함할 수 있는 여러 메모리와 스텝들로 구성되는 테스트 프로그램을 생성합니다. 각 메모리는 9개 의 스텝들로 구성되며 각 프로그램은 최대 50개의 메모리들로 구성 됩니다. 프로그램이 종료될 때까지 하나의 프로그램은 차례차례 각 메모리의 각 스텝들을 순차적으로 실행합니다. 각 메모리, 스텝 및 심지어 프로그램도 사용자가 정의한 횟수에 의해 반복되도록 프로그 램 할 수 있습니다. 아래 그림은 프로그램의 기본 개념을 설명합니다.

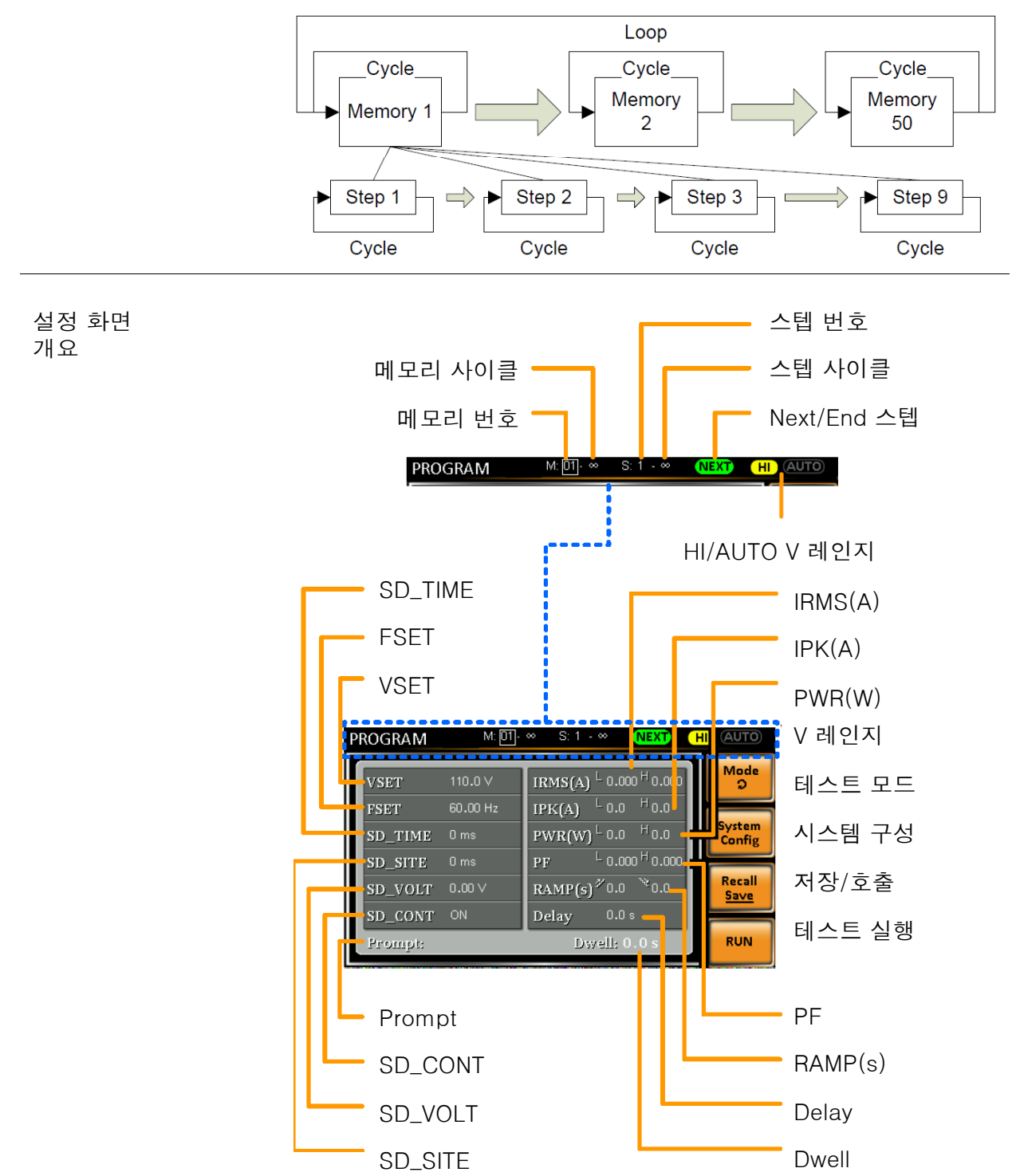

# <u>GWINSTEK</u>

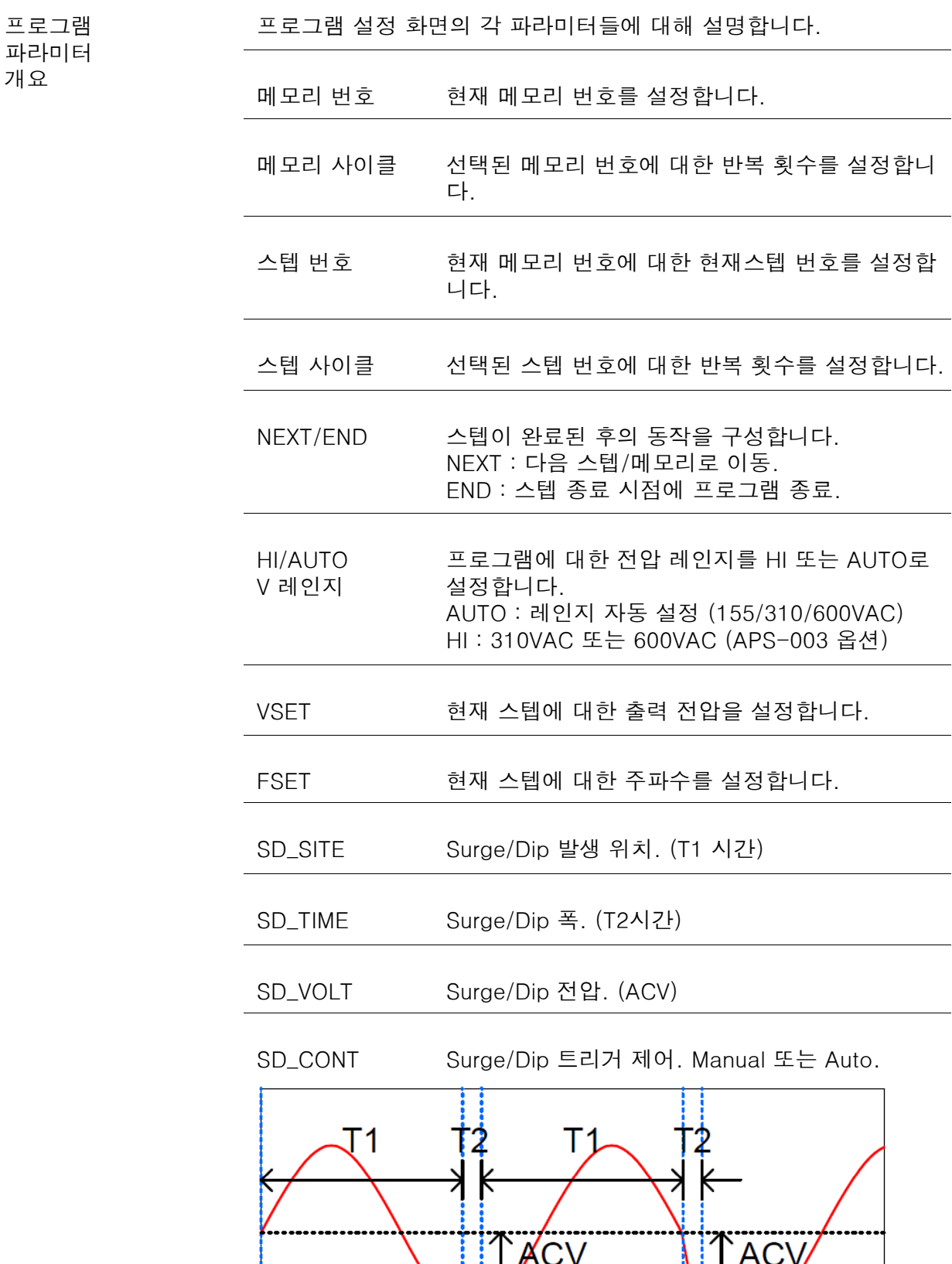

 $\overline{Dip}$ 

Surge

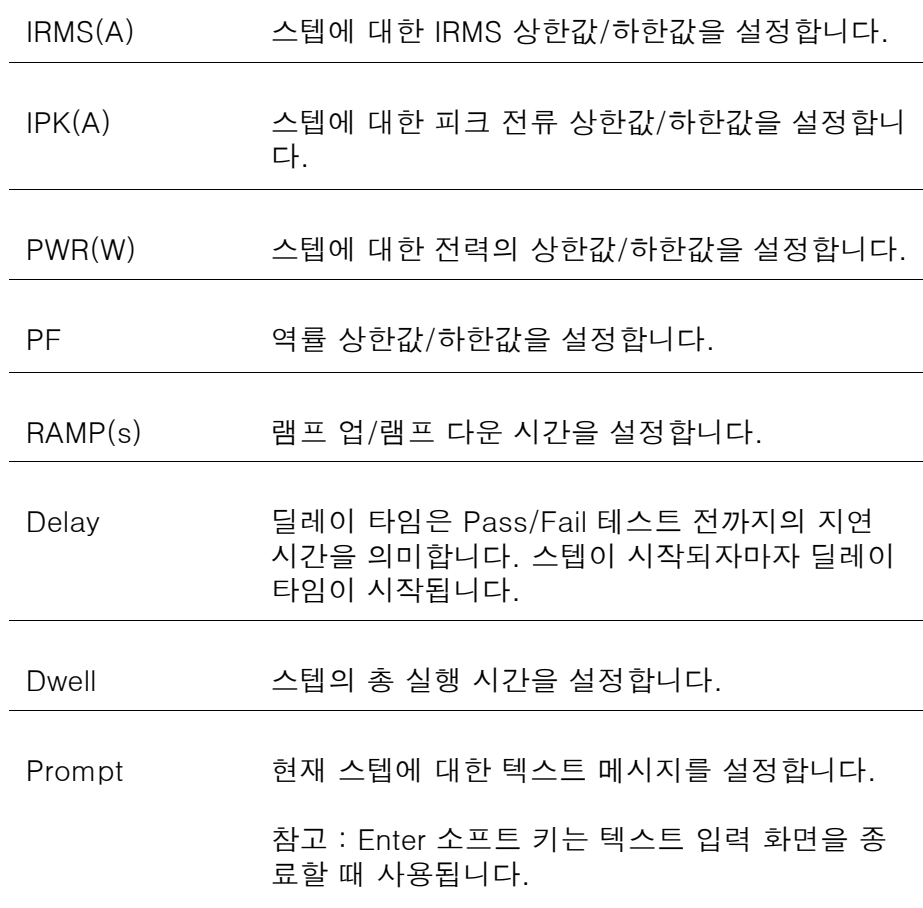

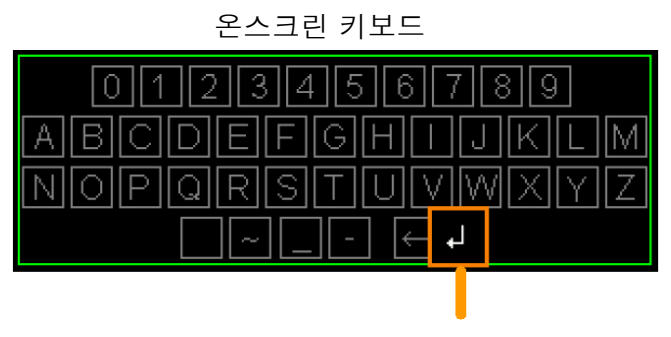

Enter 소프트 키

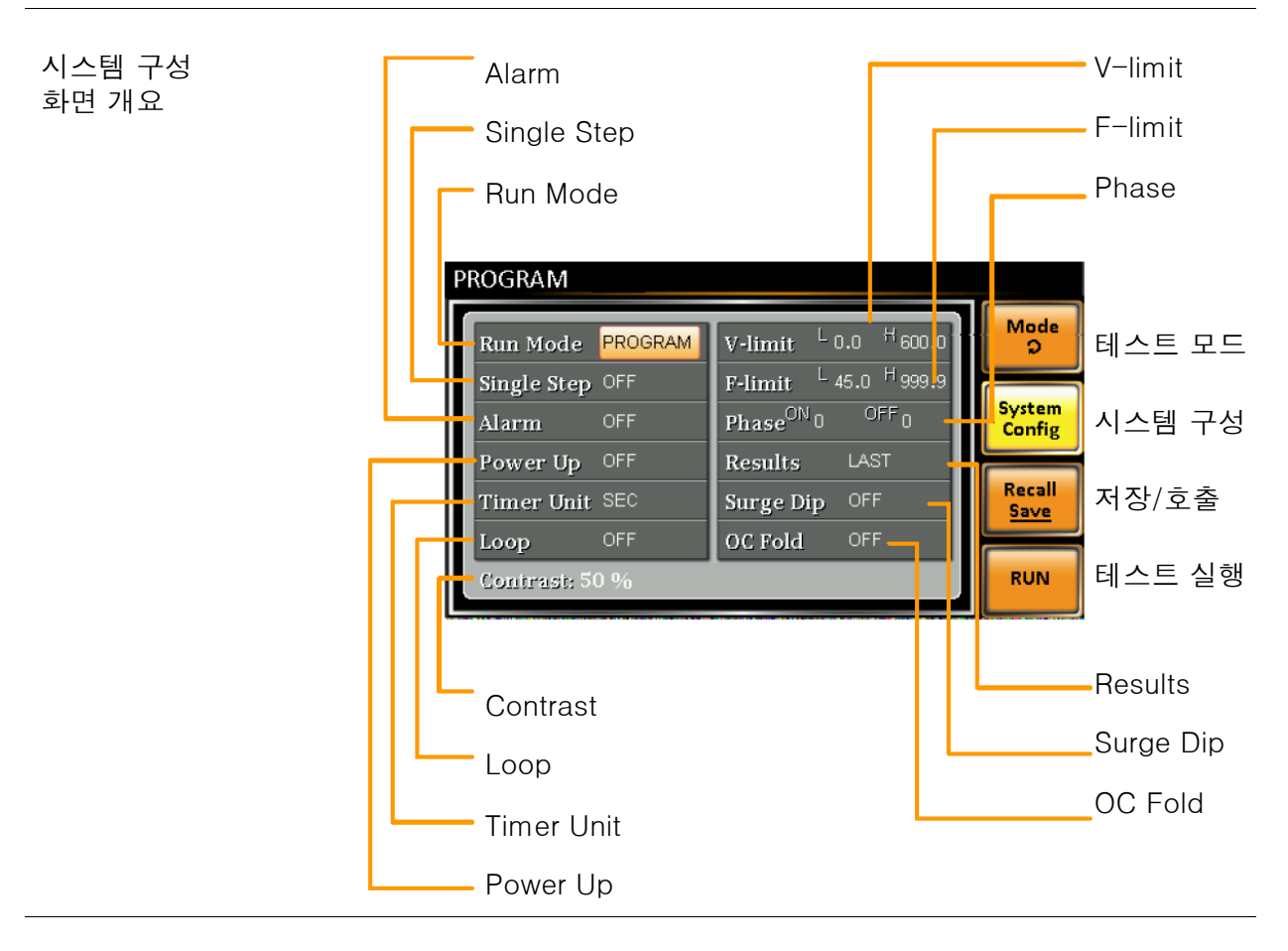

시스템 구성 파라미터

System Config[F2] 소프트 키를 누르면 시스템 구성 화면에 진입합 니다.

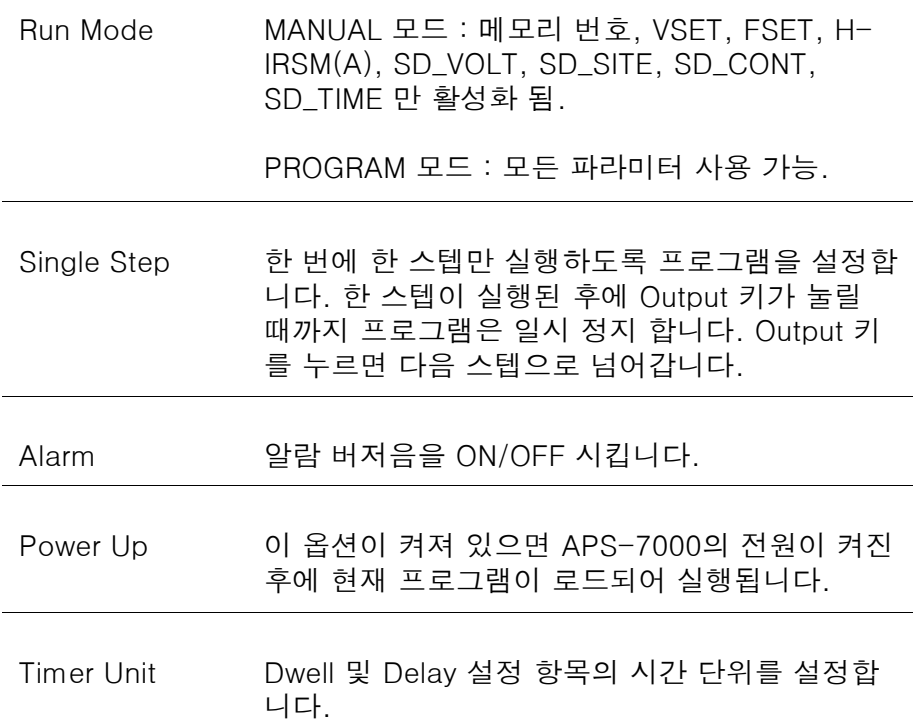

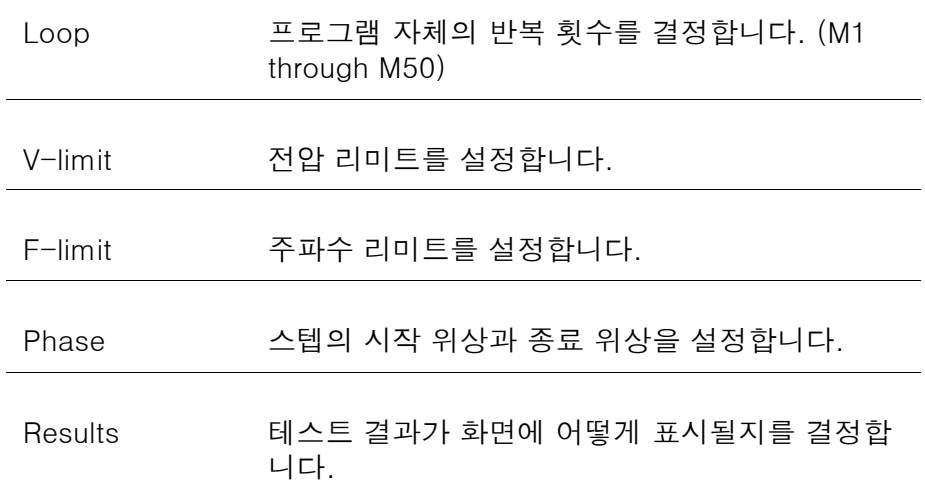

ALL : 화면에 모든 스텝의 결과를 보여줍니다.

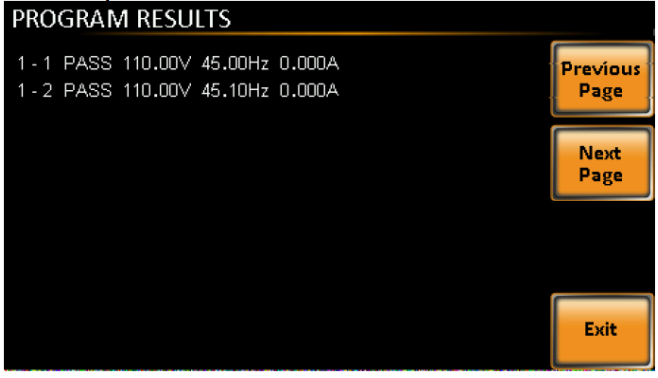

LAST : 마지막 결과만을 보여줍니다.

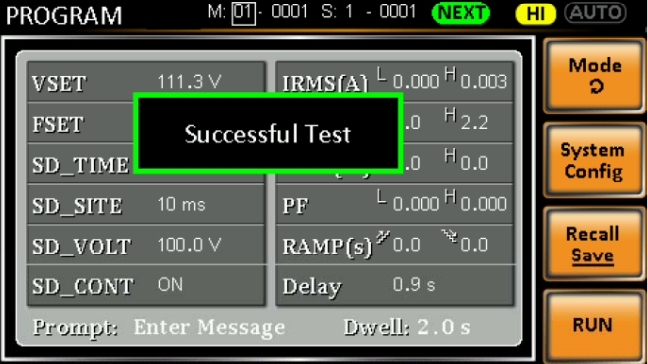

P/F : 테스트 결과 중 하나라도 Fail 이면 화면에 "FAIL" 메시지를 표시합니다.

```
하나라도 Fail 일 때
```
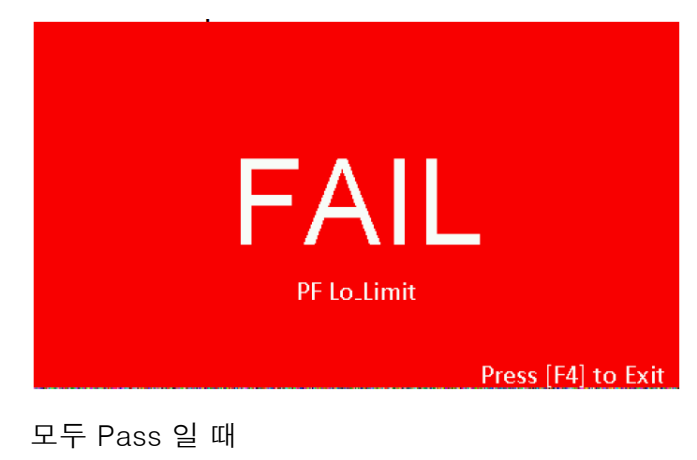

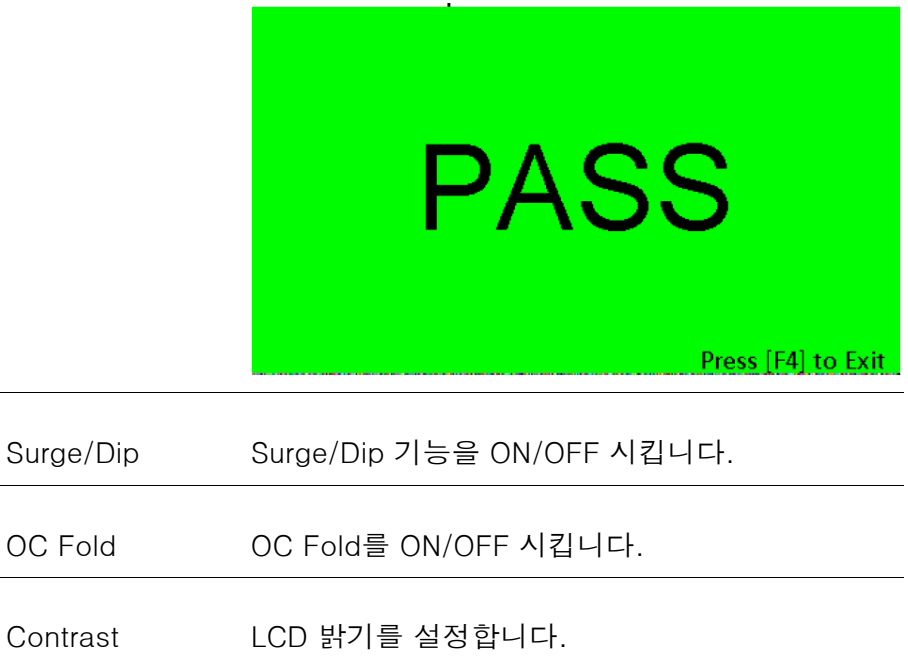

프로그램 저장 (로컬 메모리)

프로그램 저장 프로그램 설정을 10개의 메모리 슬롯(PROG0~PROG9)에 저장할 수 있습니다.

- 1. Save/Recall[F3] 소프트 키를 누르고 원하는 메모리 슬롯 번호 의 숫자 키를 길게 누릅니다.
- 2. "Saved to PROGX" 메시지가 나타나고 저장이 완료됩니다.

Save: PROG0  $\sim$  PROG9

#### 프로그램 호출 (로컬 메모리)

프로그램 호출 10개의 메모리 슬롯(PROG0~PROG9)에 저장된 프로그램 설정을 불 러올 수 있습니다.

- 1. Save/Recall[F3] 소프트 키를 누르고 원하는 메모리 슬롯 번호 의 숫자 키를 짧게 누릅니다.
- 2. "Recalled from PROGX" 메시지가 나타나고 호출이 완료됩니다.

Recall : PROG0 ~ PROG9

#### 프로그램 설정 관리

프로그램 설정은 메뉴 시스템의 "12 Save/Recall Files 12. Save/Recall Files" 유틸리티를 사용하여 USB 플래시 드 라이브로 쉽게 저장하고 불러올 수 있습니다. 또한 이 유틸리티를 사용하여 파일의 삭제도 가 능합니다.

파일 형식 파일은 다음의 형식으로 USB에 저장됩니다: progX.pro, 여기서 X는 메모리 번호 0 ~ 9 (PROG0 ~ PROG9)를 의미합니다. 파일은 USB:₩gw 디렉토리에 저장됩니다.

> USB에서 파일을 불러올 때는 반드시 같은 메모리 번호로 호출해야 합니다. 예를 들어 파일 prog0.pro는 메모리 번호 PROG0으로만 불 러올 수 있습니다. 파일은 USB:₩gw 디렉토리에서만 불러올 수 있 습니다.

스텝 1. Menu 키를 누릅니다. 메뉴 설정이 화면에 표시됩니다.

Menu

2. 스크롤 휠을 사용하여 "12. Save/Recall Files" 항목으로 이동한 후에 Enter 키를 누릅니다.

- 3. 스크롤 휠을 사용하여 "Type" 설정으로 이동한 후에 Enter 키를 누릅니다. "PROGRAM"을 선택하고 Enter 키를 누릅니다.
- 4. "Action" 설정으로 이동하여 원하는 항목을 선택하고 Enter 키를 누릅니다.

MEM USB : 선택된 프로그램 메모리를 로컬 메모리에서 USB 플래시 메모리로 저장합니다.

MEM USB : 프로그램 메모리를 USB 플래시 메모리에서 선택 된 로컬 메모리로 불러옵니다.

DELETE(MEM) : 로컬 메모리에서 선택된 프로그램 메모리를 삭 제합니다.

5. "Memory NO." 설정으로 이동하여 해당 메모리 번호를 선택한 후에 Enter 키를 누릅니다.

Memory No.:  $0 \sim 9$  (PROG0  $\sim$  PROG9)

- 6. 파일 동작을 실행하려면 Exe[F1] 소프트 키를 누릅니다.
- 7. 파일 저장/호출 메뉴를 종료하려면 EXIT[F4] 소프트 키를 누릅니다.

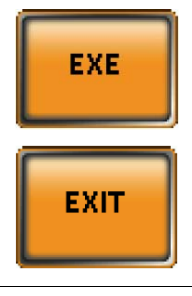

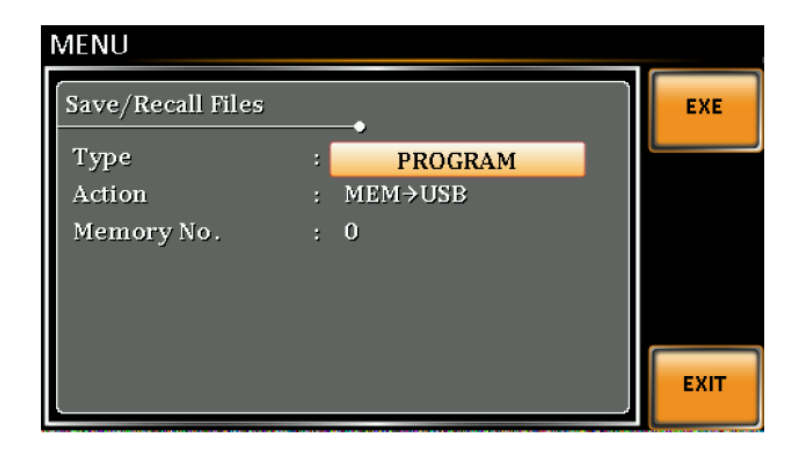

예

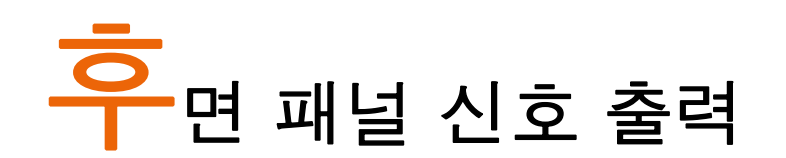

APS-7000 시리즈의 후면 패널에는 3종류의 신호 출력 커넥터가 있습니다. 이 커넥터들은 외부 트리거, 동기 신호 및 테스트 판단 상태 신호를 출력하기 위해 사용됩니다. 이 장에서는 이 커넥터들에 대해 간단히 설명합니다.

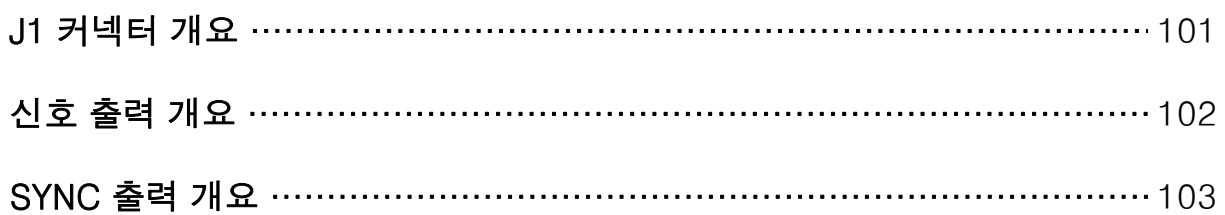

#### J1 커넥터 개요 개요 J1 커넥터는 주로 전원공급기의 트리거링과 상태를 모니터링하기 위 해 사용됩니다. 각 핀들은 전원공급기와 절연(photo coupled)되어 있습니다. Trigger In 및 Out On/Off 입력은 최대 30V/8mA까지 수용 할 수 있습니다. Trigger Out 포트는 내부적으로 +5V로 풀-업 되어 있습니다. 트리거 제어 메뉴를 통해 Trigger In 및 Trigger Out 핀들을 구성할 수 있습니다. 트리거 제어 설정에 대한 자세한 내용은 64 페이지를 참조 하시기 바랍니다. Trigger In -- Out On / Off 핀 배열 Trigger Out - $-COM$  $J<sub>1</sub>$ 핀 이름 가지고 민준이는 그 일 정도 설명 Trigger Out 트리거 제어 메뉴의 Trigger Out 설정에 따라 Hihg 신호(+5V)를 출력합니다. Trigger In 핀에 High 신호가 들어오면 트리거 제어 메뉴의 설정에 따른 동작을 수행합니다. Trigger In Trigger In 동작은 출력 켜기, 설정 불러오기 또 는 프리셋 설정 중 하나를 불러오기 등이 있습니 다. Out On/Off 기본 설정으로 High 레벨 신호가 이 포트에 입 력되면 출력을 ON 시킵니다. COM 공통 핀 핀 내부 회로도 +5V 풀-업 Trigger In, OUT In/Off 핀 330R  $1k$ **Trigger** Output  $\blacktriangleright$

 $\sim$ COM

<sup>7</sup>COM

#### 신호 출력 개요

개요 신호 출력 포트는 프로그램 모드에서 사용됩니다. 이 포트를 통해 원 격으로 Pass 신호, Fail 신호 및 Processing 신호를 모니터 할 수 있 습니다. 각 핀들은 내부의 릴레이에 의해 APS-7000과 절연되어 있 습니다.

핀 배열 기자 12000 원격 릴레이 접점

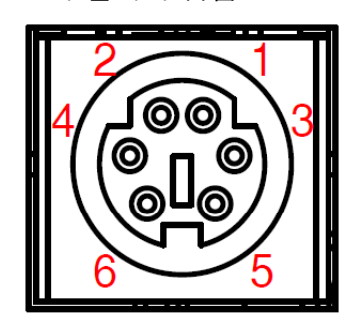

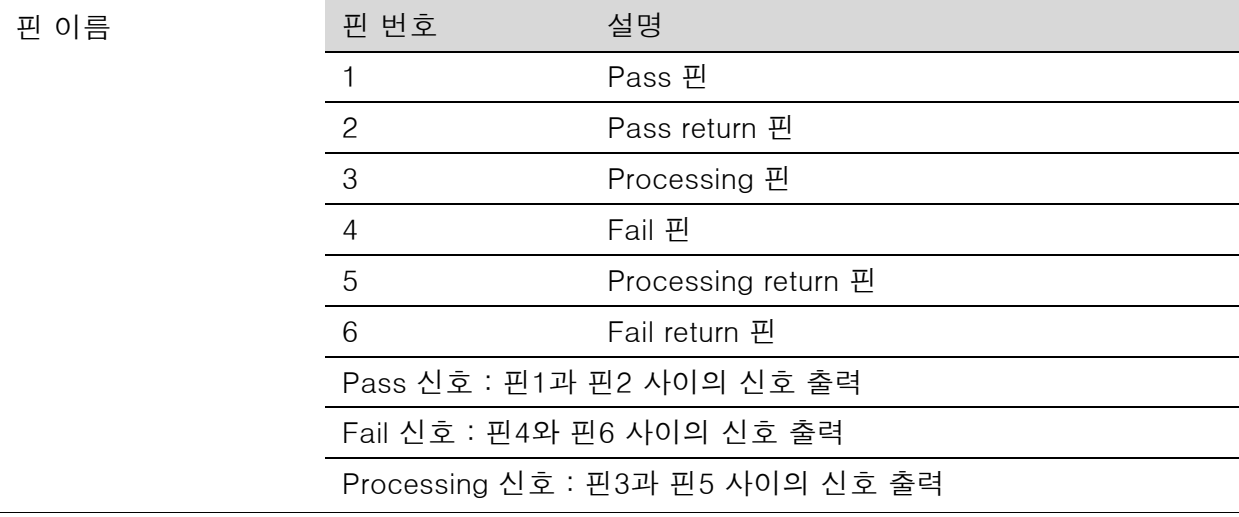

주의 내부 릴레이는 최대 250VAC 전압과 최대 3A의 전류를 허용합니다.

#### SYNC 출력 개요

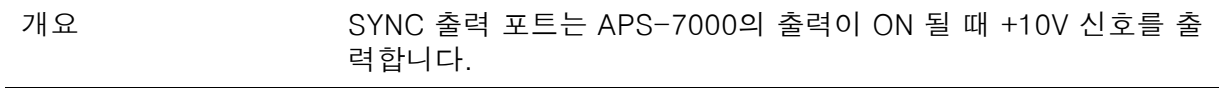

핀 배열

**SYNC** 

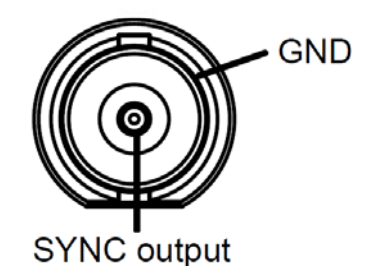

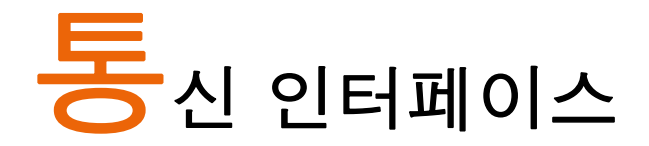

이 장에서는 IEEE488.2 기반 원격 제어의 기본 구성을 설명합니다. 커맨드 리 스트는 "프로그래밍 매뉴얼"을 참조하시기 바랍니다. 프로그래밍 매뉴얼은 GW 인스텍 웹사이트(www.gwinstek.co.kr)에서 다운로드 받을 수 있습니다.

장비가 USB/LAN/RS-232/GPIB 인터페이스를 통해 원격으로 제어될 때는 패 널 잠금 기능이 자동으로 활성화 됩니다.

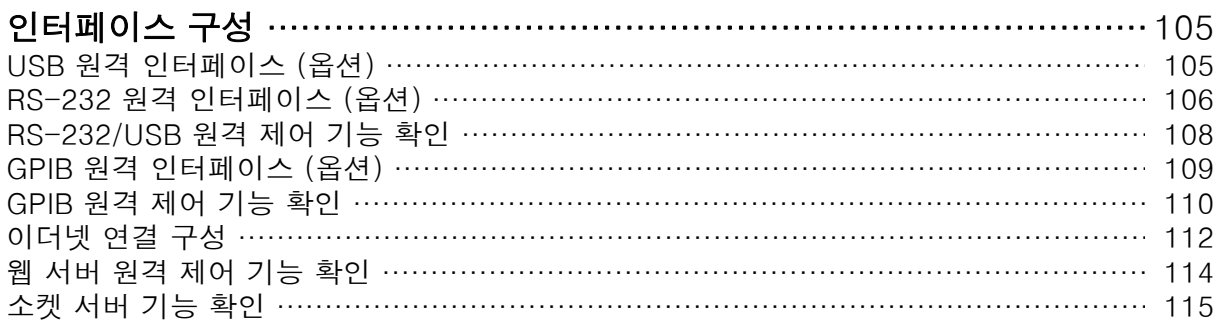

#### 인터페이스 구성

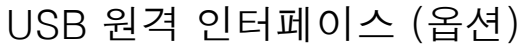

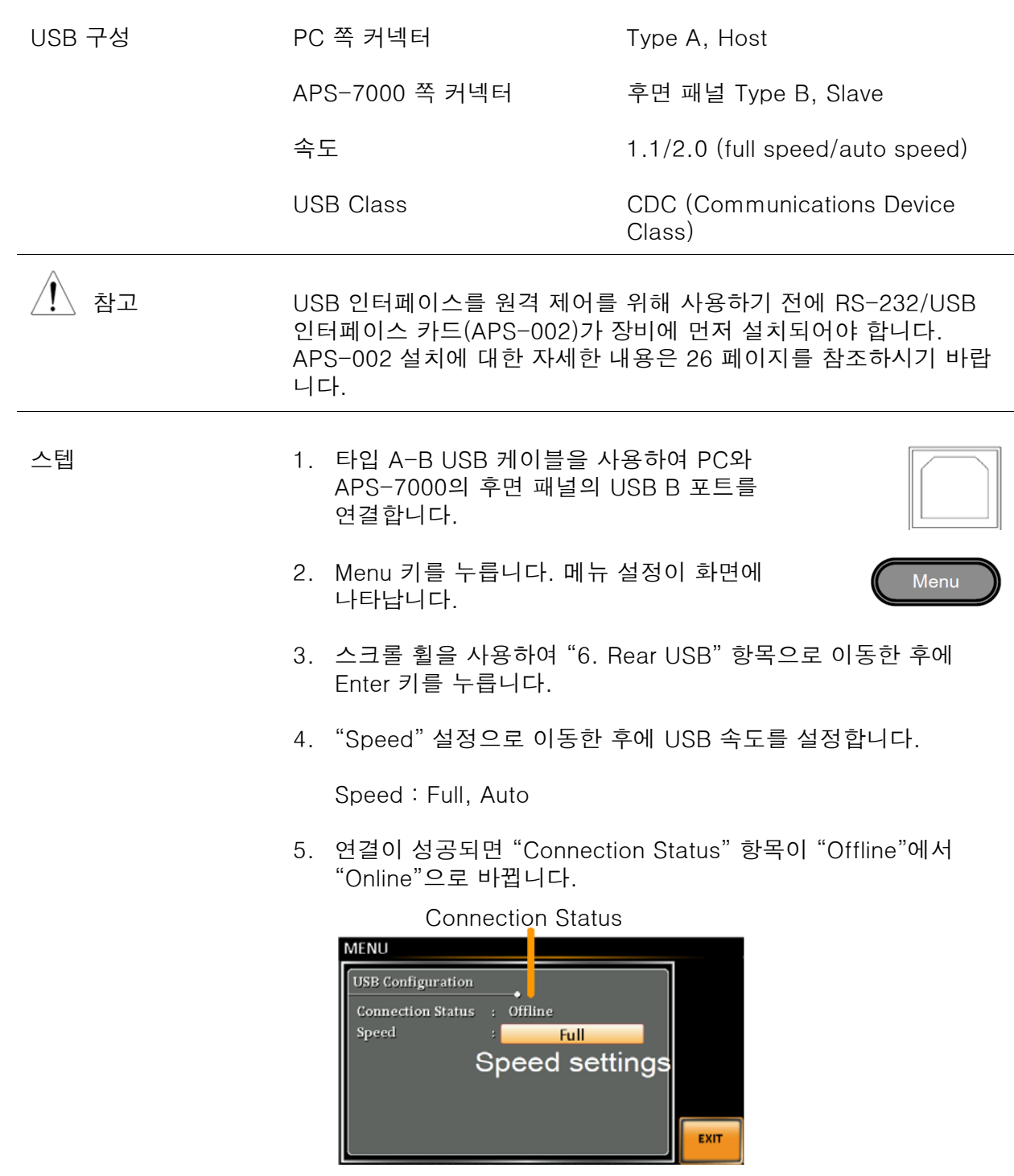

6. USB 설정을 종료하려면 Exit[F4] 소프트 키를 누릅니다.

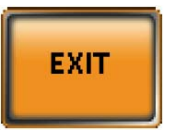

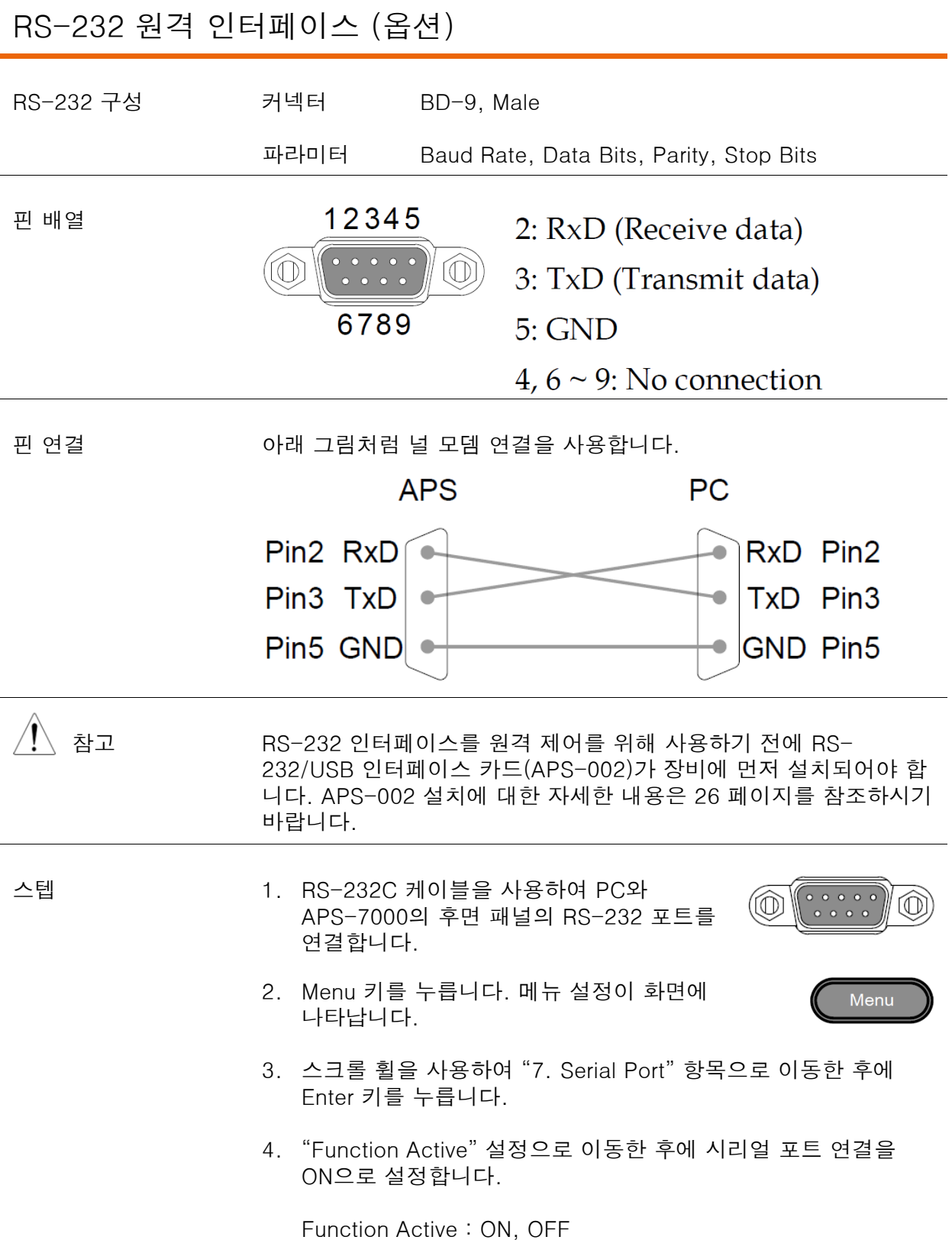

5. 남아있는 시리얼 포트 설정들을 선택합니다.

Baud Rate : 1200, 2400, 4800, 9600(기본값), 19200, 38400 57600, 115200 Data Bits : 7, 8(기본값) Parity : None(기본값), Odd, Even Stop Bits : 1(기본값), 2

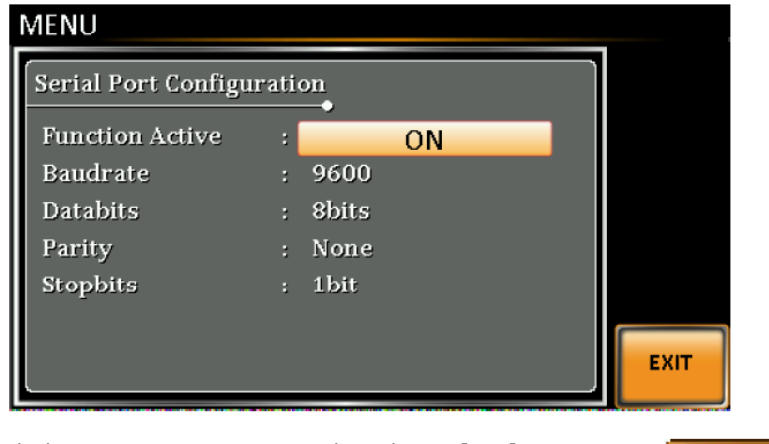

6. 시리얼 포트 설정을 종료하려면 Exit[F4] 소프트 키를 누릅니다.

**EXIT** 

#### RS-232/USB 원격 제어 기능 확인

기능 확인 Realterm과 같은 터미널 응용 프로그램을 호출합니다. COM 포트, Baud Rate, Stop Bit, Data Bit 및 Parity 를 설정합니다. RS-232 설 정은 APS-7000에서 구성됩니다. USB 연결에 대한 UART 설정은 PC의 "장치 관리자"에서 확인할 수 있습니다. Window에서 COM 설 정을 확인하려면 "장치 관리자"를 참조합니다. 예를 들어 Win7의 경 우 : 시작 > 제어판 > 하드웨어 및 소리 > 장치 관리자

> 장비가 RS-232/USB 원격 제어에 대한 구성이 완료되면 터미널 응 용 프로그램을 통해 쿼리 커맨드를 실행합니다.

\*IDN?

이 명령은 장비로부터 제조사, 모델명, 시리얼 번호 및 소프트웨어 버전을 다음의 형식으로 반환합니다.

GWINSTEK, APS-7050, GEXXXXXXX, XX.XX.XXXXXXXX

제조사 : GWINSTEK 모델명 : APS-7050 시리얼 번호 : GEXXXXXXX 소프트웨어 버전 : XX.XX.XXXXXXXX

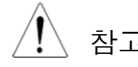

참고 커맨드에 대한 자세한 내용은 "프로그래밍 매뉴얼"을 참조하시기 바 랍니다.
#### GPIB 원격 인터페이스 (옵션)

 $/ \mathsf{I} \setminus$ 참고 GPIB 인터페이스를 원격 제어를 위해 사용하기 전에 GPIB 인터페이 스 카드(APS-001)가 장비에 먼저 설치되어야 합니다. APS-001 설 치에 대한 자세한 내용은 26 페이지를 참조하시기 바랍니다.

- 스텝 1. GPIB 케이블을 사용하여 PC와 APS-7000 후면 패널의 GPIB 포트를 연결합니다.
	- 2. Menu 키를 누릅니다. 메뉴 설정이 화면에 나타납니다.

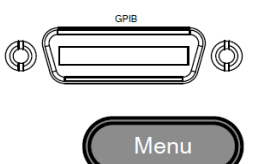

- 3. 스크롤 휠을 사용하여 "8. GPIB" 항목으로 이동한 후에 Enter 키 를 누릅니다.
- 4. GPIB 카드 설치가 성공적으로 설치되었다면 "Card Status" 항목 왼쪽에 "Plugin"이라 표시됩니다.
- 5. "Function Active" 설정으로 이동한 후에 GPIB 포트 연결을 ON 으로 설정합니다.

Function Active : ON, OFF

6. GPIB 주소를 설정합니다.

Address:  $0 \sim 30$ 

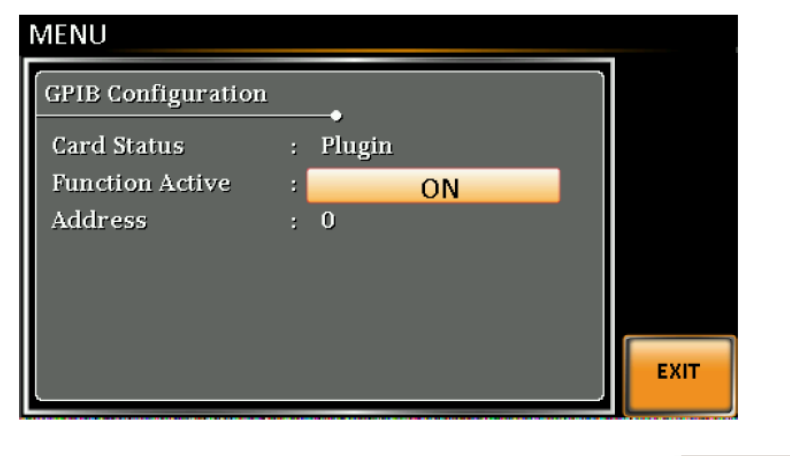

7. 시리얼 포트 설정을 종료하려면 Exit[F4] 소프트 키를 누릅니다.

- GPIB 제약 | | | 최대 연결 대수 : 15대, 케이블 길이 : 20m 이내, 각 장치 사이의 케이블 길이 : 2m
	- 각 장치에 고유한 주소가 할당되어야 함.
	- 연결된 장치들의 적어도 3분의 2이상이 ON 되어 있어야 함.
	- 루프 연결 또는 병렬 연결 허용 안됨.

**EXIT** 

#### GPIB 원격 제어 기능 확인

GPIB/LAN 기능을 확인하기 위해서는 National Instruments Measurement & Automation Controller 소프트웨어를 사용하시기 바랍니다. 기능 확인

> 자세한 내용은 National Instrument 웹사이트(http://www.ni.com)를 참조하시기 바랍니다 .

 $\bigwedge$ 참고 더 자세한 내용은 "프로그래밍 매뉴얼"을 참조하시기 바랍니다. 프로 그래밍 매뉴얼은 GW 인스텍 웹사이트(www.gwinstek.co.kr)에서 다 운로드 받을 수 있습니다.

- 
- 스텝 1. "Measurement and Automation Explorer (MAX) Measurement and Automation Explorer (MAX)" 프로그램을 시작합니다. Windows의 경우 시작 > 모든 프로그램 > NI MAX 를 누릅니다.

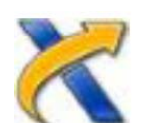

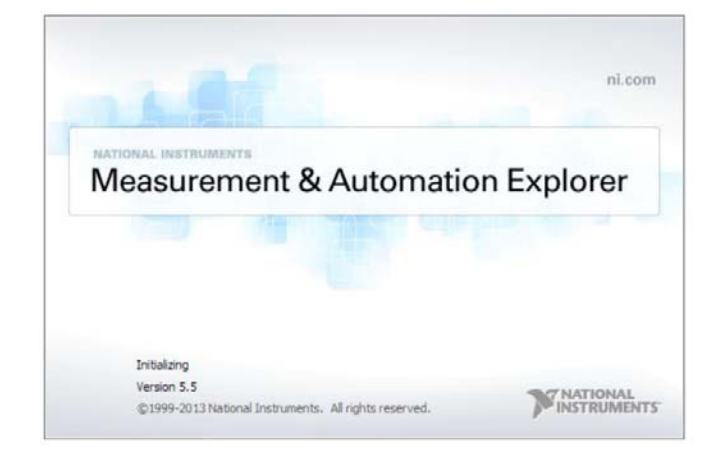

- 2. 구성 패널에서 My system > Devices and Interfaces > GPIB0 를 선택합니다.
- 3. "Scan for Instrument" 버튼을 누릅니다.
- 4. "Connected Instruments" 패널에 "APS-7000"이 장비에서 설 정한 주소를 갖는 "Instrument 0"으로 인식됩니다.
- 5. "Instrument 0" 아이콘을 더블 클릭합니다.

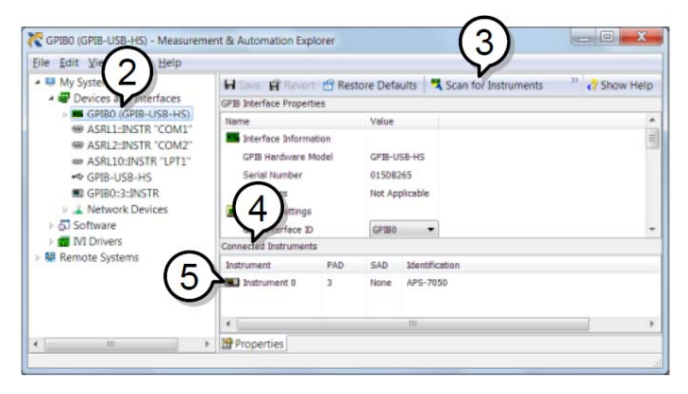

- 6. "Visa Properties"를 클릭합니다.
- 7. "Open Visa Test Panel"을 클릭합니다.

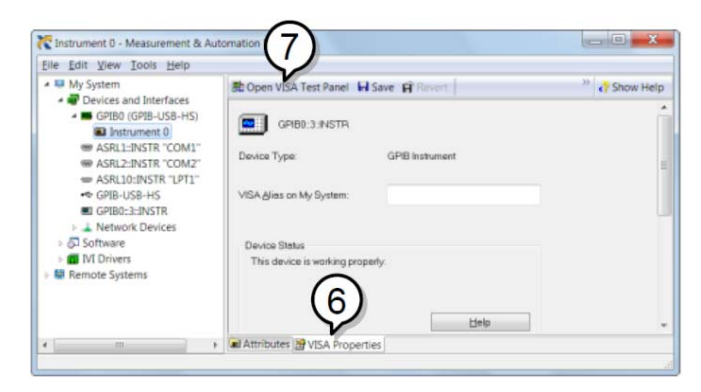

- 8. "Input/Output" 아이콘을 클릭합니다.
- 9. "Basic I/O" 탭의 "Select or Enter Command" 텍스트 박스에 \*IDN? 이 적혀 있는지 확인합니다.
- 10. \*IDN? 쿼리를 장비로 보내려면 "Query" 버튼을 클릭합니다.
- 11. 다음과 같은 기기 식별 문자열이 Buffer 영역으로 반환됩니다.

GWINSTEK, APS-7050, GEXXXXXXX, XX.XX.XXXXXXX (제조사, 모델명, 시리얼 번호, 소프트웨어 버전)

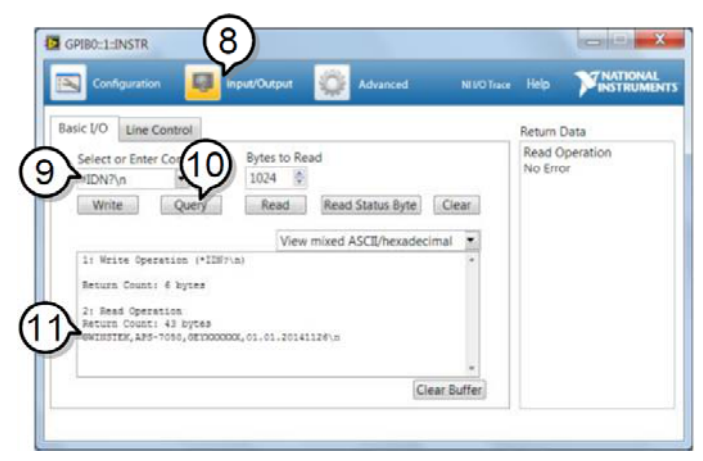

12. 이로써 기능 검사가 완료됩니다.

#### 이더넷 연결 구성

이더넷 인터페이스는 여러 어플리케이션을 위해 구성될 수 있습니다. 이더넷은 기본 원격 제 어 또는 웹 서버를 사용한 모니터링을 위해 구성될 수 있습니다. 또한 소켓 서버로 구성될 수 있습니다.

APS-7000은 장비가 기존 네트워크를 자동으로 연결할 수 있는 DHCP 연결과 또는 네트워크 수동 설정을 모두 지원합니다.

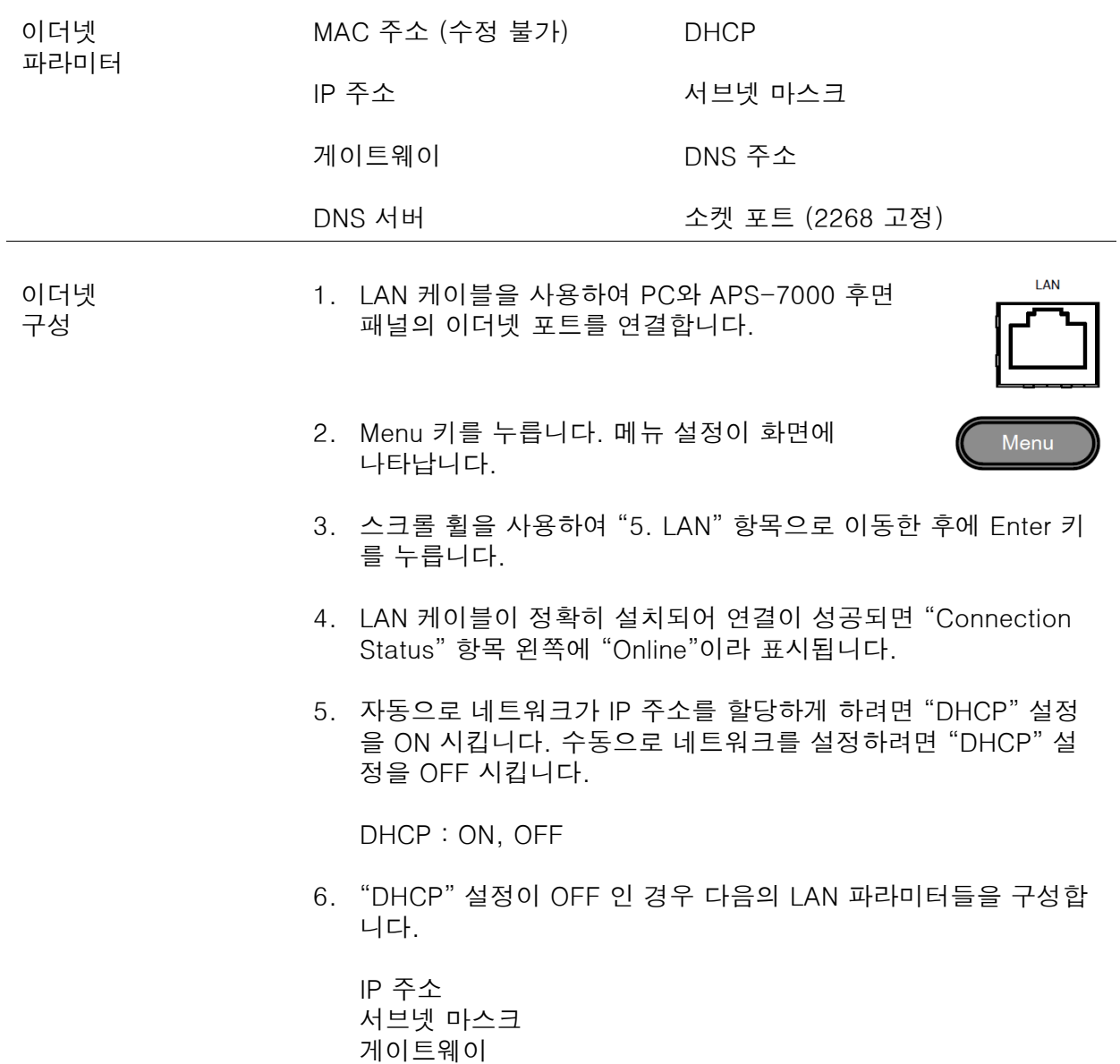

DNS 서버

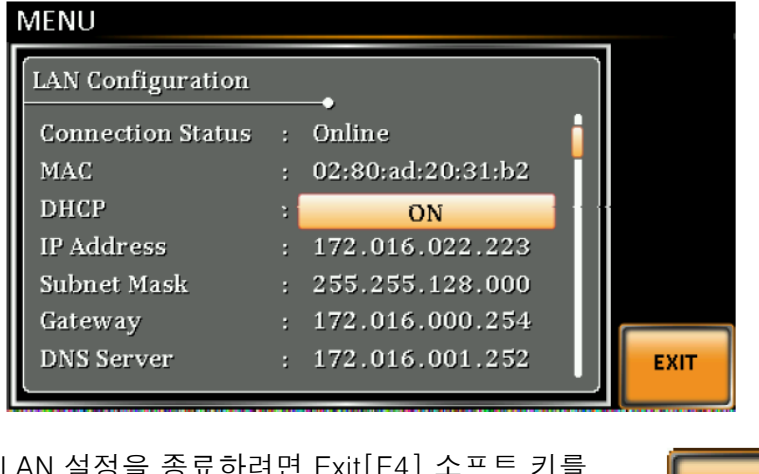

7. LAN 설정을 종료하려면 Exit[F4] 소프트 키를 누릅니다.

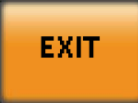

#### 웹 서버 원격 제어 기능 확인

장비를 LAN으로 구성한 후에 웹 브라우저에 전원공급기의 IP 주소를 입력합니다(http:// XXX.XXX.XXX.XXX). 기능 확인

웹 인터페이스를 사용하여 다음을 수행할 수 있습니다:

- 시스템 정보와 네트워크 구성 확인.
- 아날로그 제어 핀 출력 확인.
- 장비 치수 확인.
- 동적 영역 확인.

예

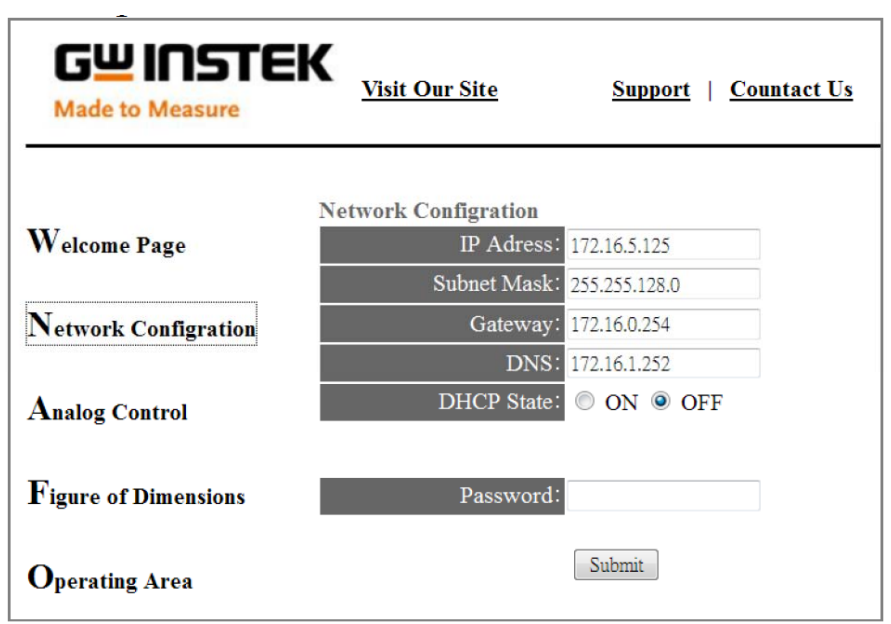

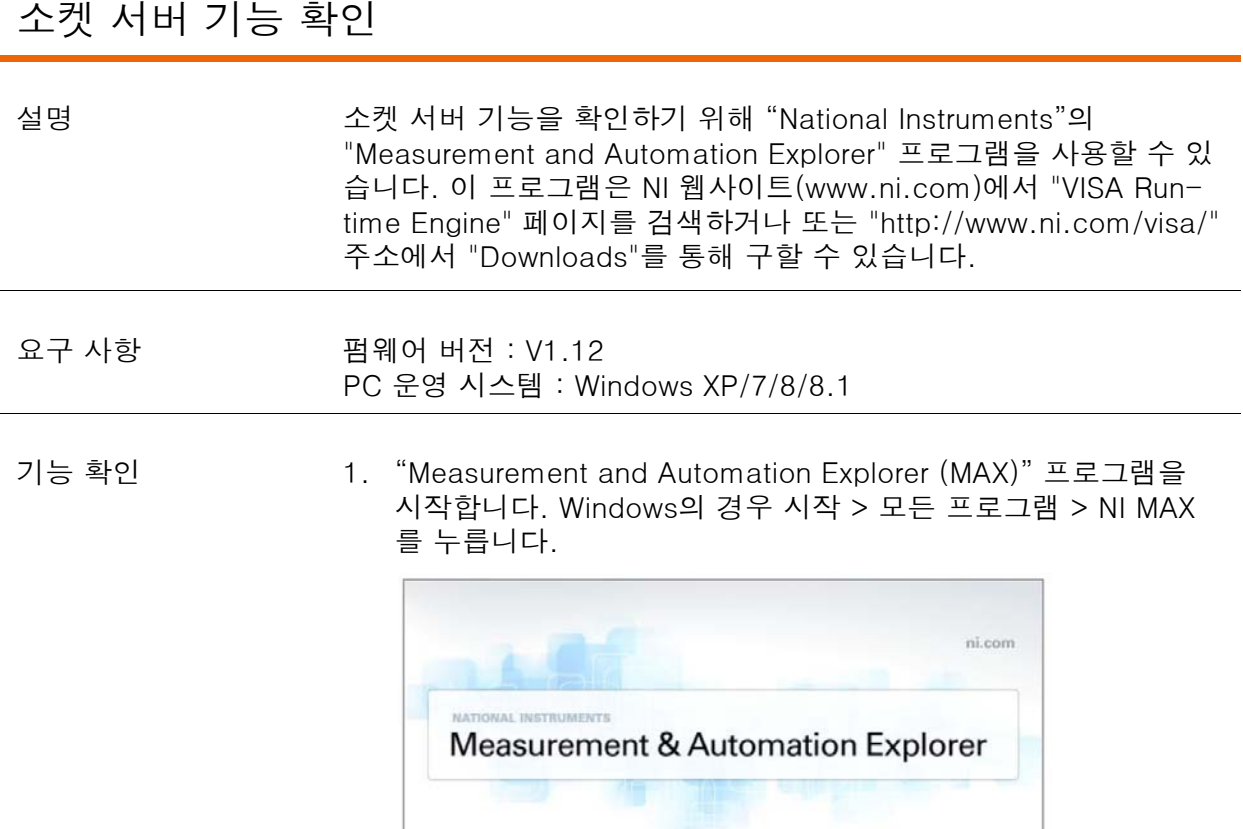

Initializion Version 5.5

@1999-2013 National Instruments. All rights reserved.

2. 구성 패널에서 My system > Devices and Interfaces > Network Devices 를 선택합니다.

**WATIONAL**<br>**MINSTRUMENTS** 

3. Add New Network Device > Visa TCP/IP Resource... 를 누릅 니다.

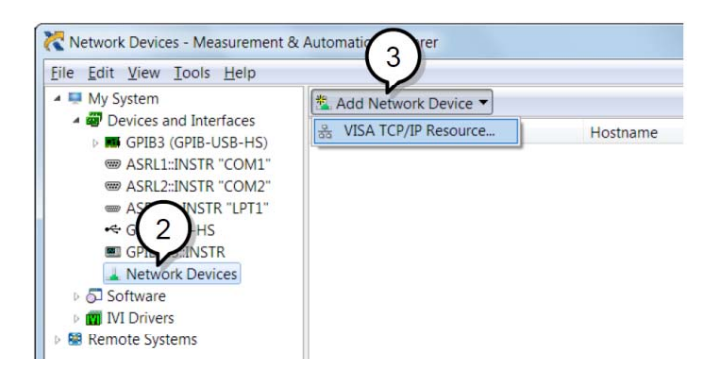

4. 팝업 창에서 "Manual Entry of Raw Socket"을 선택합니다.

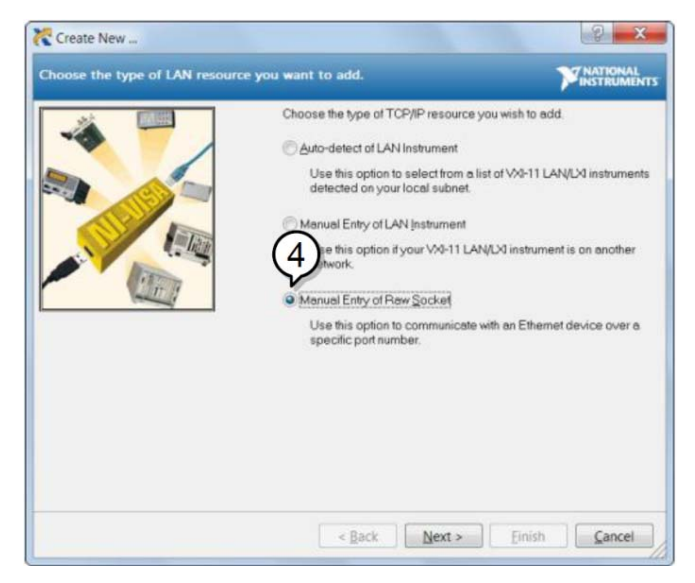

- 5. APS-7000의 IP 주소와 포트 번호(2268 고정)를 입력합니다.
- 6. "Validate" 버튼을 더블 클릭하고 "Next" 버튼을 누릅니다.

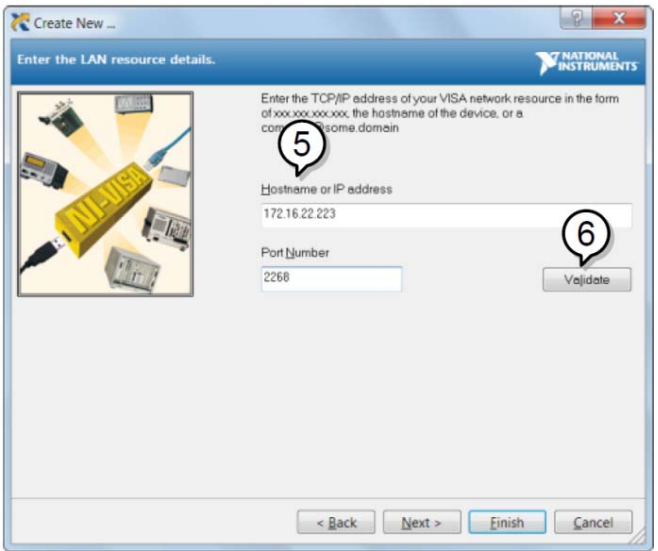

- 7. APS-7000 연결의 "Alias"(이름)를 구성합니다. 예 : APS
- 8. "Finish" 버튼을 클릭합니다.

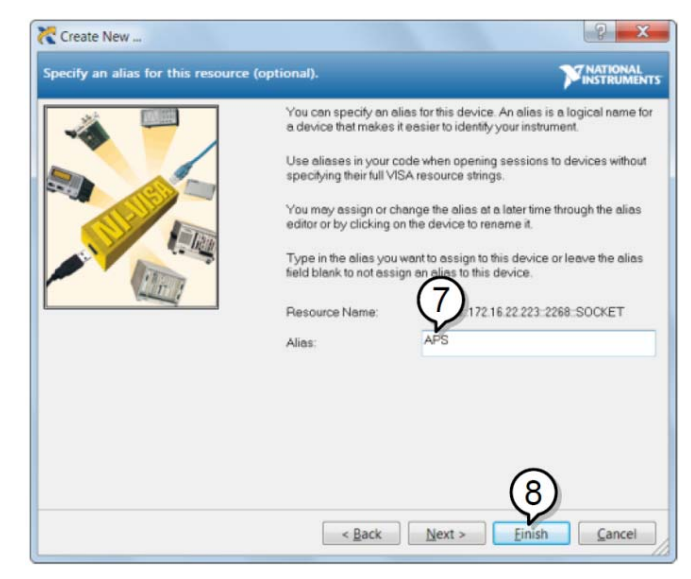

- 9. 구성 패널의 "Network Devices" 밑에 전원공급기의 IP 주소가 나타납니다. 이 아이콘을 선택합니다.
- 10. " Open VISA Test Panel"을 누릅니다.

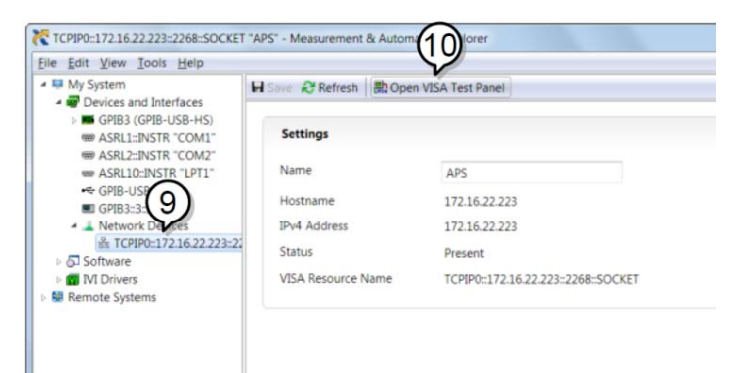

11. "Configuration" 아이콘을 클릭합니다. "I/O Settings" 탭에서 "Enable Termination Character"를 선택하고 "Termination Character"는 "Line Feed -\n"로 설정합니다.

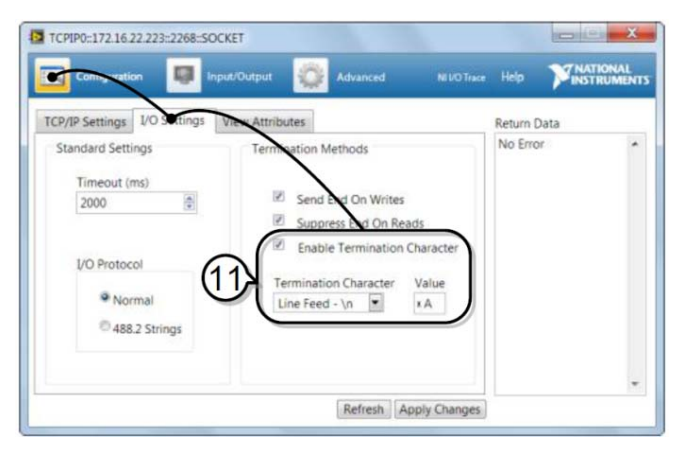

- 12. "Input/Output" 아이콘을 클릭합니다. "Basic I/O" 탭의 "Select or Enter Command" 텍스트 박스에 \*IDN? 이 적혀 있는지 확인 합니다.
- 13. "Query" 버튼을 클릭합니다.

다음과 같은 기기 식별 문자열이 Buffer 영역으로 반환됩니다.

GWINSTEK,APS-7050, GEXXXXXXX, XX.XX.XXXXXXXX (제조사, 모델명, 시리얼 번호, 소프트웨어 버전)

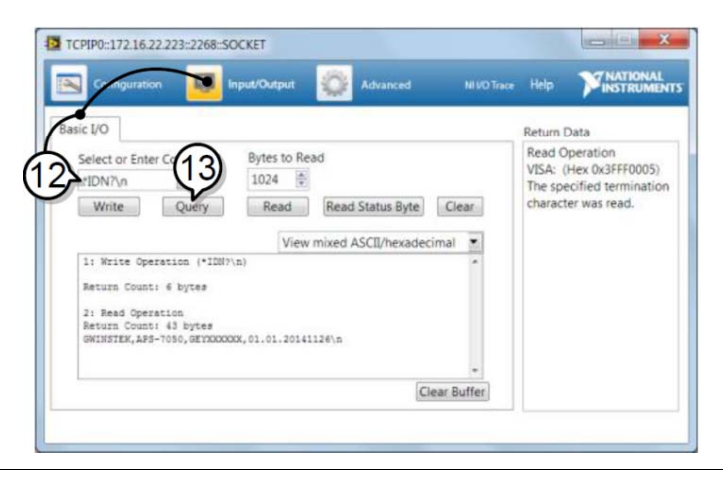

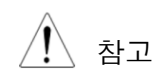

참고 더 자세한 내용은 "프로그래밍 매뉴얼"을 참조하시기 바랍니다. 프로 그래밍 매뉴얼은 GW 인스텍 웹사이트(www.gwinstek.co.kr)에서 다 운로드 받을 수 있습니다.

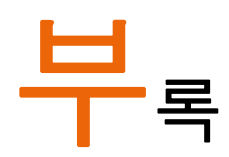

### 펌웹어 업데이트

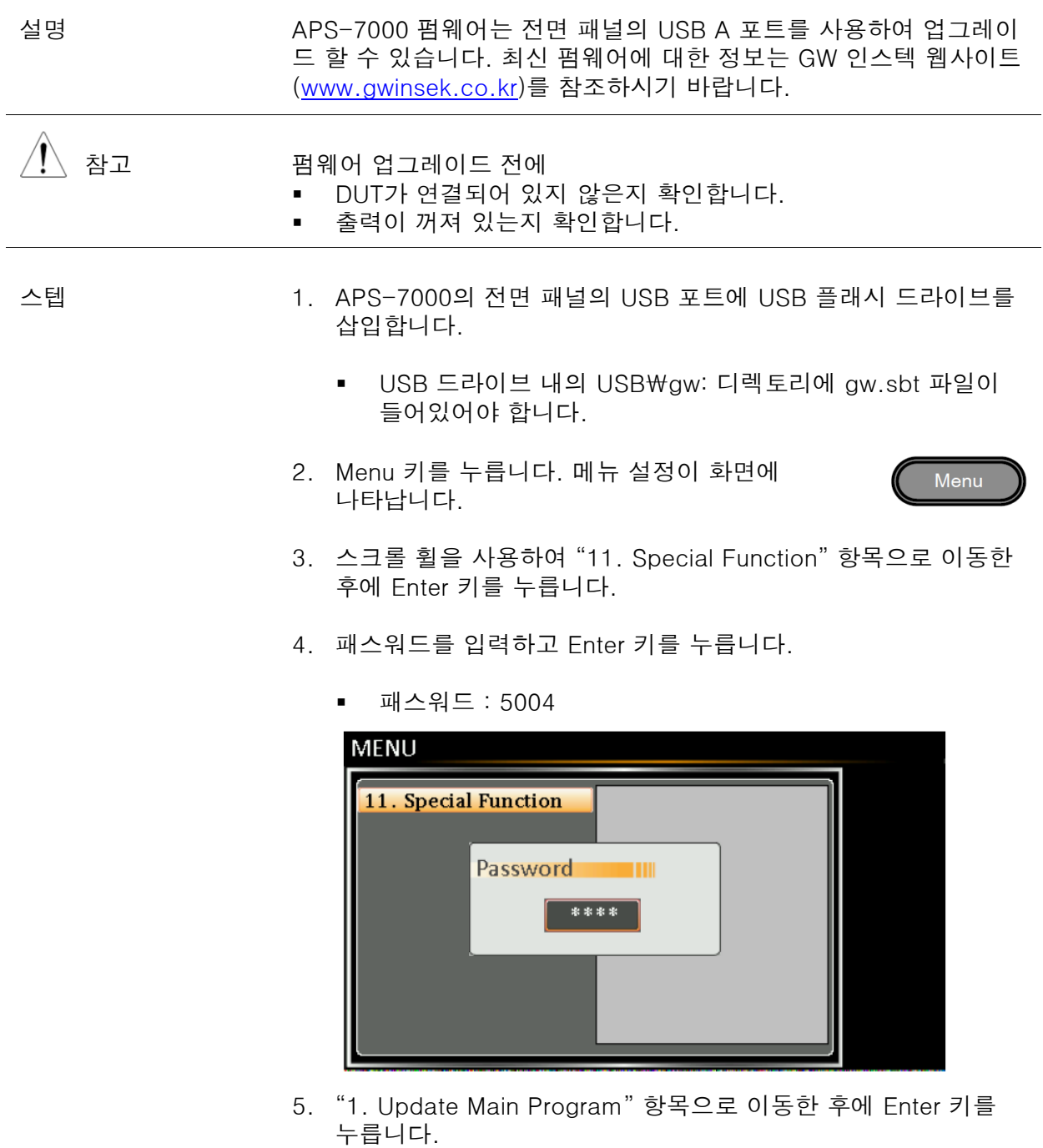

6. 업데이트가 완료될 때까지 기다립니다. 업데이트가 완료되면 장 비는 자동으로 리셋 됩니다 .

### APS-7000 기본 설정 값

다음의 기본 설정 값들은 전원공급기를 위한 공장 구성 설정 값들입니다.

#### 공장 기본 설정 값 복원 방법은 33 페이지를 참조하시기 바랍니다.

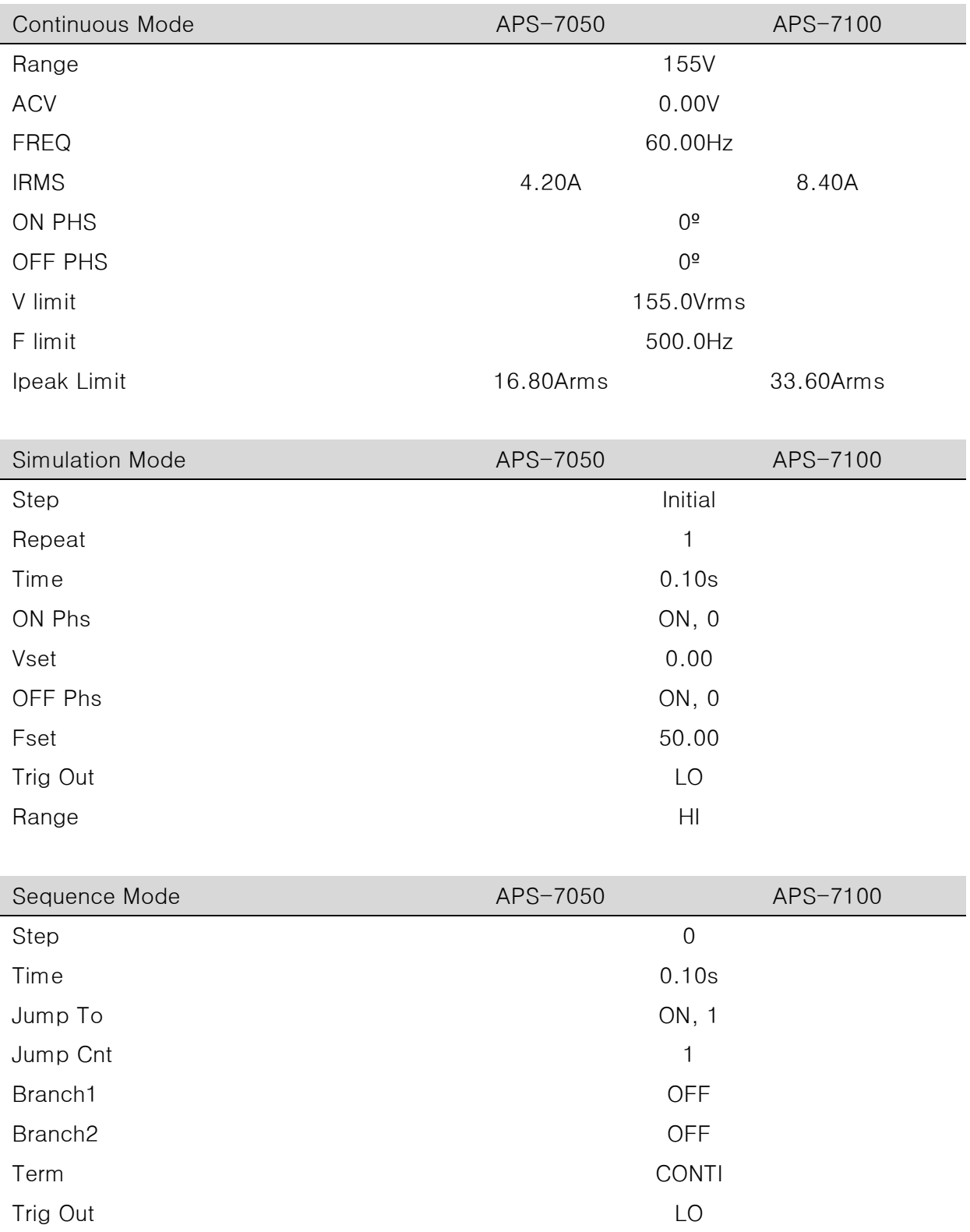

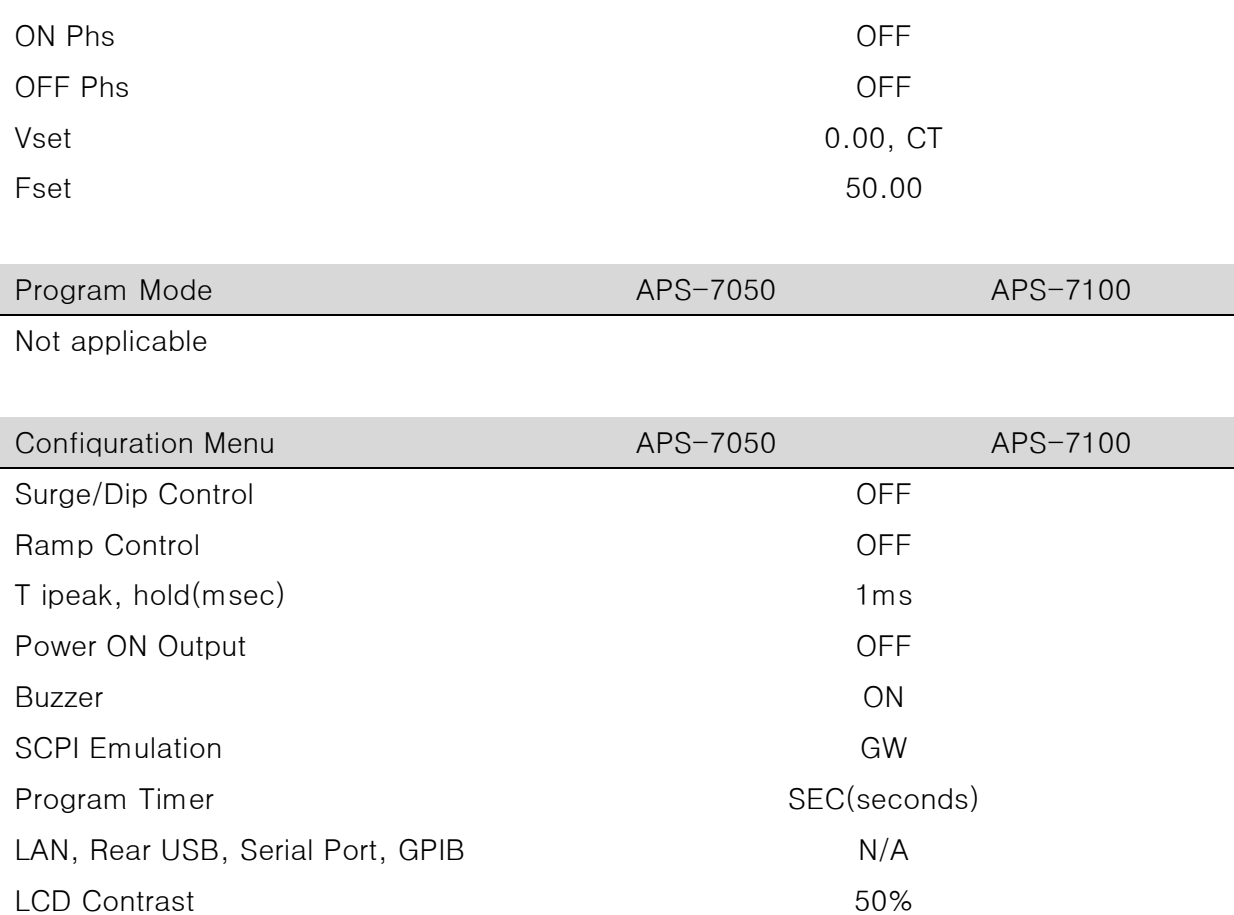

LCD Brightness 50% LCD Saturation 60%

#### APS-7000 사양

다음의 사양들은 APS-7000이 전원이 켜진 후에 적어도 30분 이상 예열되었을 때 적용됩니다. 고주파수와 고전압 옵션 사양은 별도로 정리되어 있습니다.

#### APS-7000

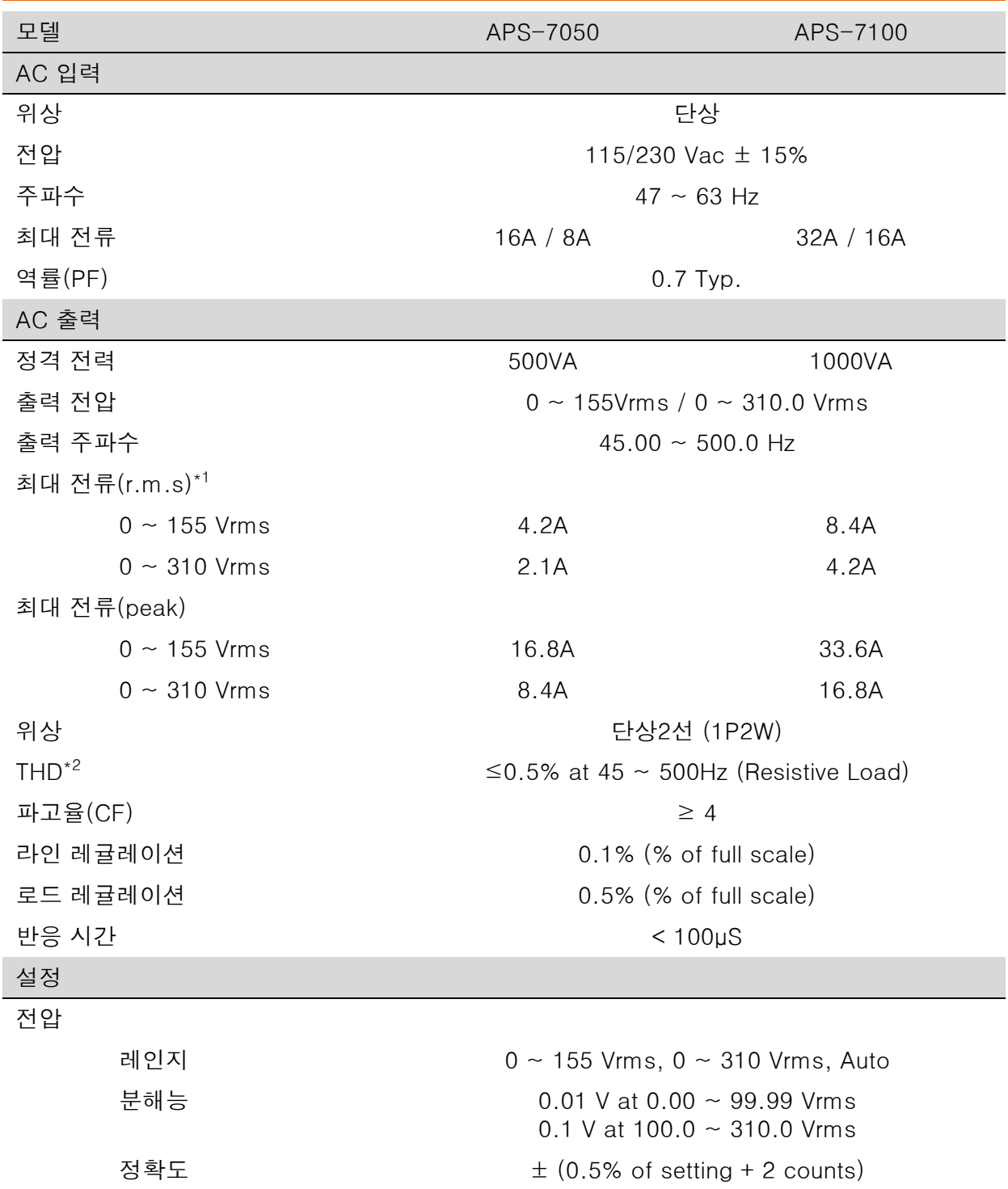

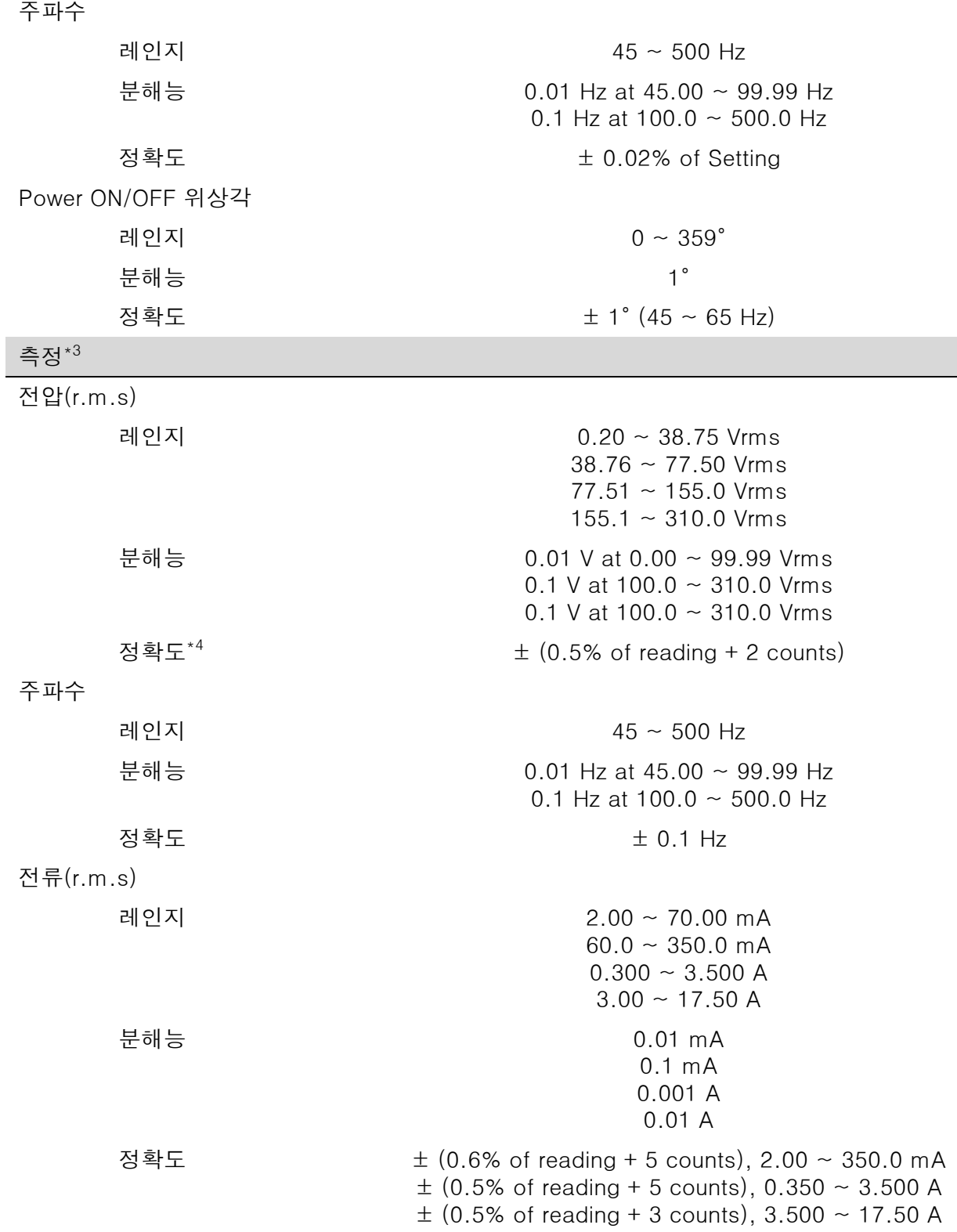

i

# **GWINSTEK**

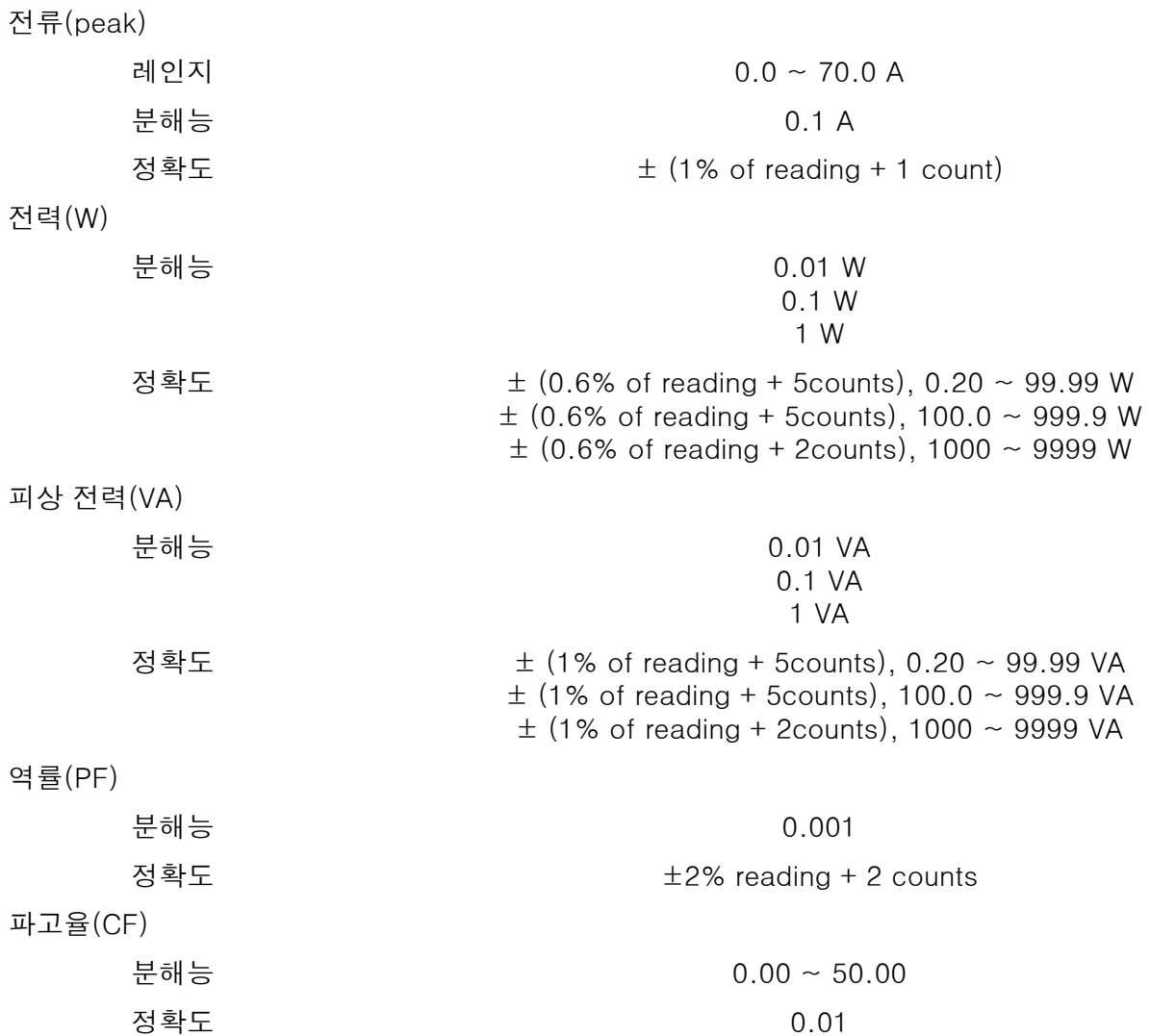

I I

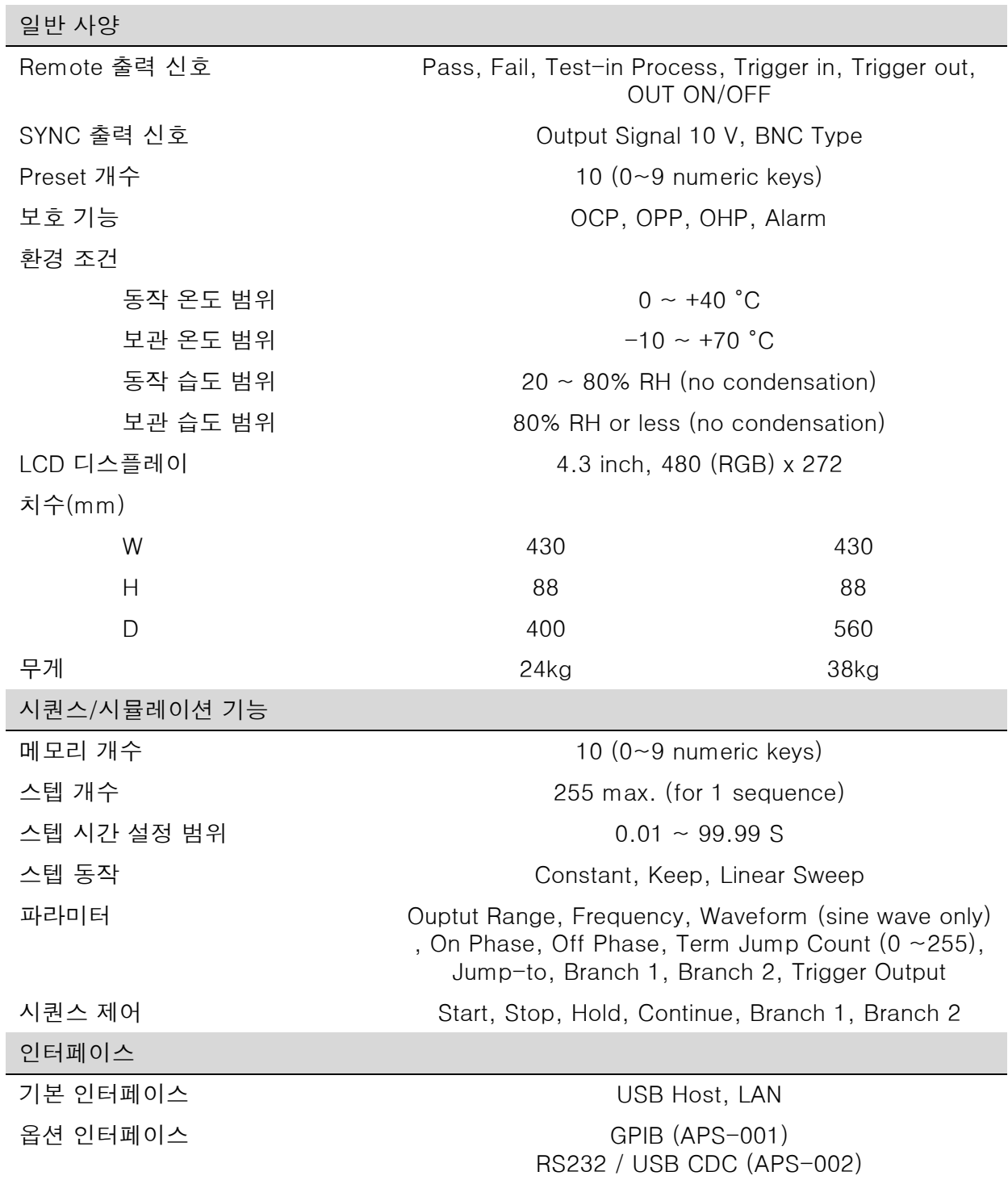

### APS-003 옵션

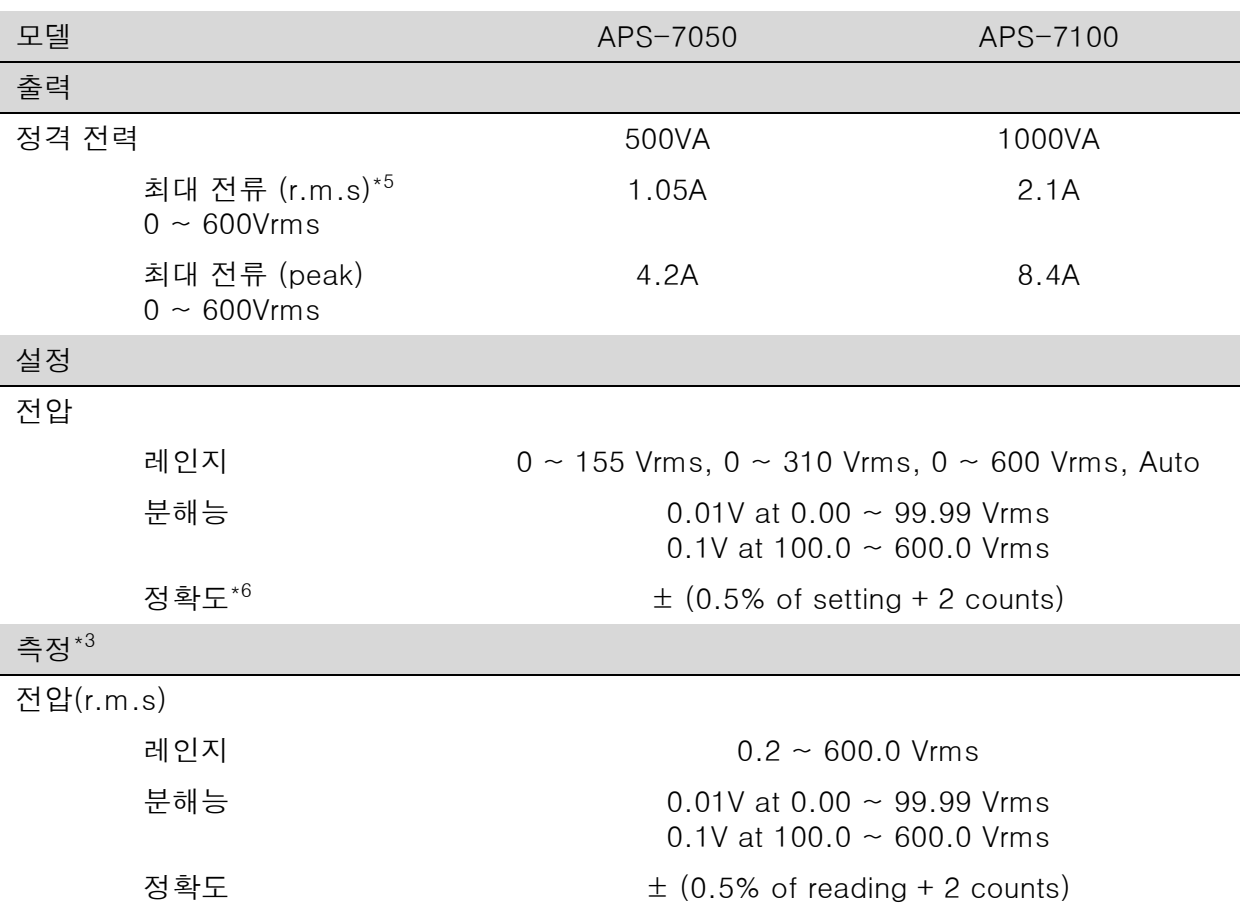

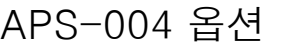

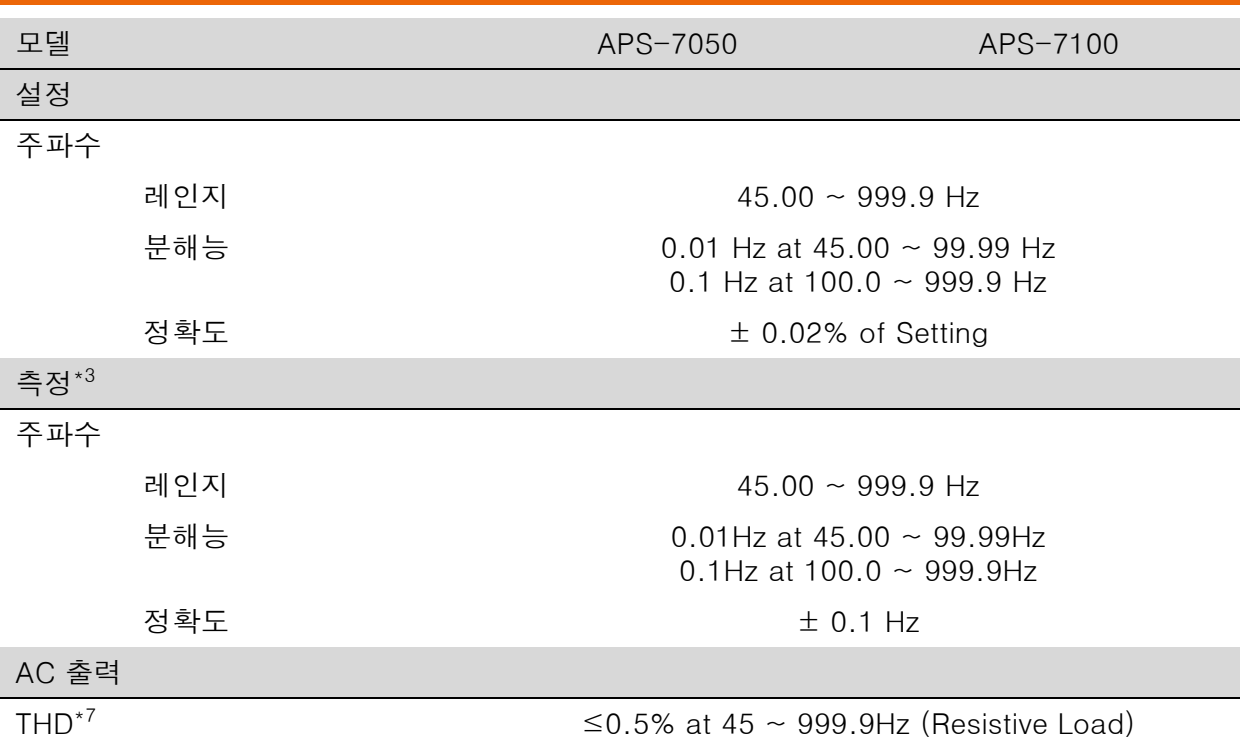

\*1 120V / 240V 동작 전압에서. \*2 45 Hz ~ 500 Hz, 정격 전압 10% 이상, 최대 전류 이하. \*3 모든 측정 정확도는 23±5°C 온도에서 \*4 10 V ~ 155 V / 20 V ~ 310 V, 사인파, 무부하 \*5 480V 동작 전압에서. \*6 40 V ~ 600 V, 사인파, 무부하

\*7 45 Hz ~ 999.9 Hz, 정격 전압 10% 이상, 최대 전류 이하.

### APS-7000 치수

APS-7050

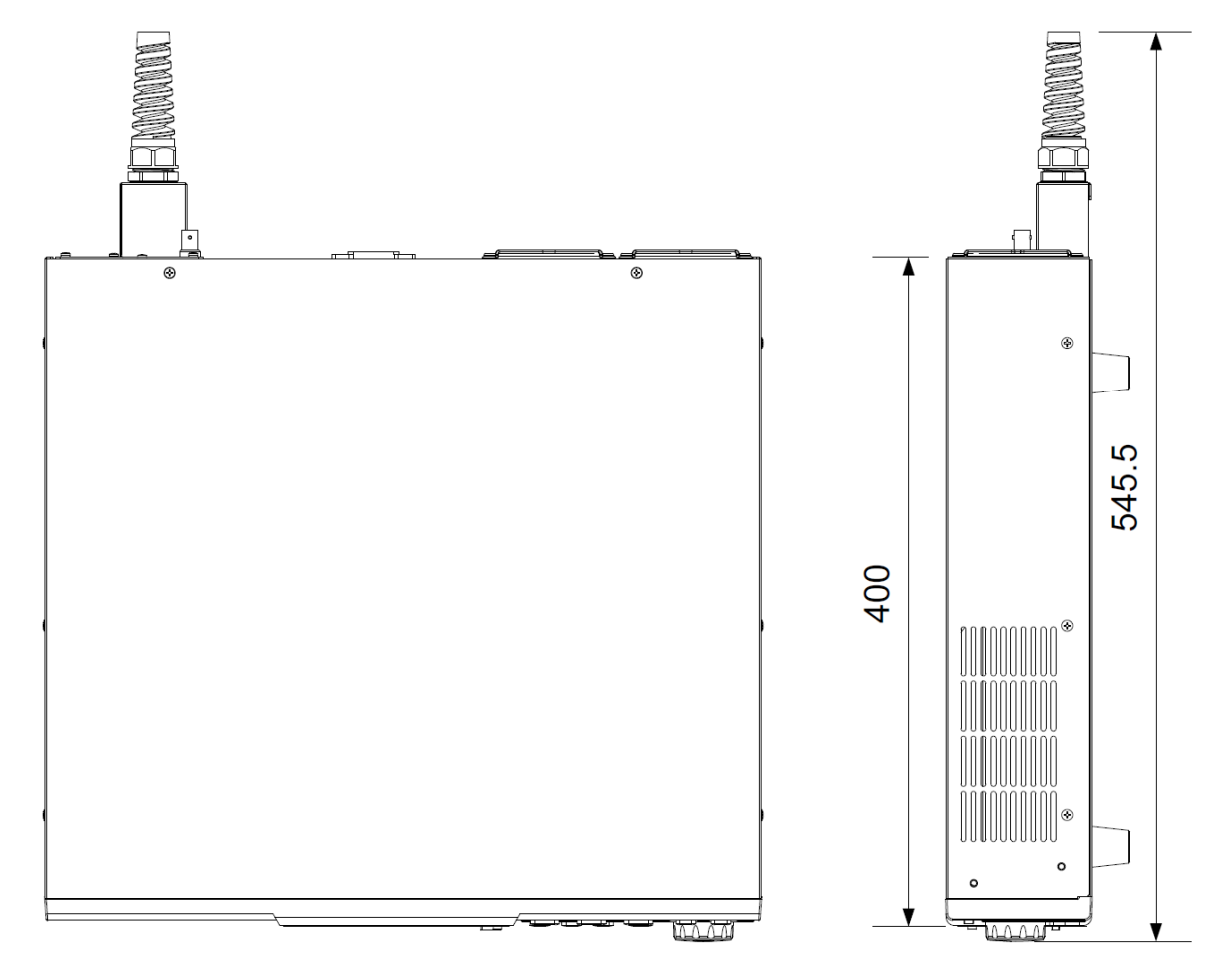

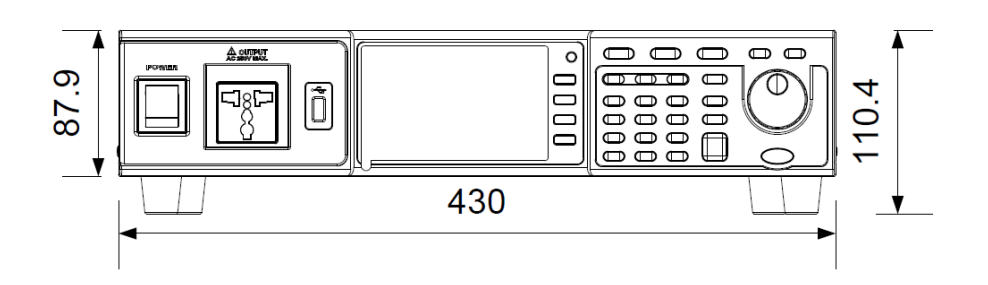

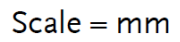

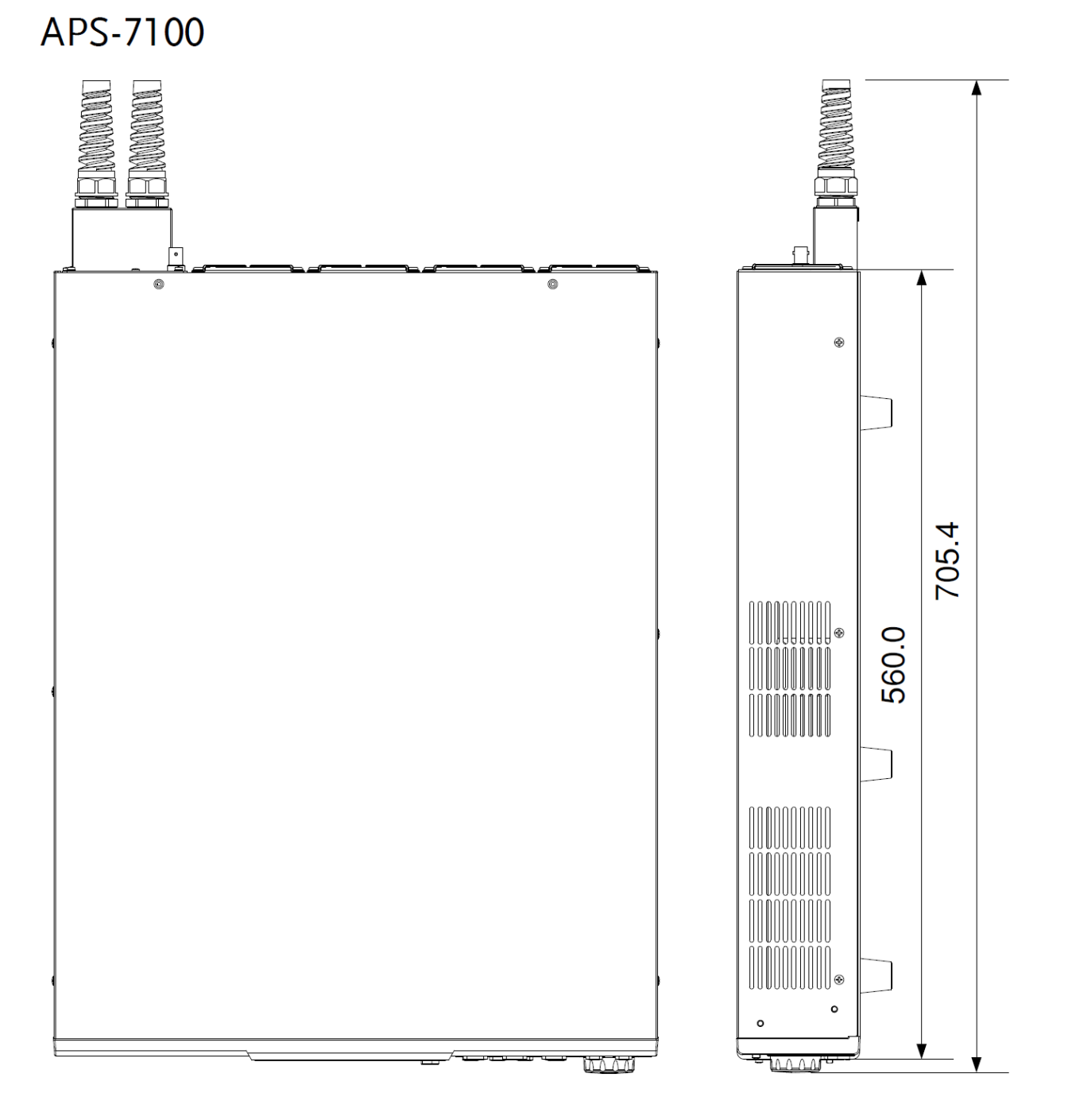

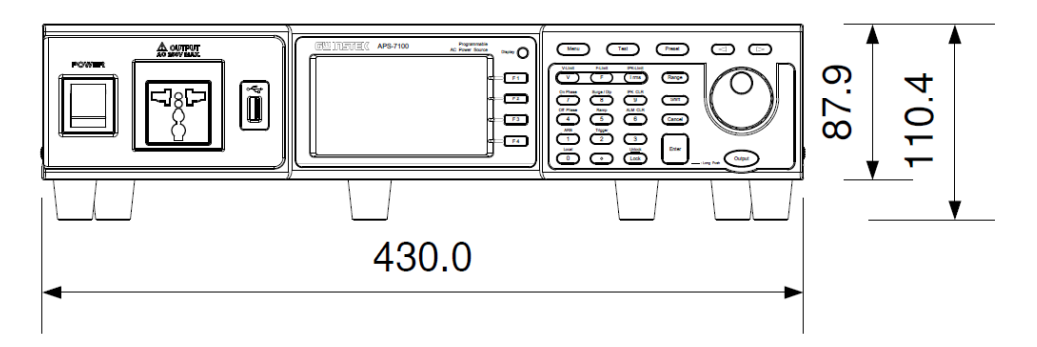

 $Scale = mm$